# **Table of Contents**

#### **CRIMINAL PROCEDURES**

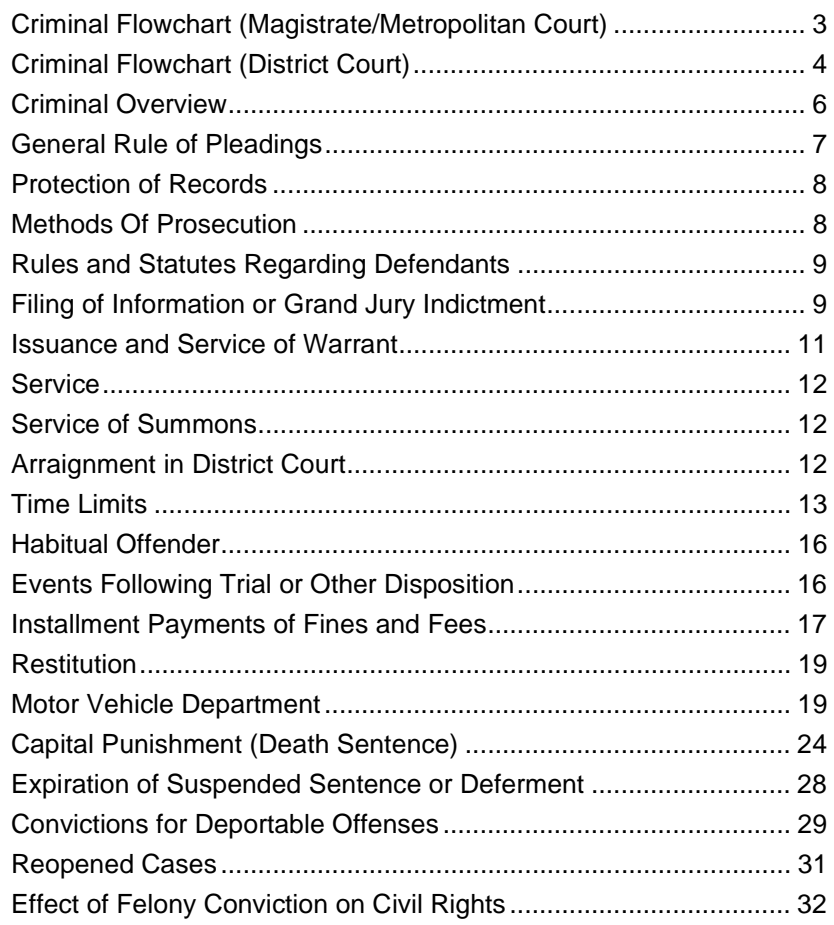

### **CRIMINAL FLOWCHARTS**

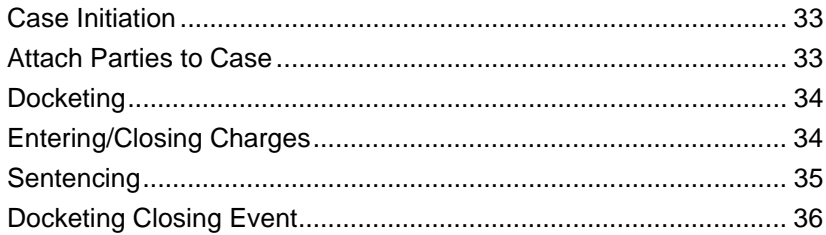

### **FACTS™ PROCEDURES**

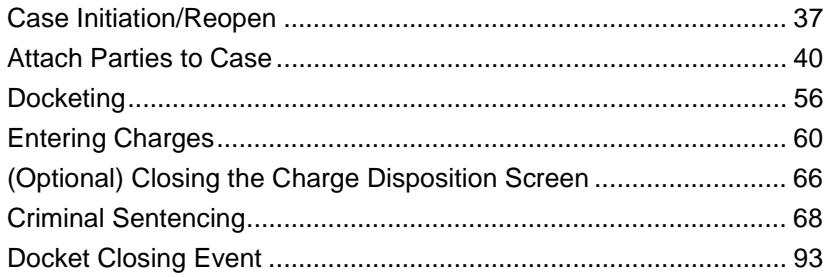

# <span id="page-1-0"></span>Chapter 1: Criminal Procedures

## In This Chapter:

In this chapter, you will find the clerical procedures for the following:

**• CRIMINAL FELONY CASES**

Felonies are serious crimes with a possible punishment of over **one (1) year** in prison. Due to the seriousness of the offenses, the proceedings involve several court appearances in both the magistrate/metropolitan (metro) court and district court. **NMSA 1978, § 30-1-6 A.**

The process begins with the filing of a complaint in magistrate (metro) court or with a grand jury indictment which is filed directly in district court. If the person is indicted, the court appearances in magistrate (metro) court are eliminated.

In an initial appearance before the magistrate (metro) court, the defendant is advised of his/her rights and his/her right to the appointment of counsel. The initial appearance must occur within **forty-eight (48) hours** after custody commences. **RULE 6- 203 NMRA, RULE 7-203 NMRA**

The magistrate court (metro) sets a preliminary hearing date either at the initial appearance or shortly thereafter. The hearing must be set within **ten (10) days** if the defendant is in custody or **sixty (60) days** if the defendant is not in custody. **RULE 6-203 NMRA, RULE 7-203 NMRA**

For felony cases, preliminary hearings are held in magistrate (metro) court to determine whether a crime has been committed and whether there is cause to believe the defendant committed the crime. At the preliminary hearing, the judge hears testimony and considers the case record to make a finding. The judge then will either order the defendant bound over to district court where the district attorney will file a criminal information or the judge will dismiss the case.

The basic steps in the felony process in district court are outlined in the following section.

## Definitions:

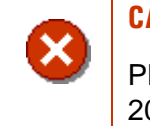

### **CAUTION | COMPLAINT, INFORMATION, & INDICTMENT**

Please note the following definitions are pursuant to Rule 5- 201 NMRA.

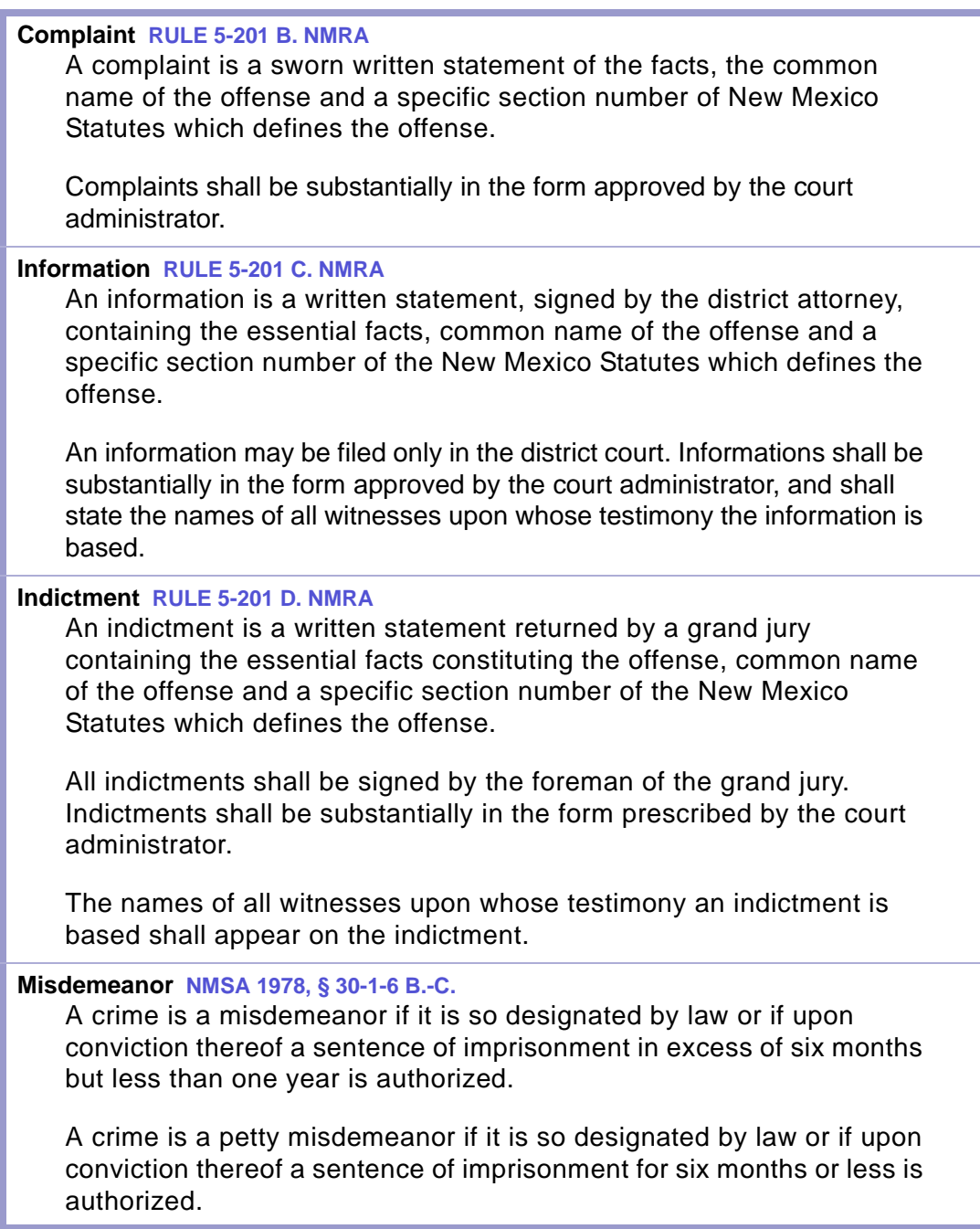

## <span id="page-3-0"></span>Section 1-1: Criminal Flowchart (Magistrate/Metropolitan Court)

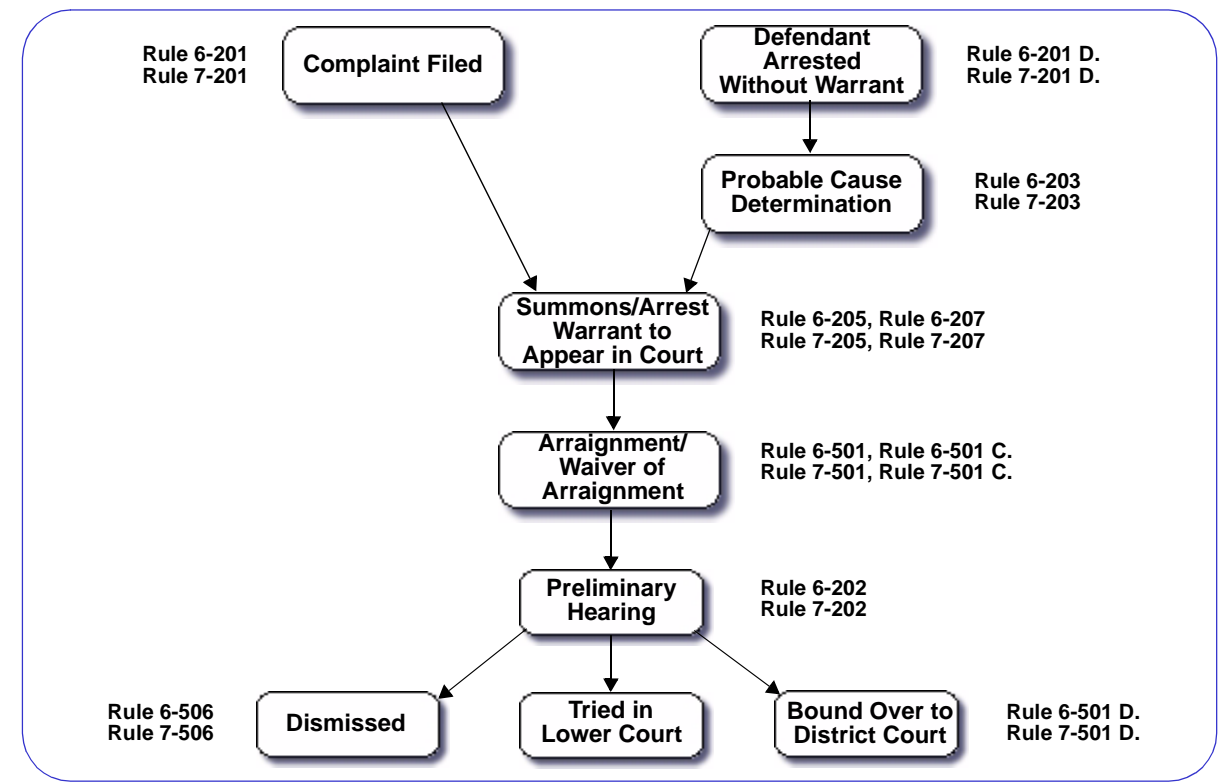

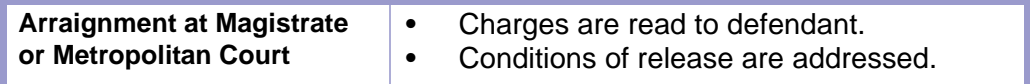

<span id="page-4-0"></span>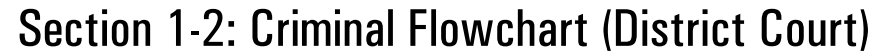

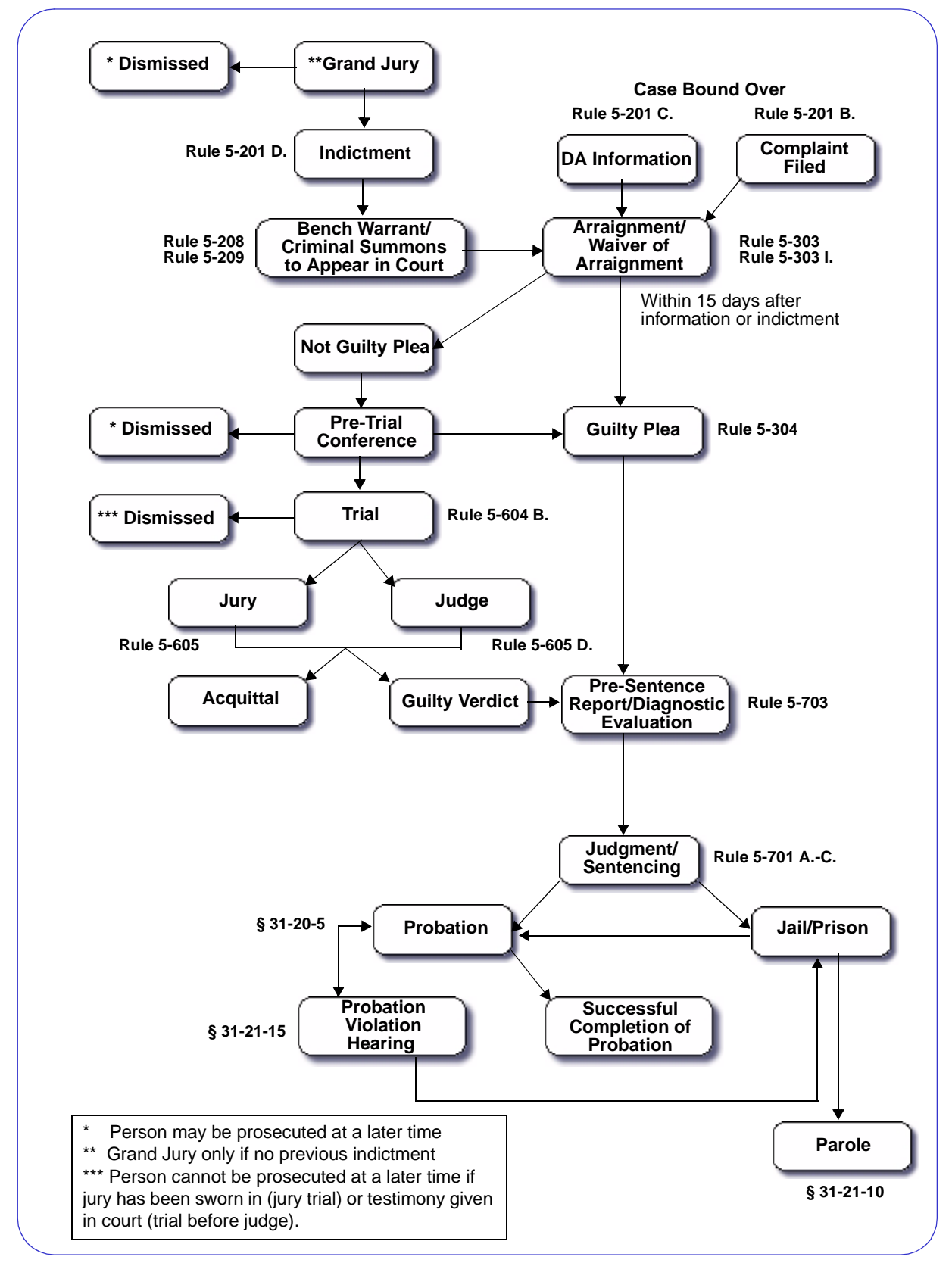

**GLOSSARY** 

**LOCAL RULES** 

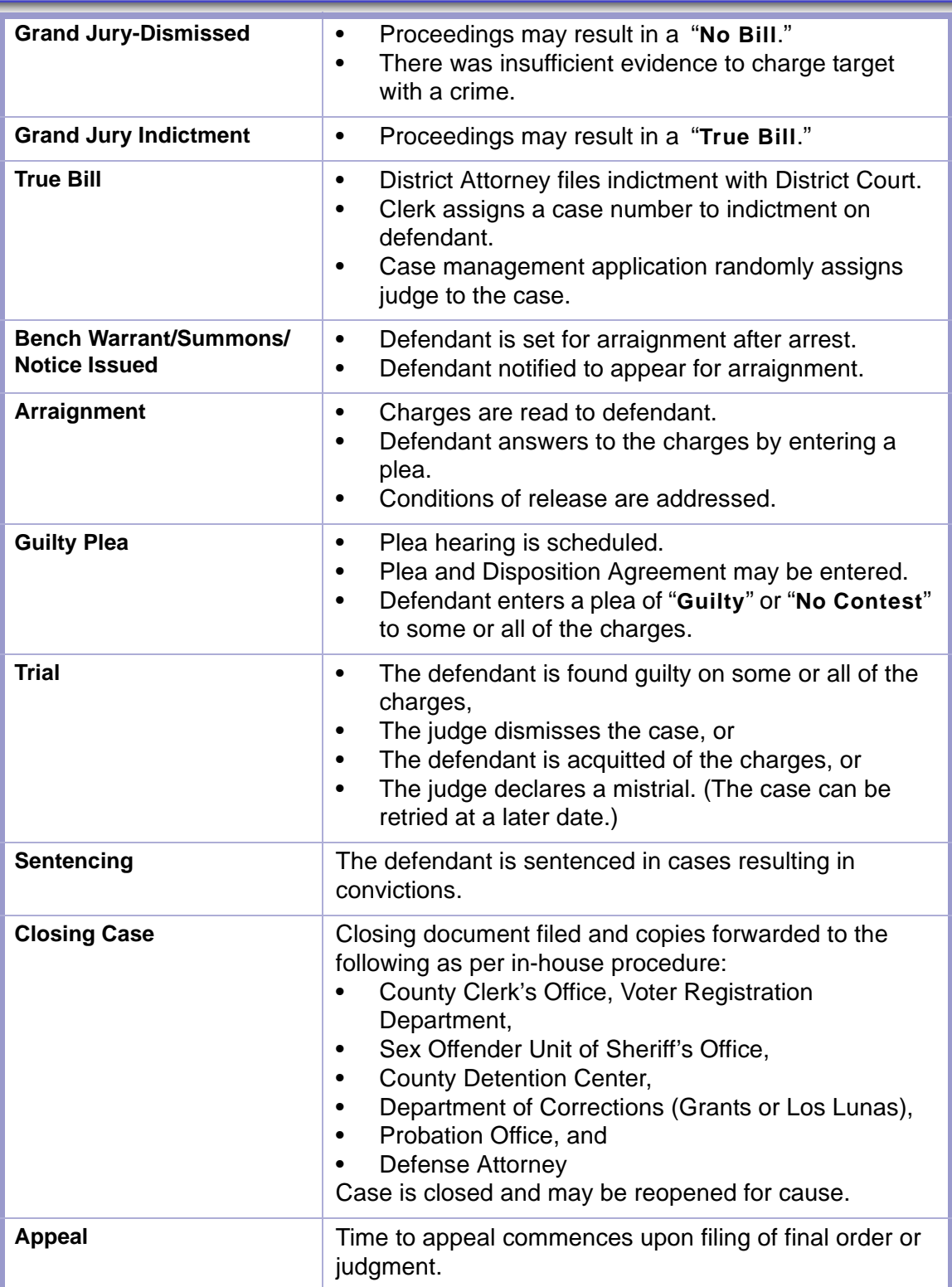

#### **TIME LIMIT | APPEAL, RULE 12-201 NMRA**  $\frac{1}{2}$

A notice of appeal shall be filed ... within **thirty (30) days** after the judgment or order appealed from is filed in the district court clerk's office.

## <span id="page-6-0"></span>Section 1-3: Criminal Overview

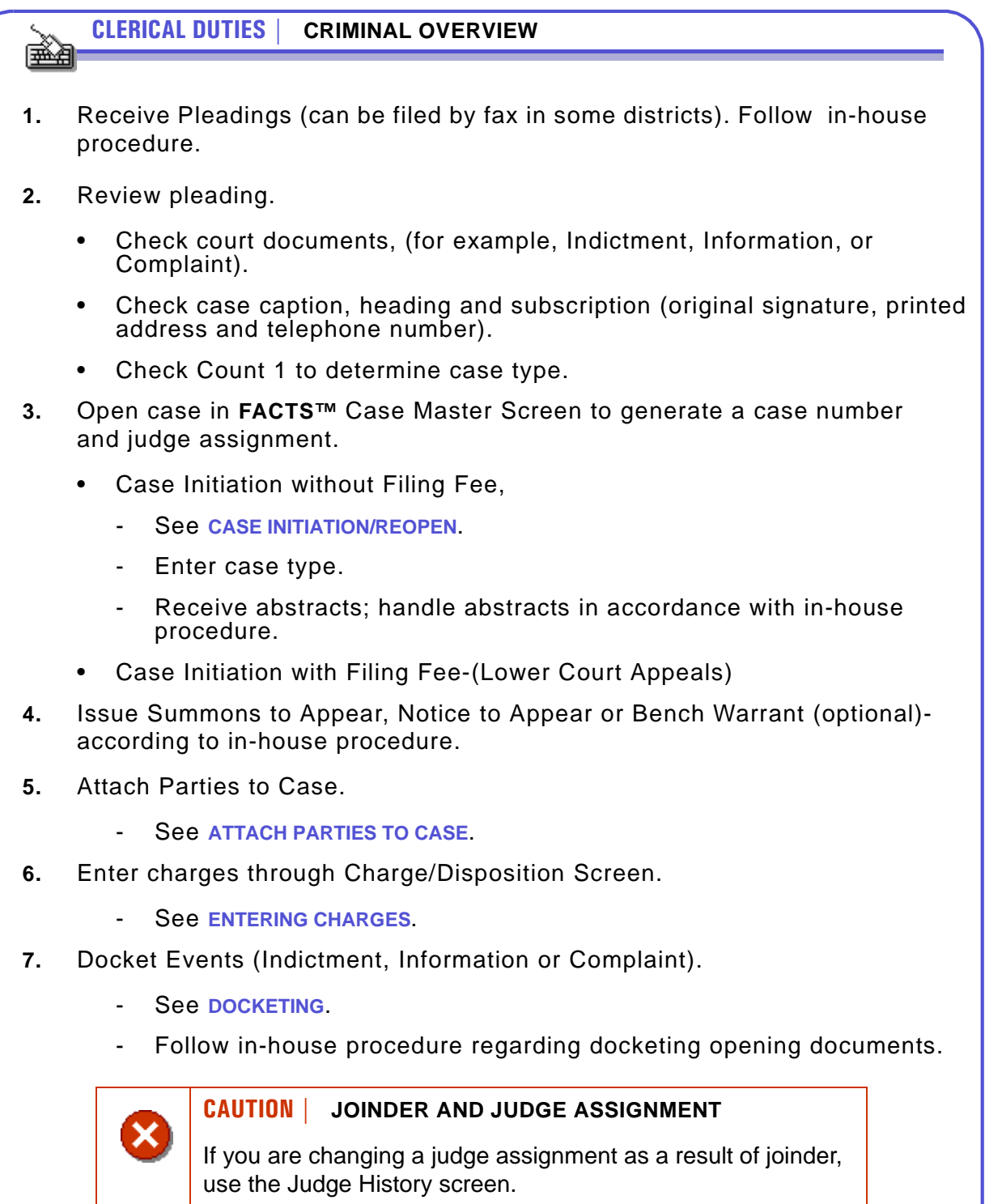

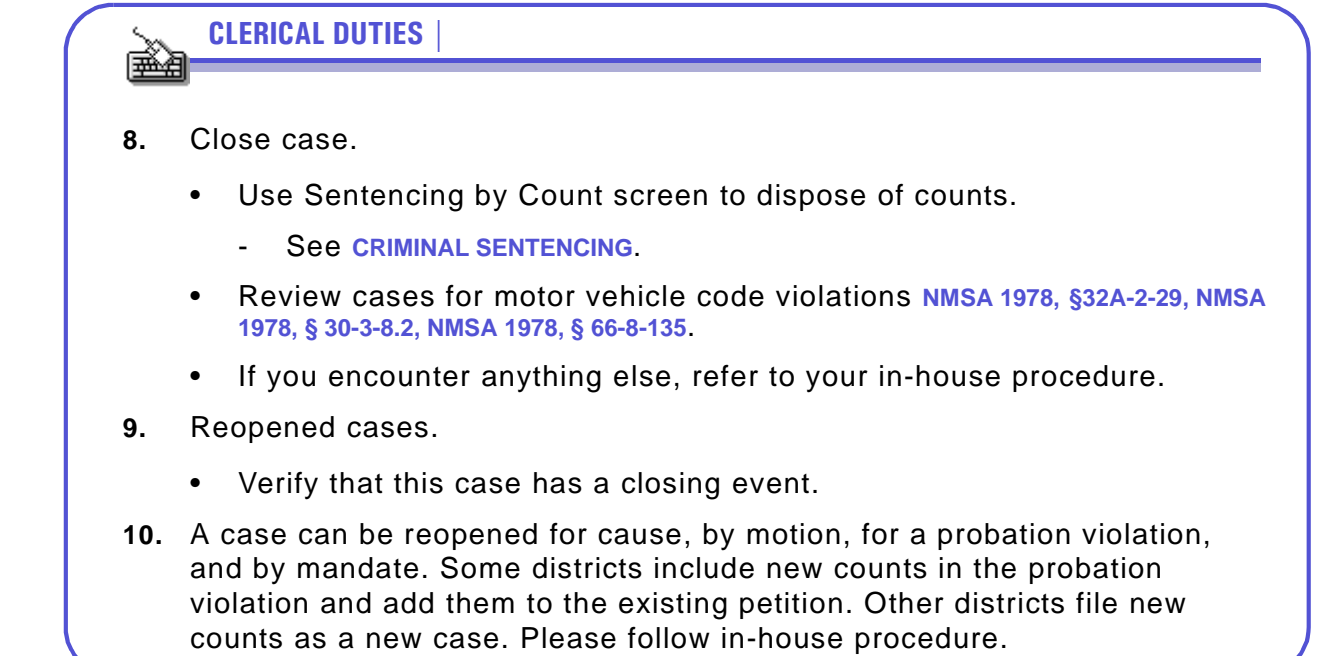

## <span id="page-7-0"></span>Section 1-4: General Rule of Pleadings

#### **RULE 5-202 NMRA**

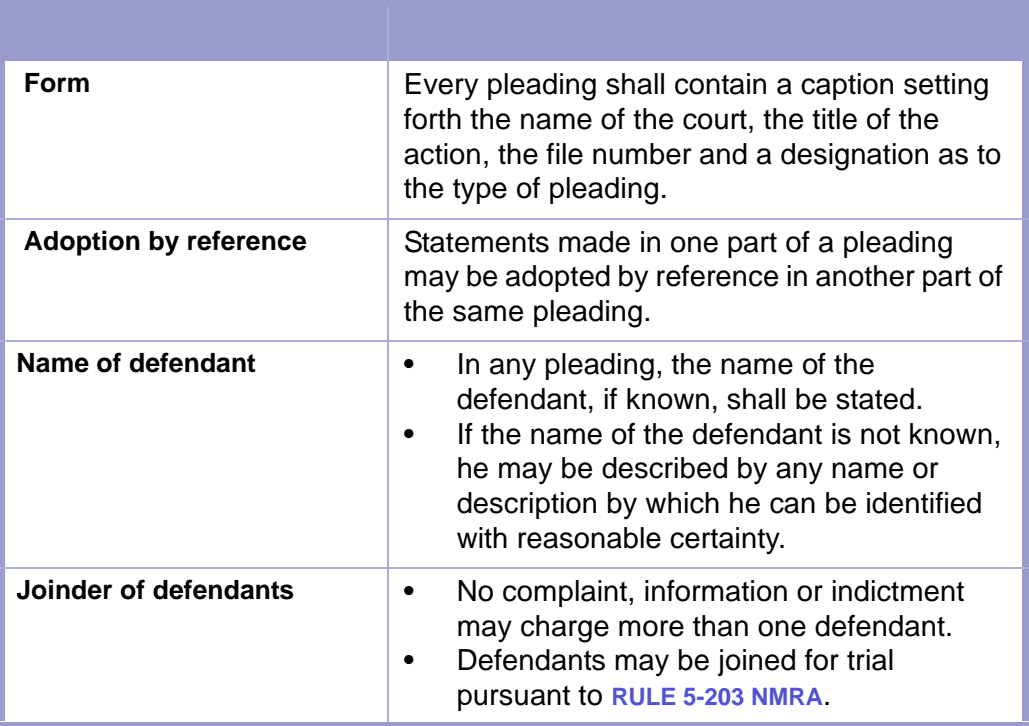

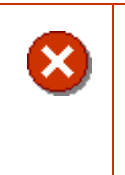

### **CAUTION | DOB AND SOCIAL SECURITY NUMBER**

In order to differentiate people with the same name, verify that the pleadings include the defendant's **date of birth** and **social security number**.

## <span id="page-8-0"></span>Section 1-5: Protection of Records

**NMSA 1978, § 31-21-6**

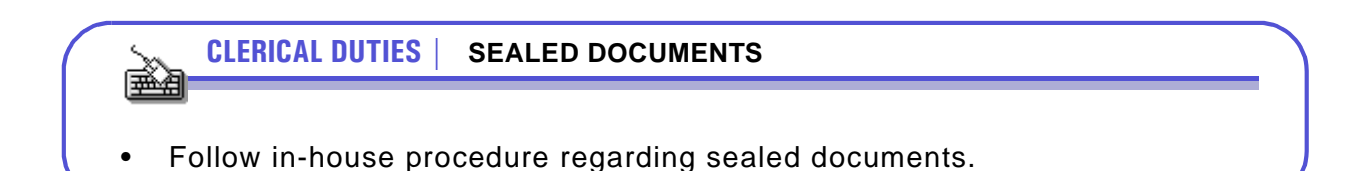

## <span id="page-8-1"></span>Section 1-6: Methods Of Prosecution

**RULE 5-201, NMRA**

1ț≧

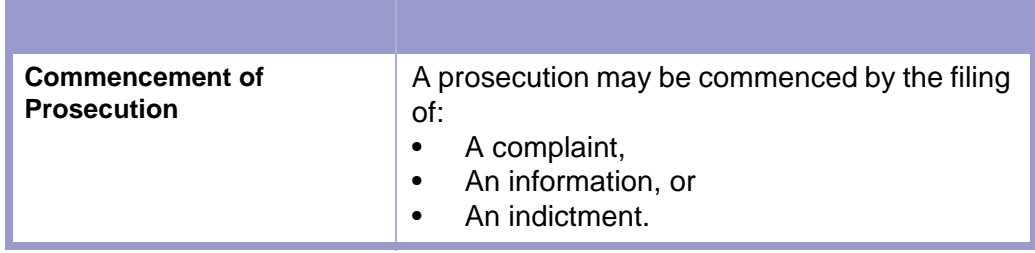

#### **TIME LIMIT | INFORMATION, RULE 5-201, NMRA**

An information shall be filed within **thirty (30) days** after completion of a preliminary examination or waiver unless time is extended by the court upon motion of the district attorney.

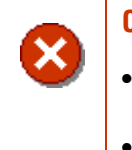

#### **CAUTION | COMPLAINTS NOT FILED BY DA**

- If not approved by the district attorney, bring to a judge's attention for further instructions on filing.
- If approved, a filing fee is required. **RULE 5-207 NMRA**

<span id="page-9-0"></span>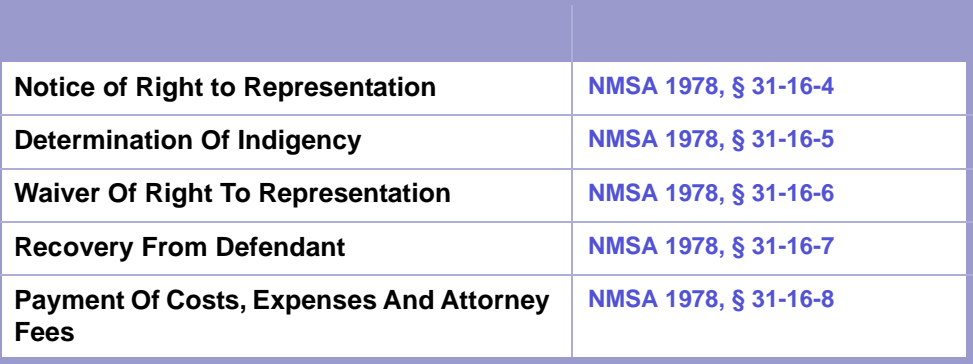

# <span id="page-9-1"></span>Section 1-8: Filing of Information or Grand Jury Indictment

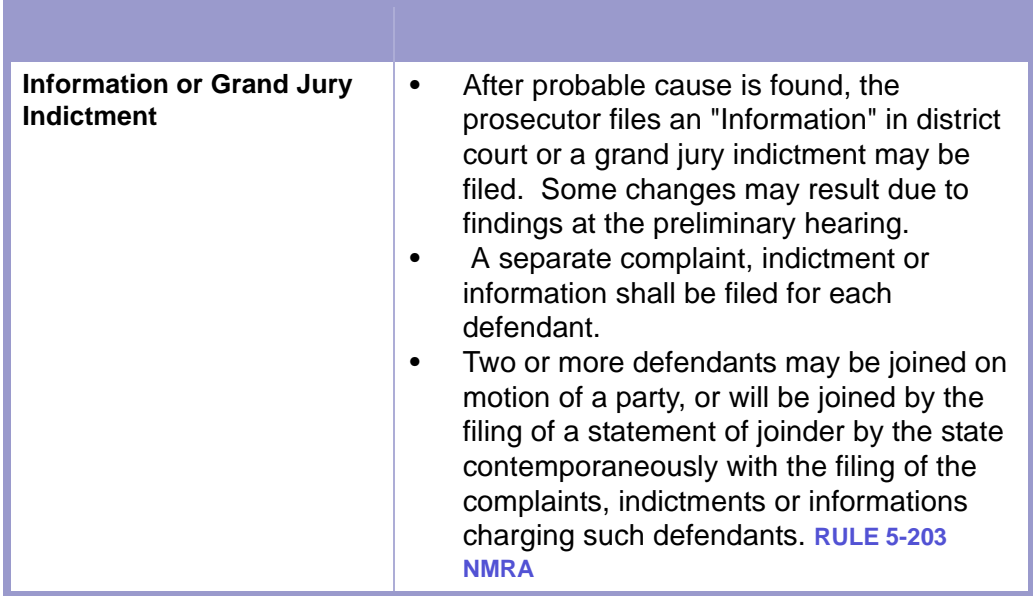

**CLERICAL DUTIES | COMPLAINT, INDICTMENT OR INFORMATION** ém) **1.** Verify that criminal complaint, information or indictment is properly signed and filed at the appropriate court. **2.** Follow case management application (FACTS™) procedure or case initiation. **3.** File stamp pleading. **4.** Follow in-house procedure regarding distribution of documents. **5.** Upon request, issue summons to appear, notice to appear or warrant in accordance with in-house procedure. **CAUTION | SERVICE OF CRIMINAL SUMMONS, RULE 5-209 NMRA** Service shall be made at least **ten (10) days** before the defendant is required to appear. **6.** Follow in-house procedure regarding scheduling of arraignment date. **7.** Follow case management procedure for Entering a Case and Docketing. **8.** Follow in-house procedure regarding index in docket book and on master index cards. **9.** Place pleadings in pre-numbered case file and file numerically in proper place. **10.** Upon filing of bindover, record or tape of preliminary hearing shall be filed within **ten (10) days** of request. **RULE 5-302 B. NMRA 11.** File tapes where you can easily retrieve them, but separate from the court file. Make a copy on request. Grand Jury tapes may require a court order as per in-house policy. **CAUTION | NO ORIGINAL TAPES** • Do not check out **original** tapes. Make a copy on request.

## <span id="page-11-0"></span>Section 1-9: Issuance and Service of Warrant

**RULE 5-208 NMRA**

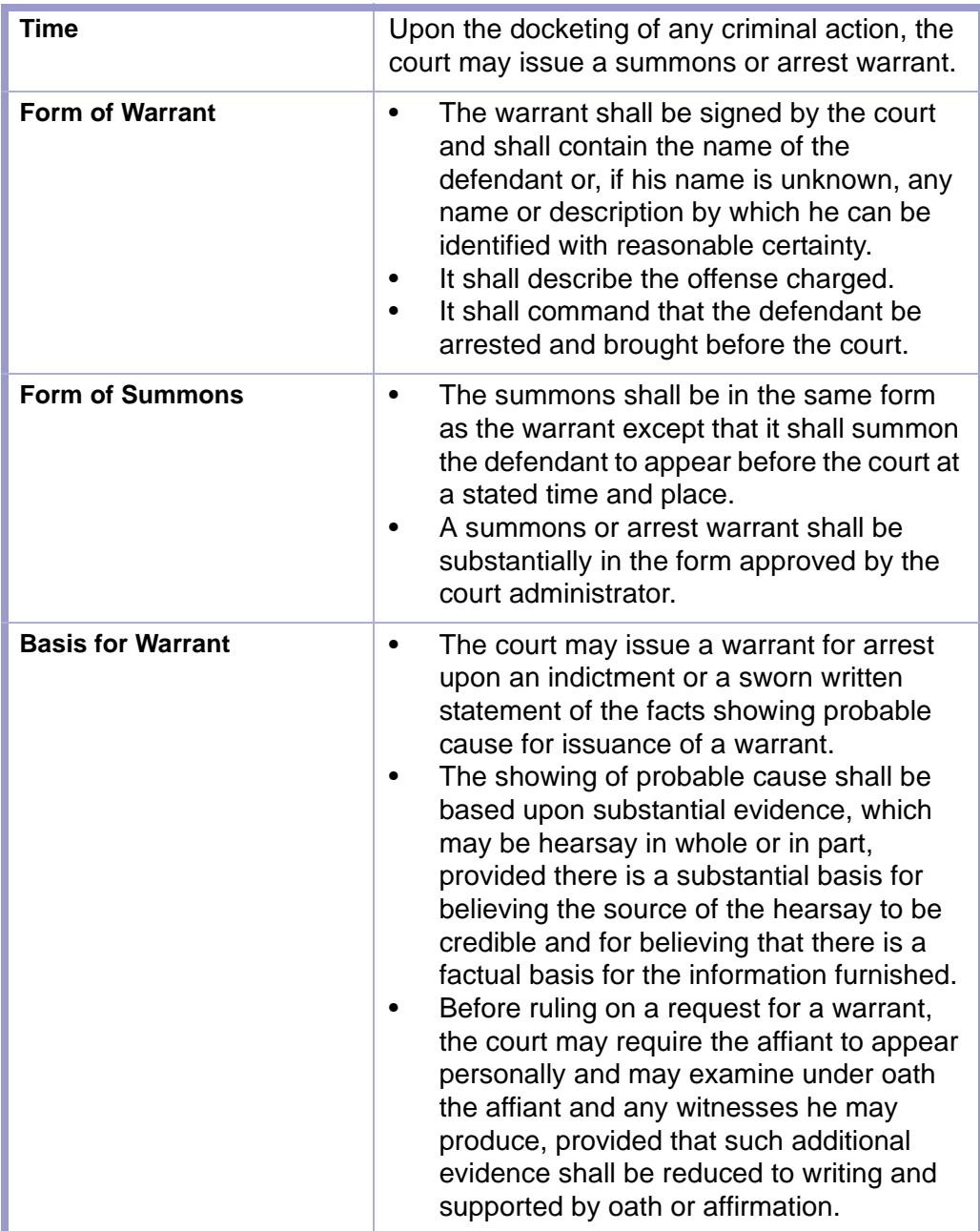

### <span id="page-12-0"></span>Section 1-10: Service **SERVICE OF SUMMONS**

<span id="page-12-1"></span>**RULE 5-209 NMRA** ш

∐1≧

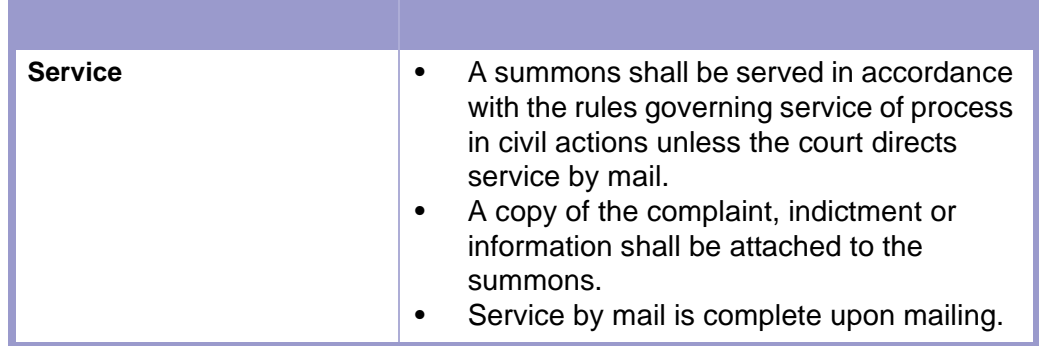

**TIME LIMIT | SERVICE OF A CRIMINAL SUMMONS, RULE 5-209 NMRA**

Service shall be made at least **ten (10) days** before the defendant is required to appear.

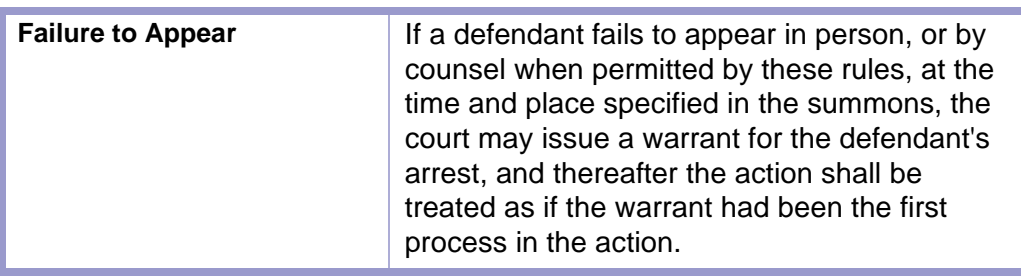

## <span id="page-12-2"></span>Section 1-11: Arraignment in District Court

- At the district court arraignment, the defendant is read the charges and enters a plea.
- The defendant may waive arraignment with permission of the court by filing a plea of "not guilty" prior to or at the time set for arraignment. **RULE 5-303 H. NMRA**
- The court may also set dates for other hearings (motions, pre-trial, trial).
- The court reviews the bond and may set it.

**TIME LIMIT | ARRAIGNMENT, RULE 5-604 NMRA**  $\frac{1}{2}$ 

Arraignment to be held within **fifteen (15) days** of filing or arrest, whichever is later.

**CLERICAL DUTIES | ARRAIGNMENT** ê

• Follow in-house procedure regarding arraignments.

## <span id="page-13-0"></span>Section 1-12: Time Limits

**RULE 5-604 NMRA**

**TIME LIMIT | ARRAIGNMENT, RULE 5-604 NMRA**  $\frac{1}{2}$ The defendant shall be arraigned on the information or indictment within **fifteen (15) days** after the date of the filing of the information or indictment or the date of arrest, whichever is later.

#### **TIME LIMIT | COMMENCEMENT OF TRIAL, RULE 5-604 NMRA B.** 1ț2

The trial of a criminal case, or an habitual criminal proceeding shall be commenced **six (6) months** after whichever of the following events occurs latest:

- The date of arraignment, or waiver of arraignment, in the district court of any defendant;
- If the proceedings have been stayed to determine the competency of the defendant to stand trial, the date an order is filed finding the defendant competent to stand trial;
- If a mistrial is declared or a new trial is ordered by the trial court, the date such order is filed;
- In the event of an appeal, including interlocutory appeals, the date the mandate or order is filed in the district court disposing of the appeal;
- If the defendant is arrested or surrenders in this state for failure to appear, the date of arrest or surrender of the defendant;
- If the defendant is arrested or surrenders in another state or country for failure to appear, the date the defendant is returned to this state;
- If the defendant has been placed in a preprosecution diversion program, the date of the filing with the clerk of the district court of a notice of termination of a preprosecution diversion program for failure to comply with the terms, conditions or requirements of such program;
- The date the court allows the withdrawal of a plea or the rejection of a plea made pursuant to Paragraphs A to F of Rule 5-304 NMRA.

#### **TIME LIMIT | DISTRICT COURT EXTENSION, RULE 5-604 C. NMRA**

For good cause shown, the time for commencement of trial may be extended by the trial judge provided that the aggregate of all extensions granted by the trial judge may not exceed **three (3) months**.

#### **TIME LIMIT | SUPREME COURT EXTENSION, RULE 5-604 D. NMRA**

For good cause shown, the time for commencement of trial may be extended by the Supreme Court or a justice thereof.

 $\left| \frac{1}{2} \right|$ 

#### **TIME LIMIT | PROCEDURE FOR EXTENSION, RULE 5-604 E. NMRA** l‡‡≧

- The party seeking an extension of time shall file with the clerk of the court a verified petition for extension concisely stating the facts petitioner deems to constitute good cause for an extension of time to commence the trial.
- The petition shall be filed within the applicable time limits prescribed by this rule, except that it may be filed within **ten (10) days** after the expiration of the applicable time limits if it is based on exceptional circumstances beyond the control of the state or trial court which justify the failure to file the petition within the applicable time limits.
- A party seeking an extension of time shall forthwith serve a copy thereof on opposing counsel. Within **five (5) days** after service of the petition, opposing counsel may file an objection to the extension setting forth the reasons for such objection. No hearing shall be held except upon order of the court.
- If the court finds that there is good cause for the granting of an extension beyond the applicable time limit, it shall fix the time limit within which the trial must commence.

#### **TIME LIMIT | NONCOMPLIANCE WITH TIME LIMITS, RULE 5-604 F. NMRA**

In the event the trial of any person does not commence within the time specified in Paragraph B of Rule 5-604 NMRA or within the period of any extension granted as provided in this rule, the information or indictment filed against such person shall be dismissed with prejudice.

**TIME LIMIT | APPLICABILITY, RULE 5-604 NMRA**

This rule shall not apply to cases appealed from the metropolitan, magistrate or municipal court.

|112

## <span id="page-16-0"></span>Section 1-13: Habitual Offender

**NMSA 1978, § 31-18-19**

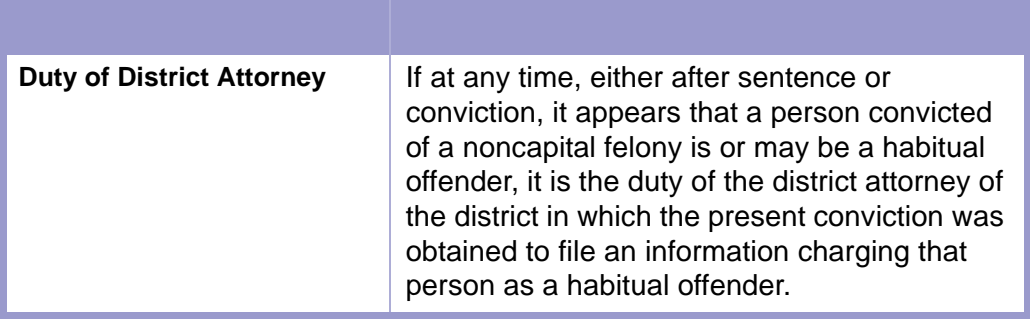

# <span id="page-16-1"></span>Section 1-14: Events Following Trial or Other Disposition

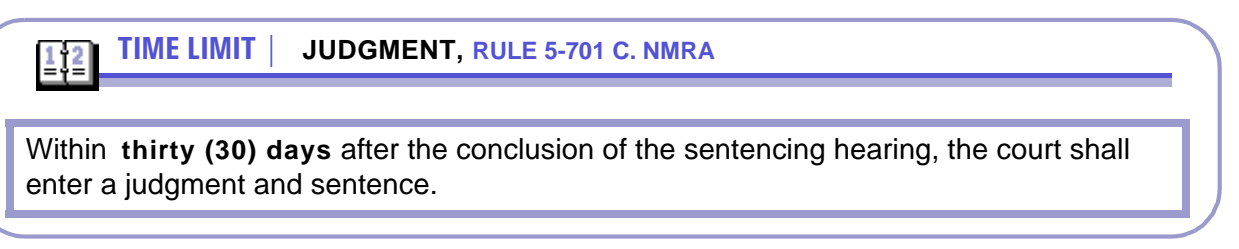

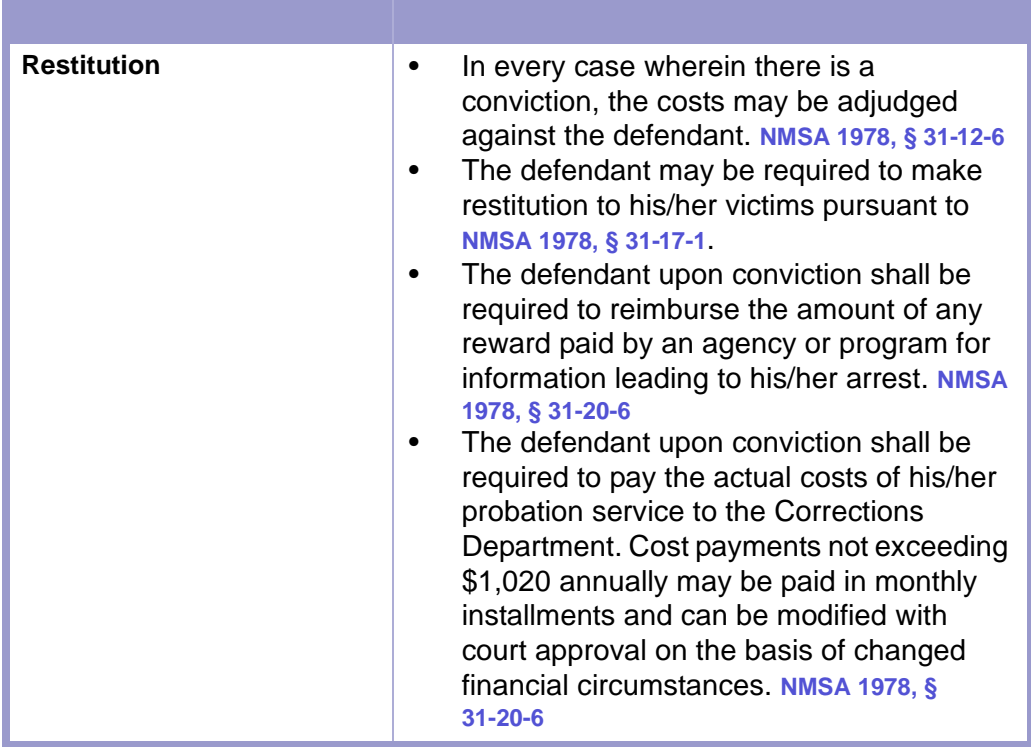

### <span id="page-17-0"></span>**INSTALLMENT PAYMENTS OF FINES AND FEES**

**NMSA 1978, § 31-12-3**

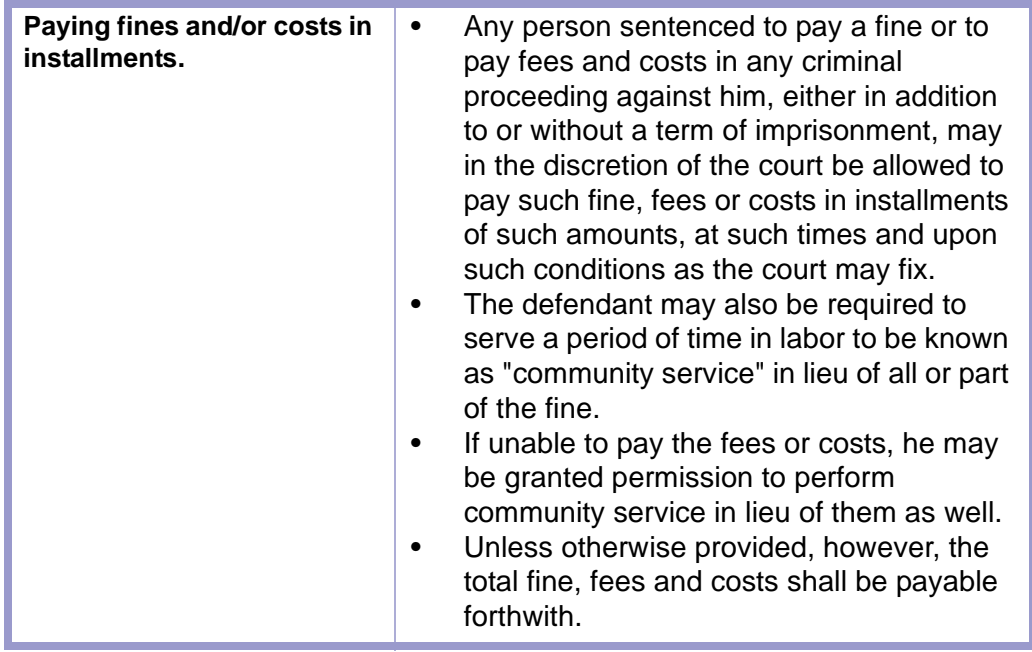

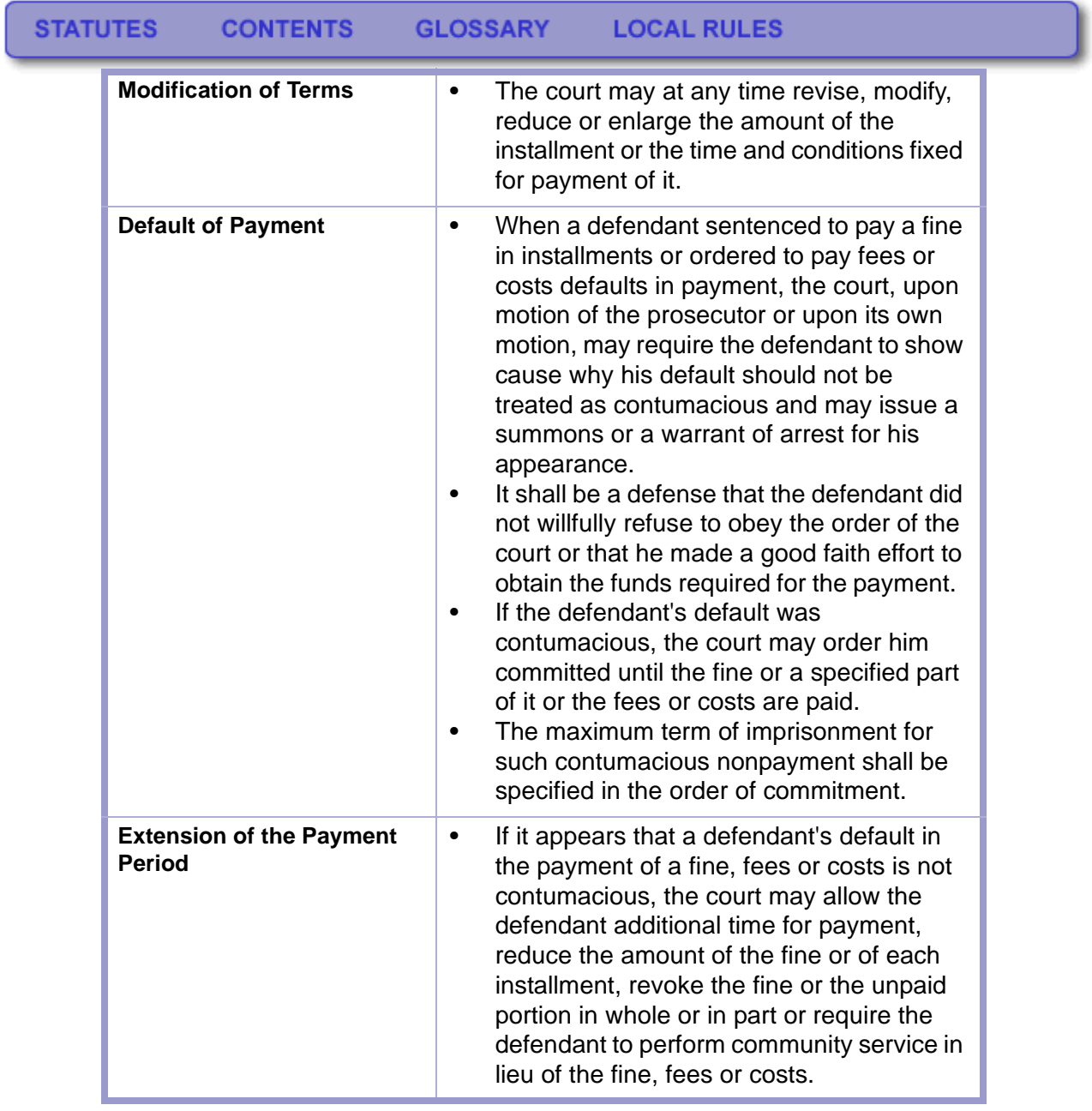

### <span id="page-19-0"></span>**RESTITUTION**

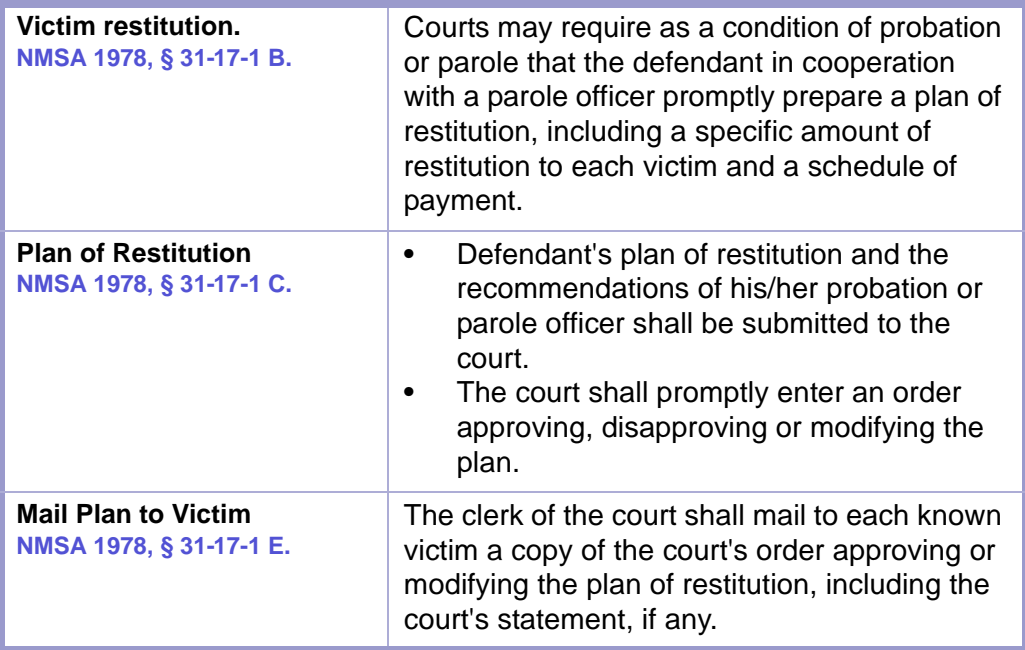

### <span id="page-19-1"></span>**MOTOR VEHICLE DEPARTMENT**

**NMSA 1978, § 30-3-8.2**

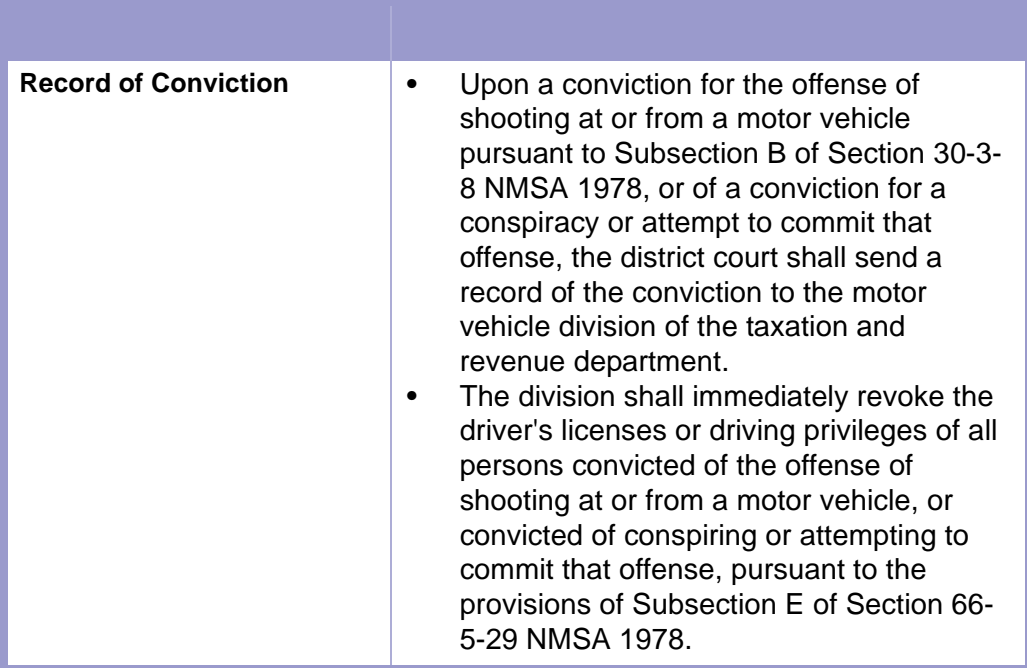

**NMSA 1978, § 66-8-135**

 $\frac{1}{2}$ 

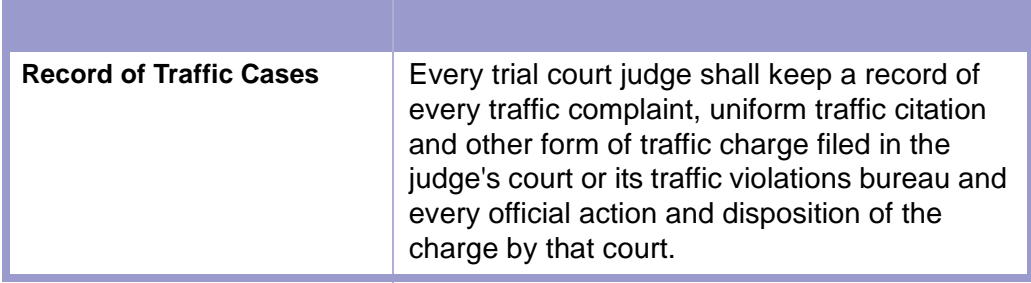

### **TIME LIMIT | ABSTRACTS,**

Within **ten (10) days** of the later of entry of judgment and sentence or failure to appear on a charge of violating the Motor Vehicle Code or other law or ordinance relating to motor vehicles or the final decision of any higher court that reviews the matter and from which no appeal or review is successfully taken, every trial court judge, including children's court judges, or the clerk of the court in which the entry of judgment and sentence or failure to appear occurred shall prepare and forward to the department an abstract of the record containing:

- the name and address of the defendant;
- the specific section number and common name of the provision of the NMSA 1978 or local law, ordinance or regulation under which the defendant was tried;
- the plea, finding of the court and disposition of the charge, including fine or jail sentence or both, forfeiture of bail or dismissal of the charge;
- an itemization of costs assessed to the defendant;
- the date of the hearing;
- the court's name and address:
- whether the defendant was a first or subsequent offender; and
- whether the defendant was represented by counsel or waived his right to counsel and, if represented, the name and address of counsel.

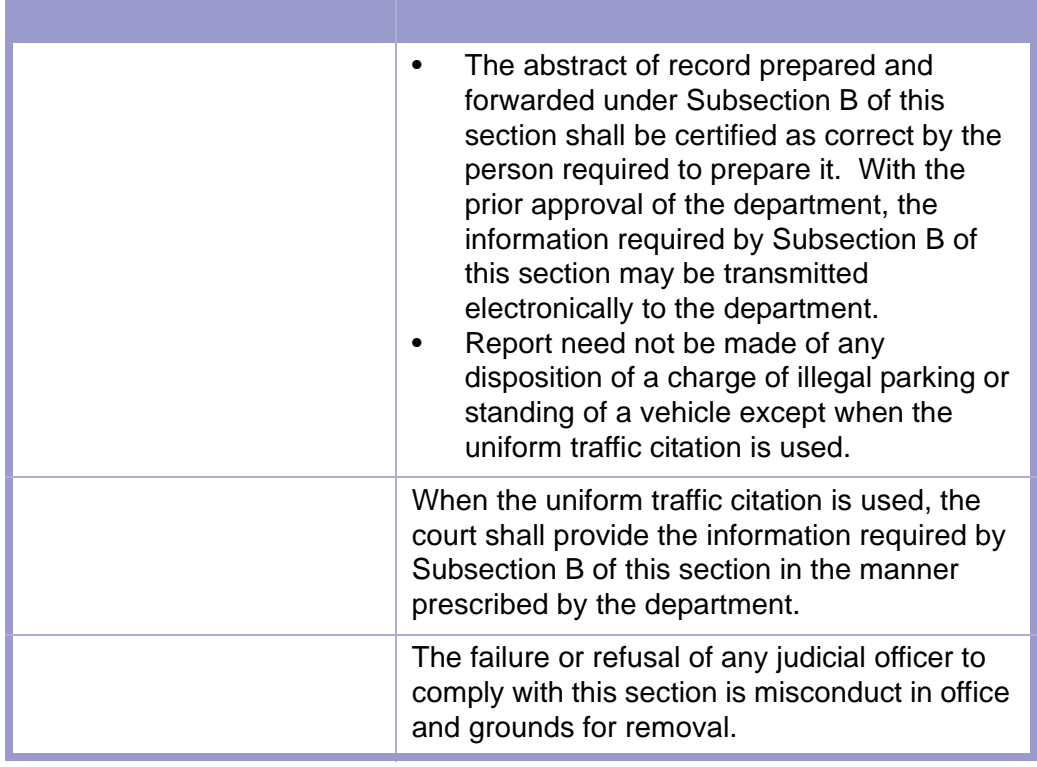

### **TIME LIMIT | ABSTRACTS**

 $\frac{1}{2}$  $\left| \frac{2}{2} \right|$ 

- Every court of record shall also forward a like report to the department upon conviction of any person of any felony if a motor vehicle was used in the commission. With the prior approval of the department, the information required by this subsection may be submitted electronically to the department.
- The report shall be forwarded to the department within **ten (10) days** of the final decision of the court or of any higher court that reviews the matter and from which the decision of no appeal or review is successfully taken.

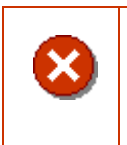

#### **CAUTION | ABSTRACTS**

Clerk should prepare, docket and file a certificate of mailing or certificate of transmission if electronically submitted.

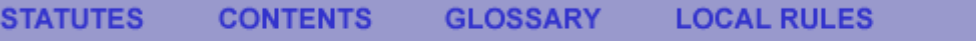

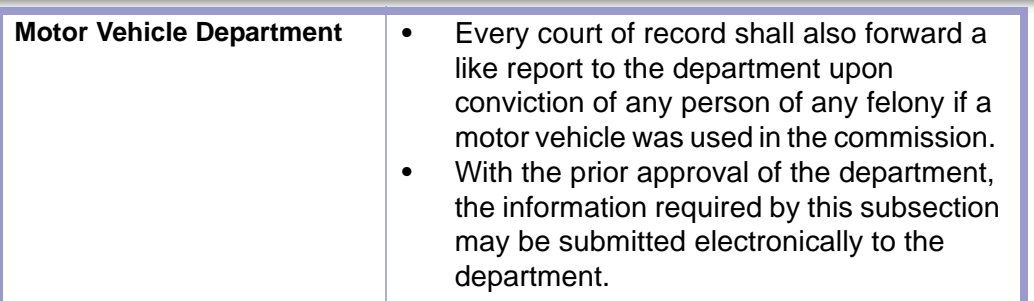

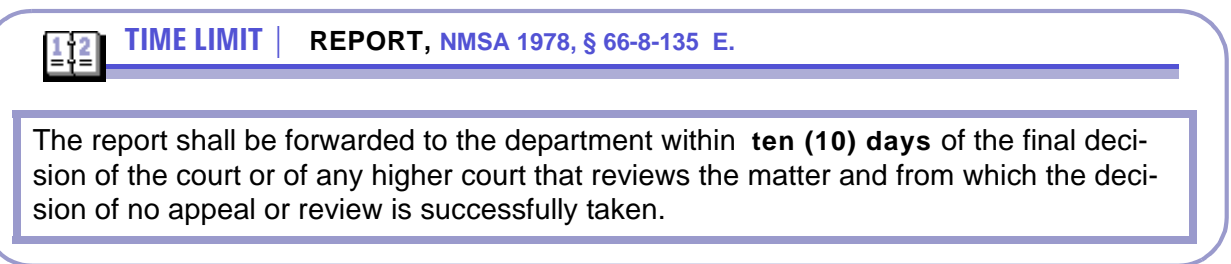

**CLERICAL DUTIES | POST DISPOSITION PROCEDURES**

- **1.** Prepare orders, judgments and sentences. (Optional-In most districts, these are prepared by the district attorney.)
- **2.** When applicable, file verdict.

ê (

- **3.** File judgment and sentence and docket according to case management application procedures.
	- Enter the amount of restitution, the length of probation, etc.
- **4.** Follow in-house procedure regarding distribution of judgment and sentence.
- **5.** Upon receipt of court order or court approval, follow in-house procedure regarding exonerating a bond or refunding a cash bond.
- **6.** Send Notice of Entry of Judgment to defendant's attorney. **RULE 5-701 NMRA**
- **7.** Prepare and send certificate of felony conviction to county clerk. **NMSA 1978, § 1-4-27**

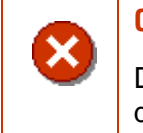

### **CAUTION | CERTIFICATE OF CONVICTIONS**

Do not issue a Certificate of Conviction for a conditional discharge or non-felony conviction (misdemeanor).

- **8.** When a motor vehicle has been used to commit a felony, send required information on conviction to Motor Vehicle Department. **NMSA 1978, § 30-3-8.2, NMSA 1978, § 66-8-135 E.**
- **9.** Receipt fines and fees according to your district policy.
- **10.** After judgment and sentence is filed, close the case.
- **11.** Upon receipt, file and docket the Satisfactory or Unsatisfactory Order of Dismissal, or Certificate of Completion of Probation that the Department of Corrections sends to the court. (This does not reopen the case.).

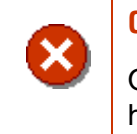

#### **CAUTION | REOPENING A CASE**

Only reopen a case if an event requires the scheduling of a hearing.

- **12.** Follow in-house procedure regarding archiving files and releasing exhibits.
- **13.** File Notice of Completion of Probation sent by Department of Corrections. Pursuant to **NMSA 1978, § 31-20-9**, filing serves as an Order of Dismissal. (Defendant can take order to county clerk to purge certificate of felony conviction.)

### <span id="page-24-0"></span>**CAPITAL PUNISHMENT (DEATH SENTENCE)**

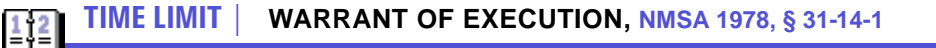

- When judgment of death is rendered by any court of competent jurisdiction, a warrant signed by the judge and attested (certified) by the clerk under the seal of the court must be drawn and delivered to the sheriff.
- It must state the conviction and judgment and appoint a day on which the judgment is to be executed, which must be not less than **sixty (60)** nor more than **ninety (90) days** from the date of judgment and must direct the sheriff to deliver the defendant, at a time specified in said order, not more than **ten (10) days** from the date of judgment, to the warden of the state penitentiary at Santa Fe for execution.

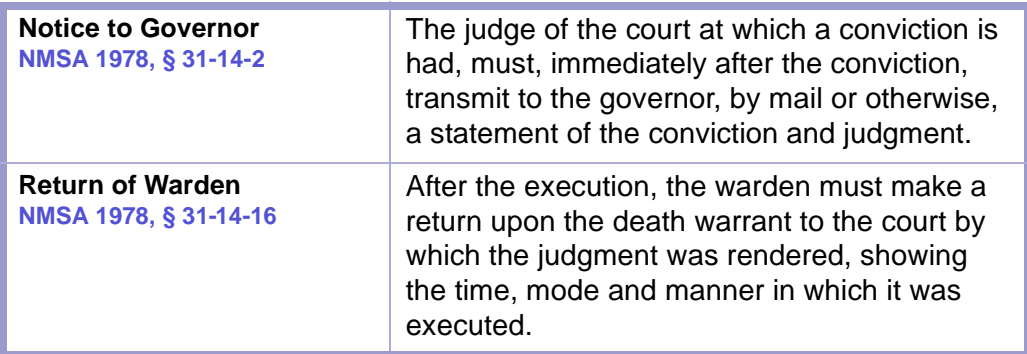

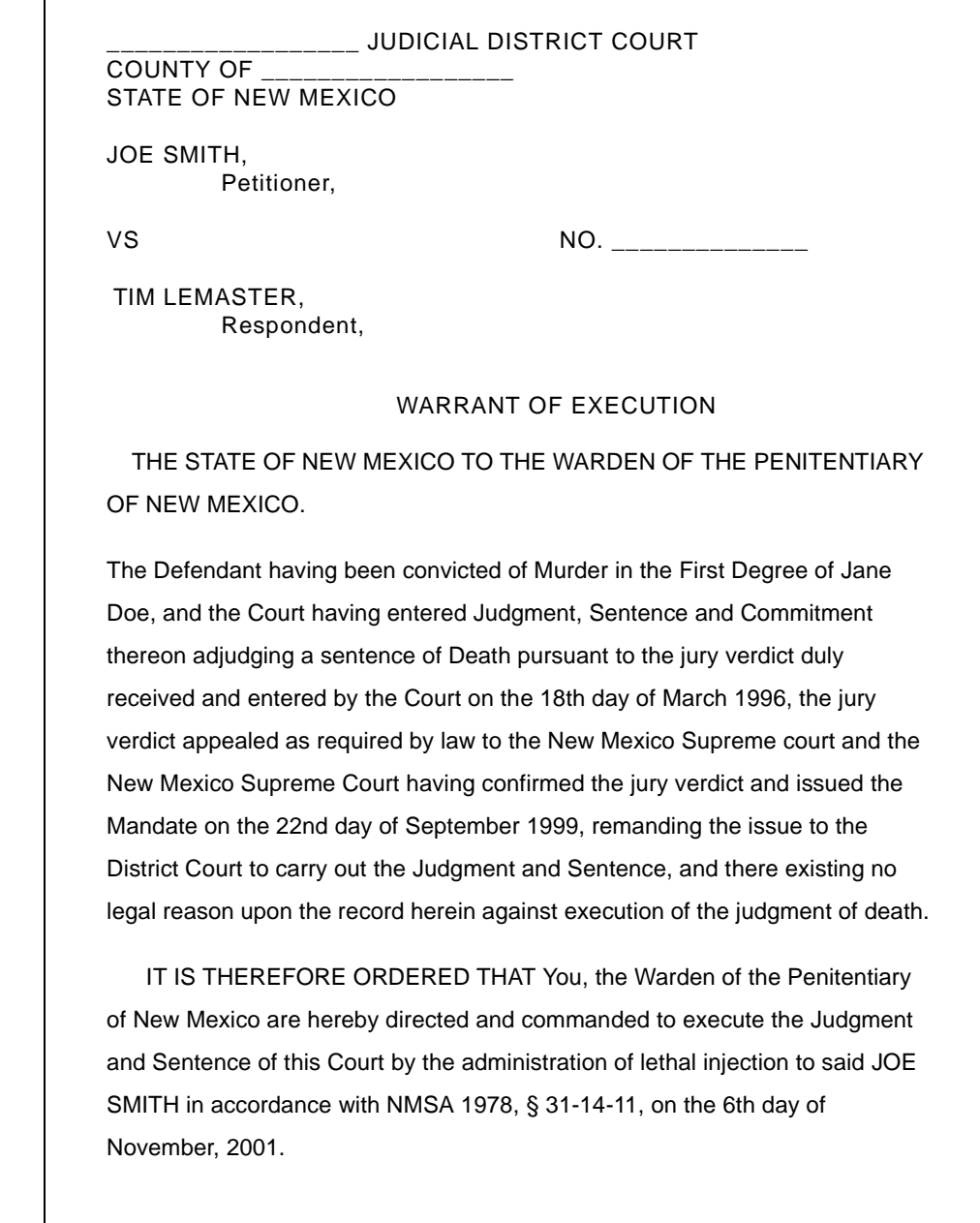

 UPON EXECUTION of the Judgment and Sentence directed herein, You, the Warden of the Penitentiary of New Mexico, shall FORTHWITH make a return upon this Warrant to this Court indicating the time, mode and manner by which the Judgment was executed.

> Dexter M. Jones District Judge Division III

\_\_\_\_\_\_\_\_\_\_\_\_\_\_\_\_\_\_\_\_\_\_\_\_\_\_\_\_\_\_\_\_\_

ATTEST

\_\_\_\_\_\_\_\_\_\_\_\_\_\_\_\_\_\_\_\_\_\_\_\_\_\_\_\_\_\_\_ ANNIE HALL CLERK OF THE DISTRICT COURT JUDICIAL DISTRICT

SUBMITTED BY:

\_\_\_\_\_\_\_\_\_\_\_\_\_\_\_\_\_\_\_\_\_\_\_\_\_\_\_\_\_\_\_ THOMAS TIMMONS DISTRICT ATTORNEY JUDICIAL DISTRICT

ANNA MONTOYA CHIEF DEPUTY DISTRICT ATTORNEY JUDICIAL DISTRICT

\_\_\_\_\_\_\_\_\_\_\_\_\_\_\_\_\_\_\_\_\_\_\_\_\_\_\_\_\_\_\_

\_\_\_\_\_\_\_\_\_\_\_\_\_\_\_\_\_\_\_\_\_\_\_\_\_\_\_\_\_\_\_

NOTED BY:

GLORIA CHAVEZ ATTORNEY FOR JOE SMITH

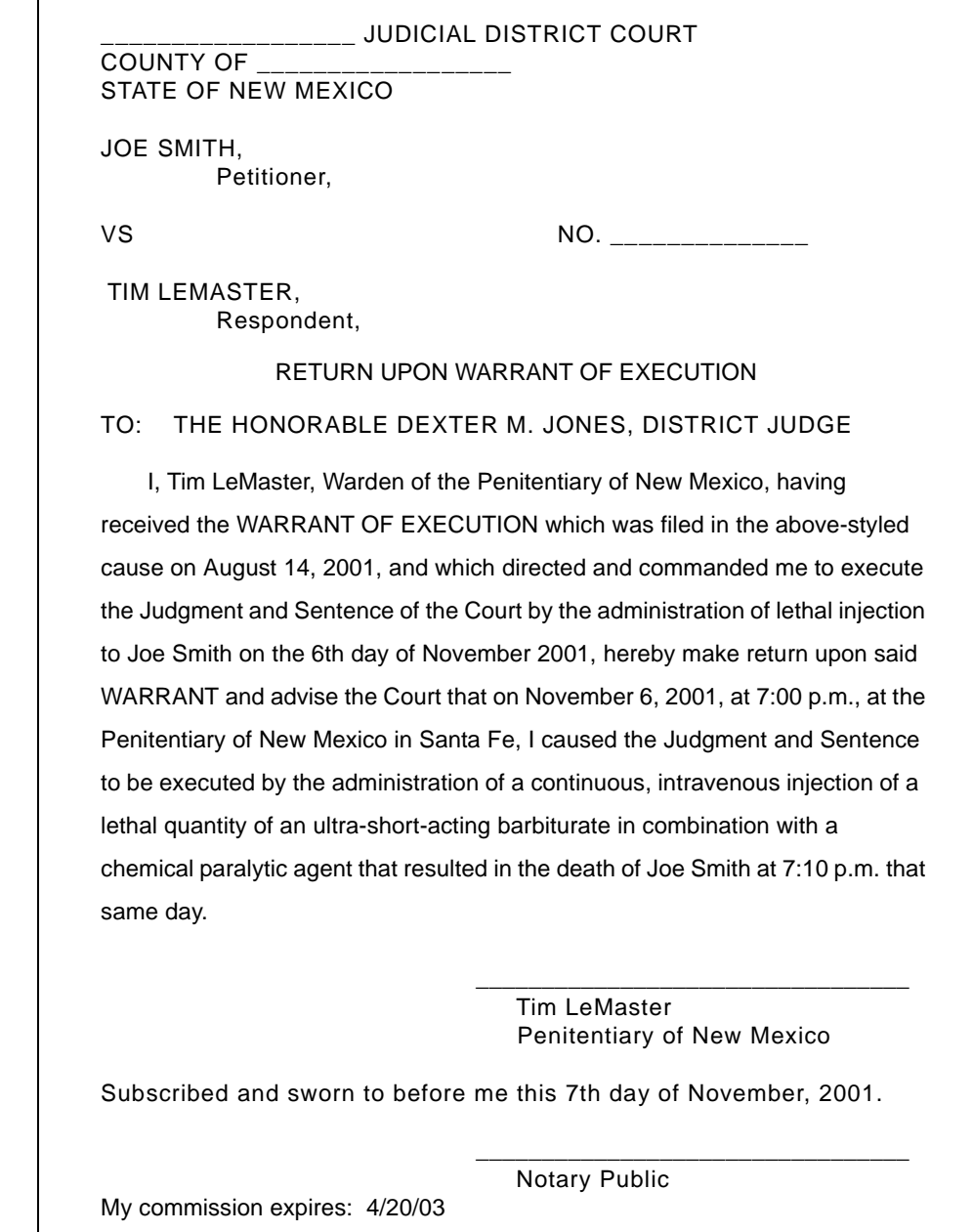

#### **CLERICAL DUTIES | POST DISPOSITION PROCEDURES**

- **1.** If applicable, deliver Warrants of Execution signed by judge and certified by clerk to sheriff.
- **2.** If applicable, send a copy of Warrant of Execution to the governor.

#### <span id="page-28-0"></span>**EXPIRATION OF SUSPENDED SENTENCE OR DEFERMENT**

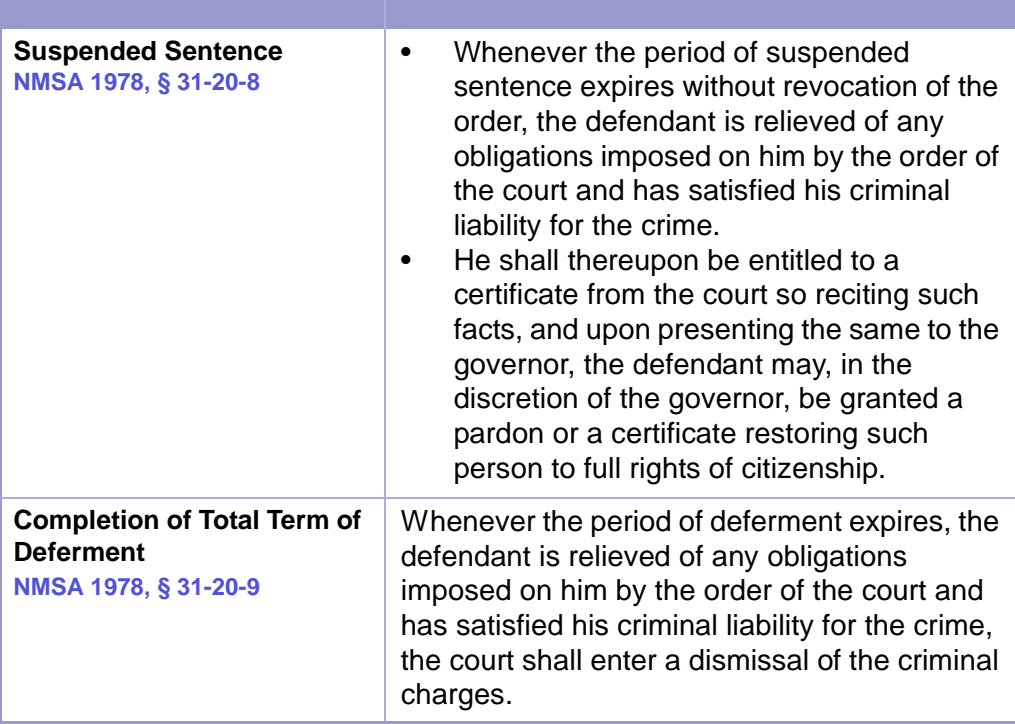

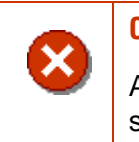

#### **CAUTION | RELIEF OF OBLIGATIONS**

According to the state constitution, obligations owed to the state of New Mexico cannot be forgiven.

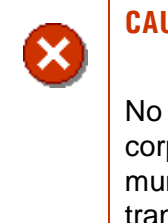

#### **CAUTION | OBLIGATIONS OWED TO STATE OF NEW MEXICO, N.M. CONST., ART. IV, § 32**

No obligation or liability of any person, association or corporation held or owned by or owing to the state, or any municipal corporation therein, shall ever be exchanged, transferred, remitted, released, postponed or in any way diminished by the legislature, nor shall any such obligation or liability be extinguished except by the payment thereof into the proper treasury, or by proper proceeding in court.

#### **CLERICAL DUTIES | NOTICE OF COMPLETION** 医动物

Upon request by Defendant, court will provide a certified copy of Notice of Completion.

# <span id="page-29-0"></span>Section 1-15: Convictions for Deportable Offenses

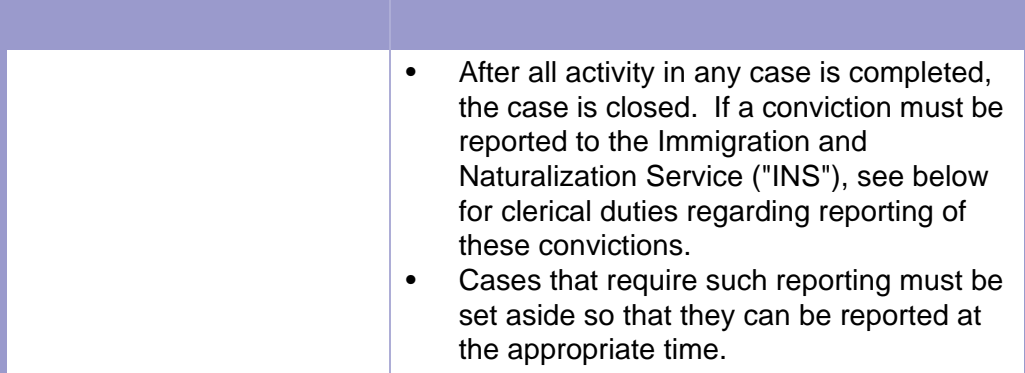

**LOCAL RULES** 

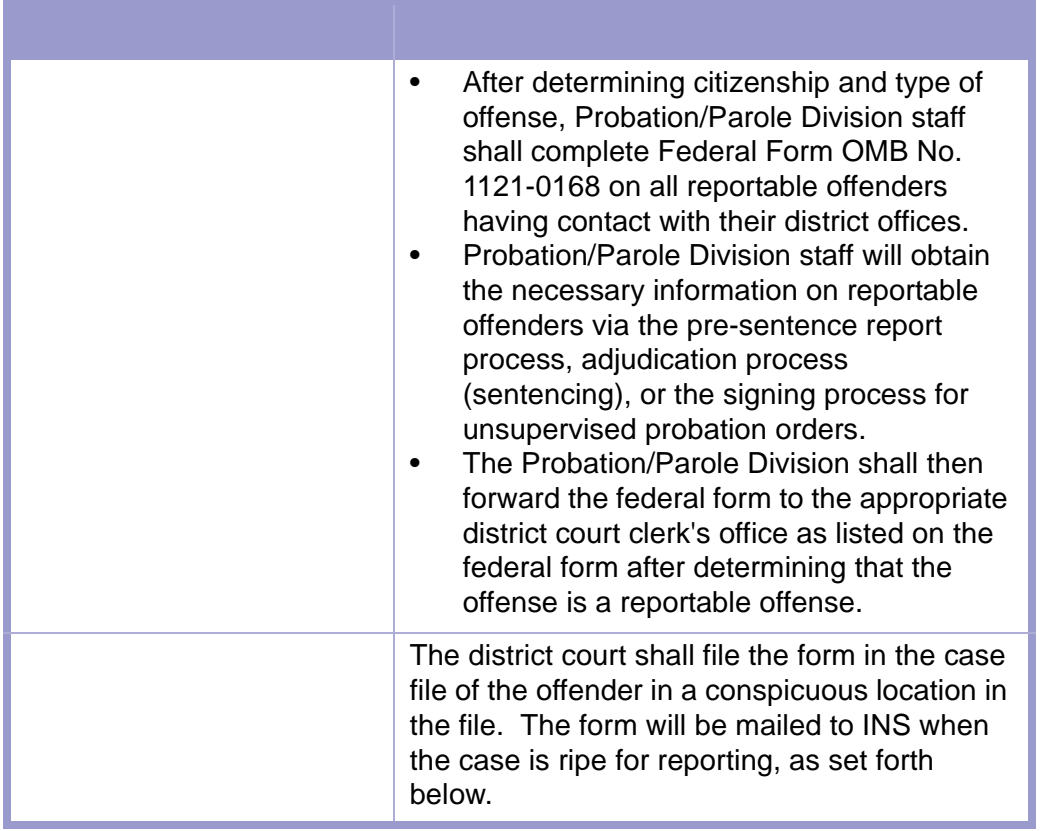

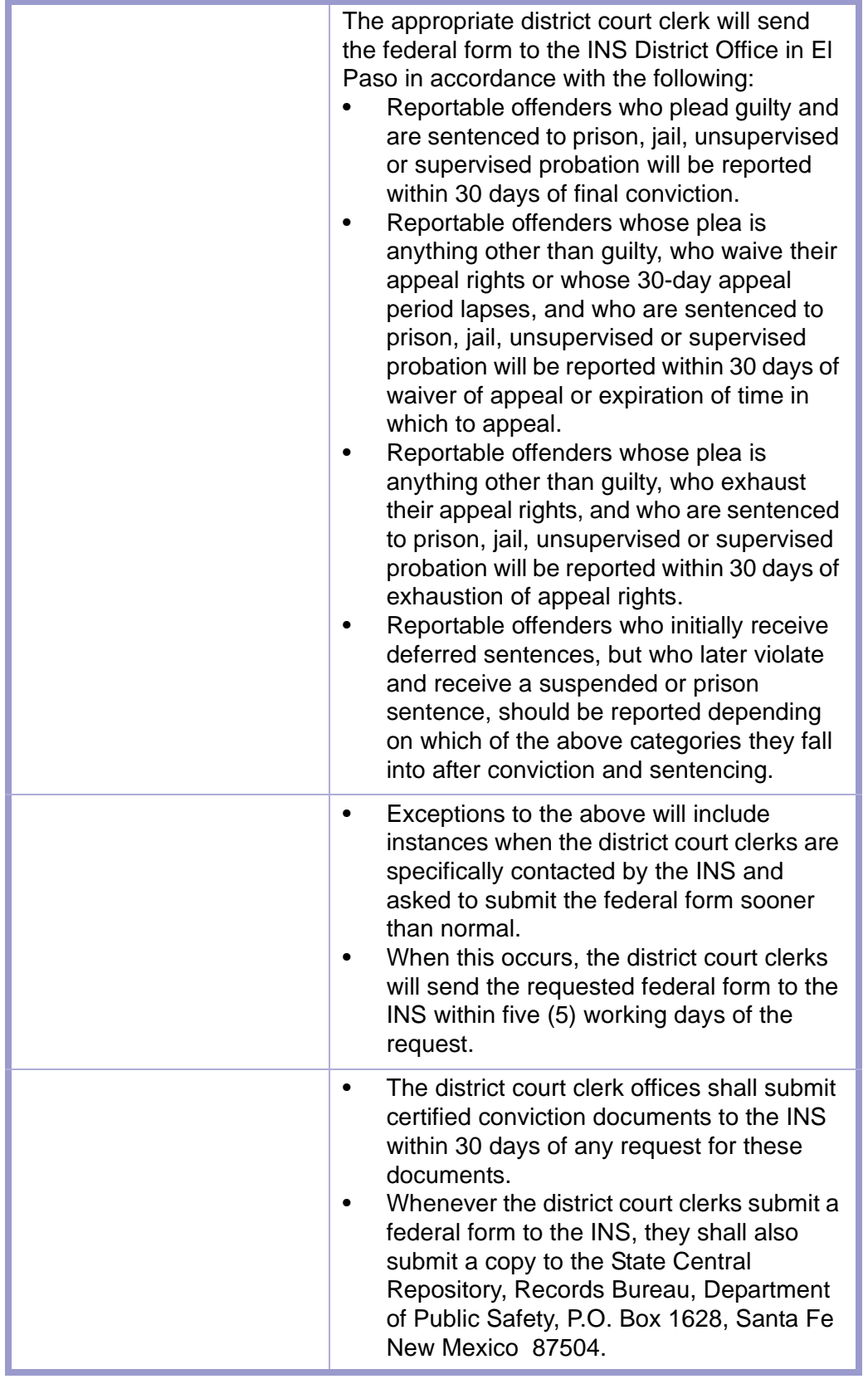

**CLERICAL DUTIES | REPORTING TO INS** 医动

Follow in-house procedure for reporting felony convictions to the Immigration and Naturalization Service (INS).

### <span id="page-31-0"></span>Section 1-16: Reopened Cases

After a case is closed, the act of filing of pleadings that require a hearing reopens a case, (such as, motions to revoke probation, post-conviction motions, etc.), or a mandate from the appellate court requiring a hearing or further action reopens a case.

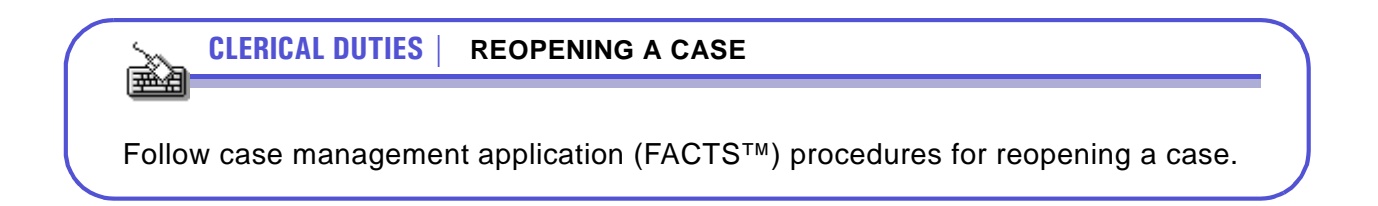

## <span id="page-32-0"></span>Section 1-17: Effect of Felony Conviction on Civil Rights

**NMSA 1978, § 31-13-1**

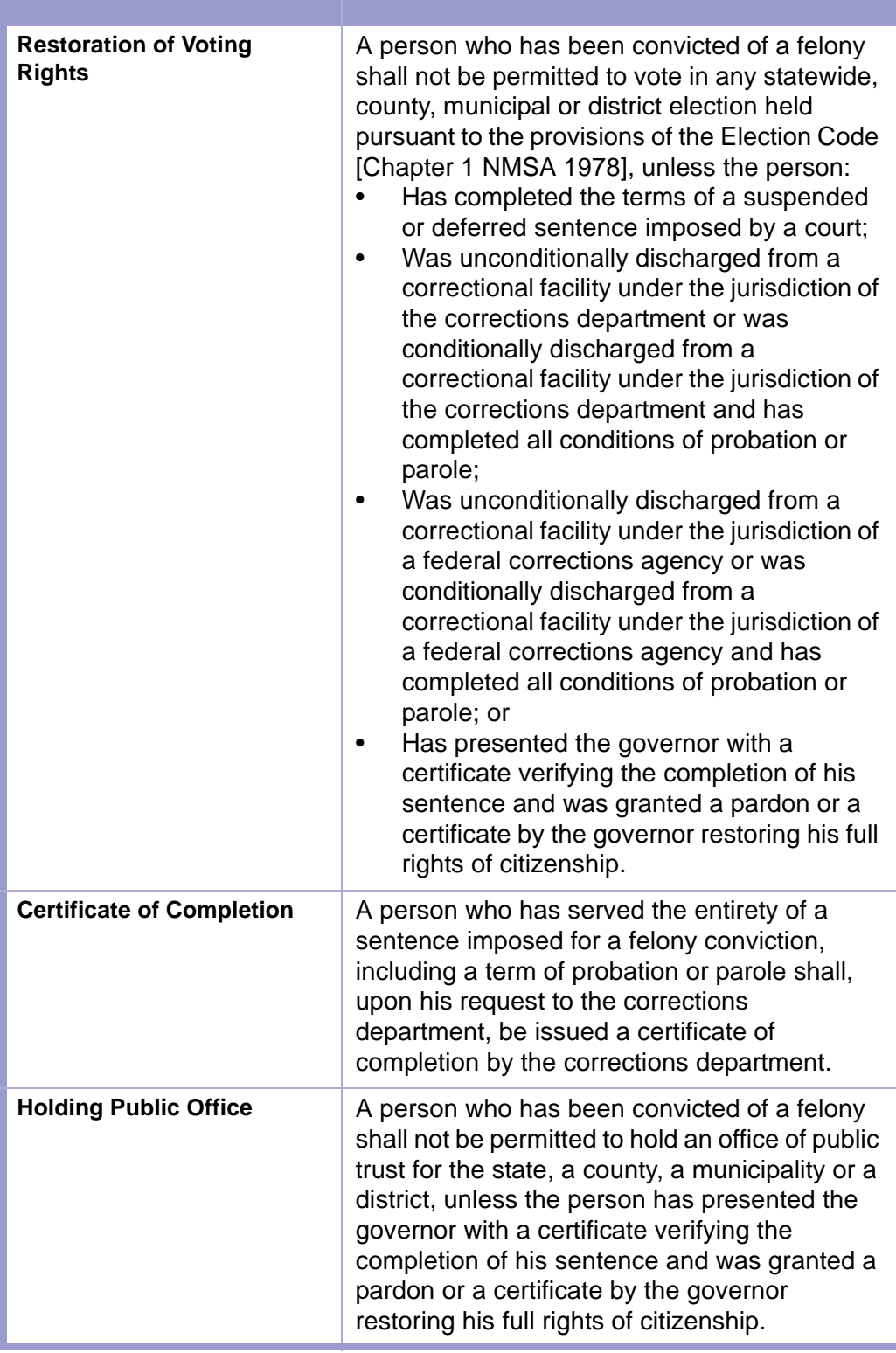

# <span id="page-33-1"></span><span id="page-33-0"></span>Chapter 2: Criminal Flowcharts Section 2-1: Case Initiation

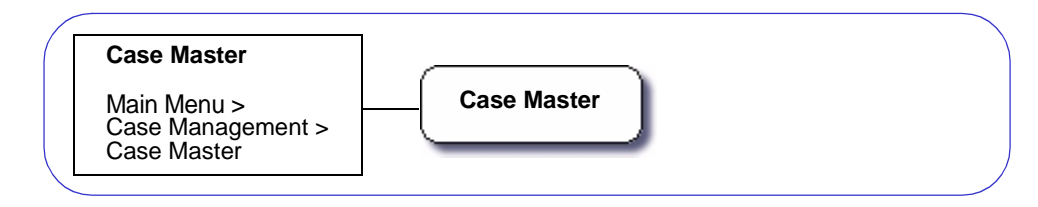

**Figure 2-1:** Case Initiation

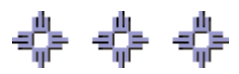

## <span id="page-33-2"></span>Section 2-2: Attach Parties to Case

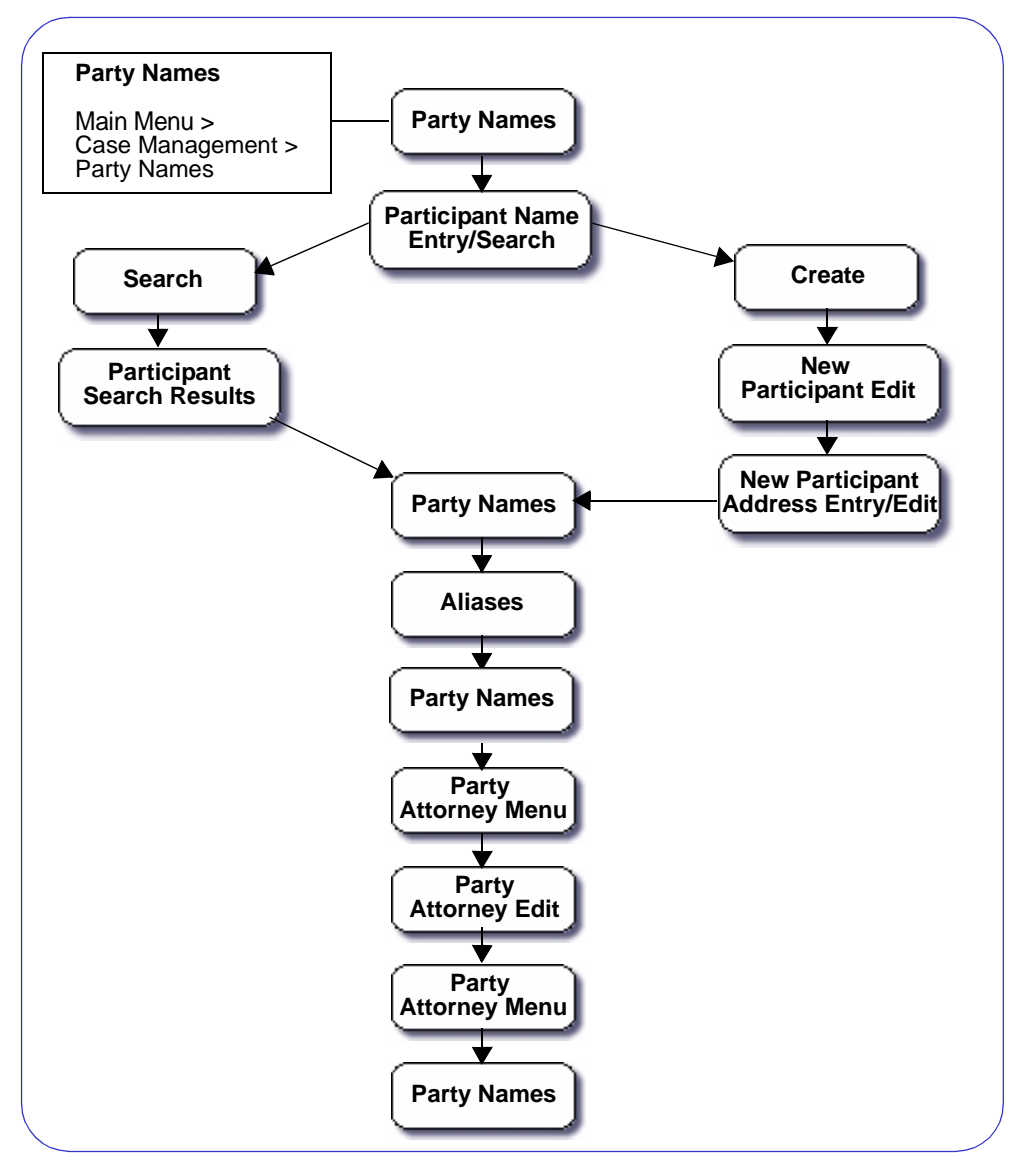

**Figure 2-2:** Attach Parties to Case

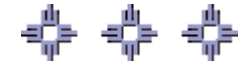

## <span id="page-34-0"></span>Section 2-3: Docketing

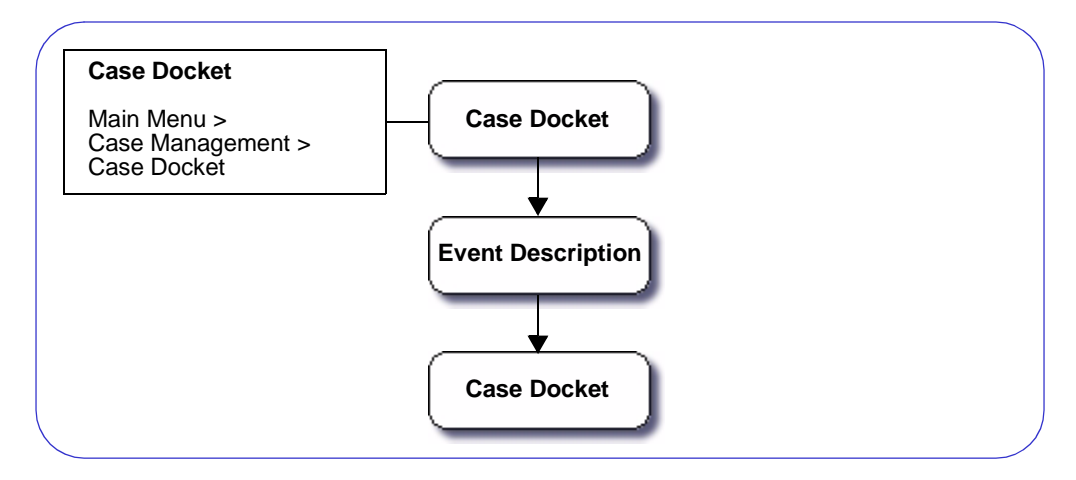

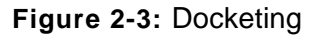

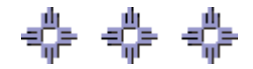

# <span id="page-34-1"></span>Section 2-4: Entering/Closing Charges

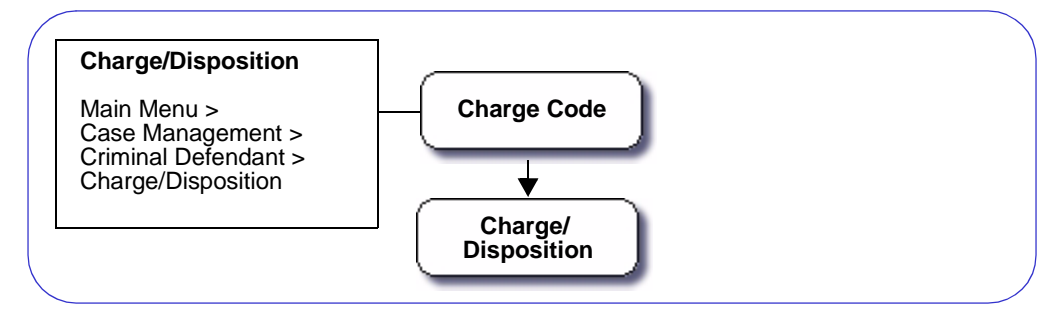

**Figure 2-4:** Charge/Disposition

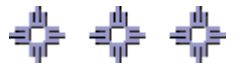

## <span id="page-35-0"></span>Section 2-5: Sentencing

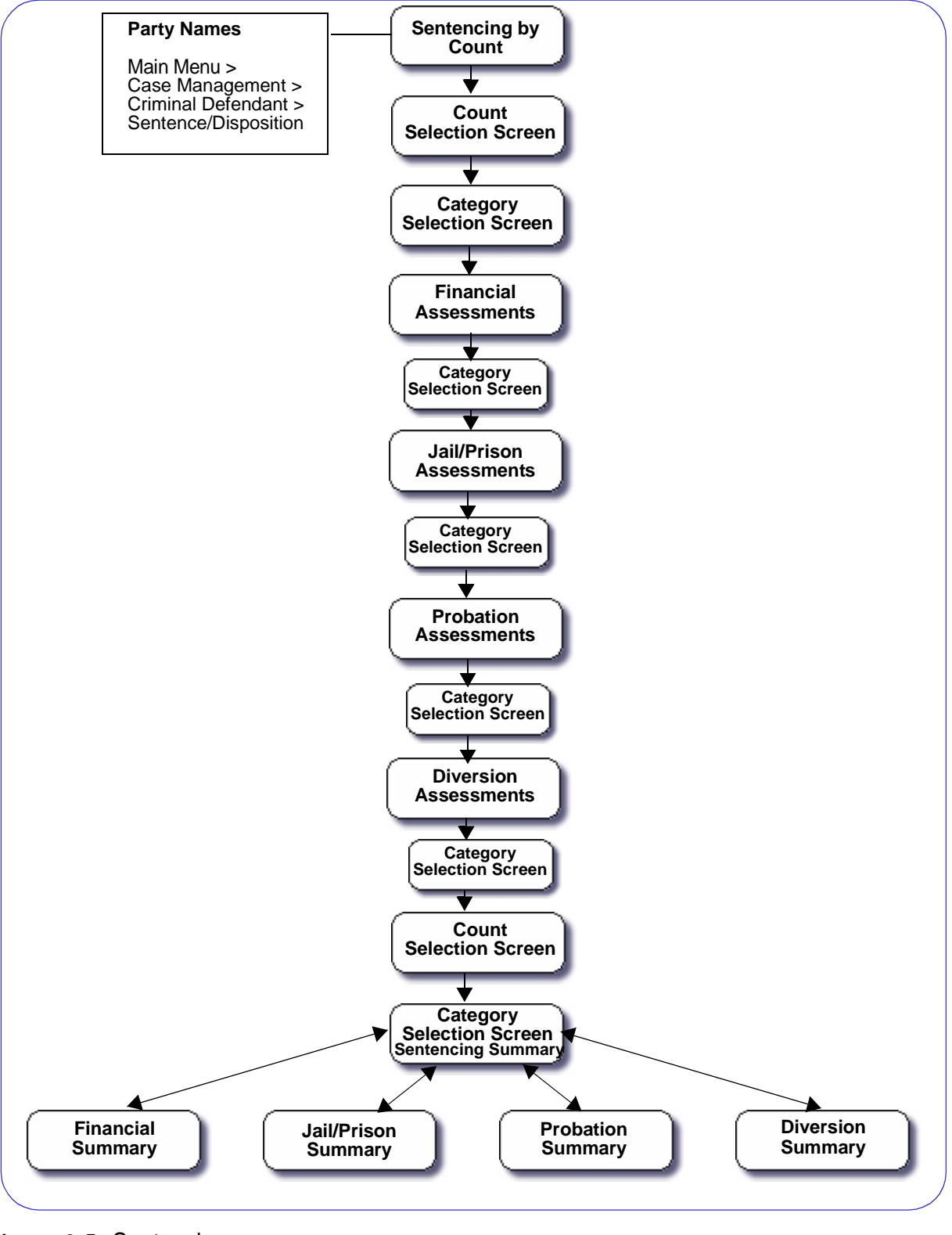

**+ + +** 

**Figure 2-5:** Sentencing
# Section 2-6: Docketing Closing Event

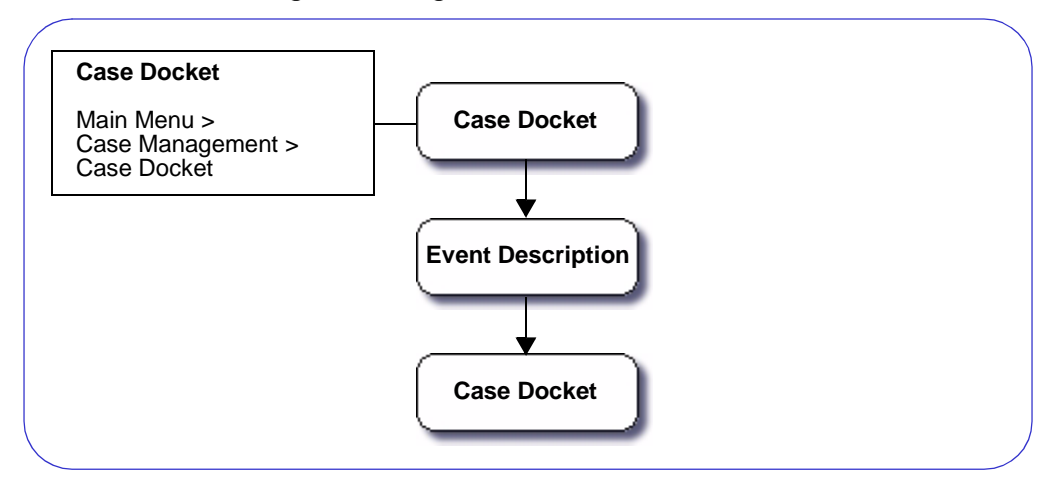

Figure 2-6: Docketing Closing Event

# Chapter 3: FACTS™ Procedures

Section 3-1: Case Initiation/Reopen

- **MAIN MENU** >
- **CASE MANAGEMENT** >
- **CASE MASTER**. The Case Master screen will appear. **(FIGURE: 3-1.1)**

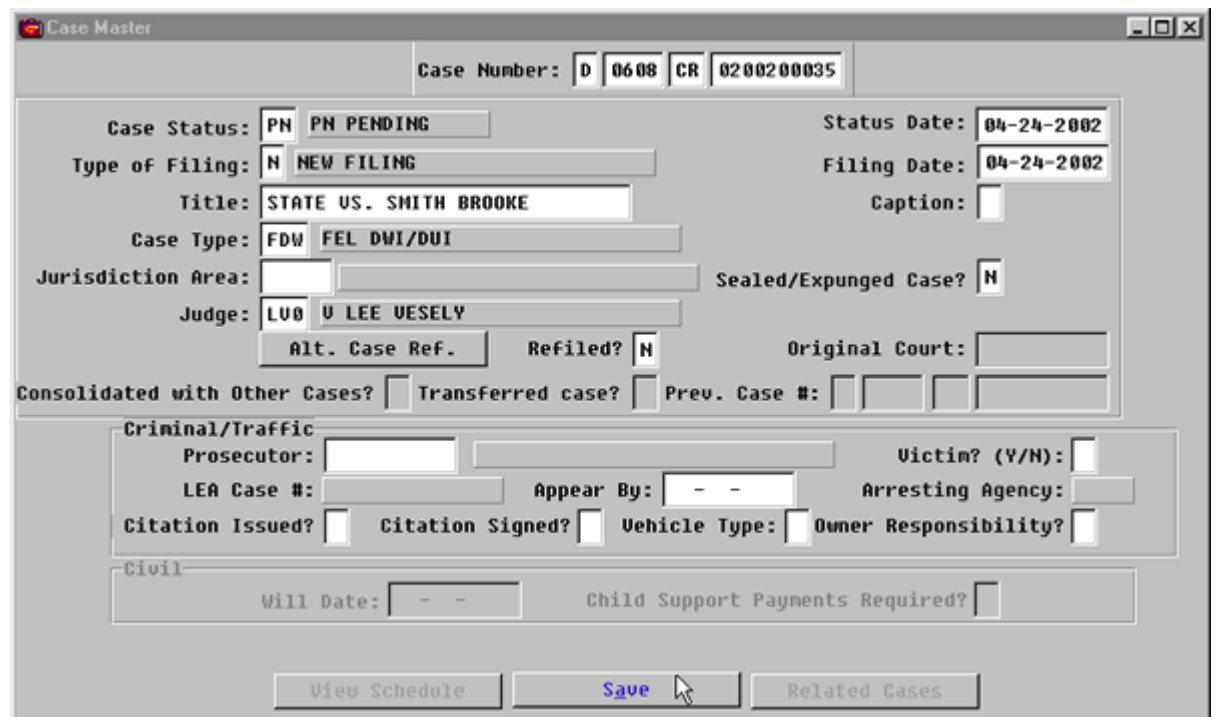

**Figure 3-1.1:** Case Master

| <b>FIELD NAME</b>                                                    | <b>INSTRUCTIONS</b>                                                                                                    |
|----------------------------------------------------------------------|----------------------------------------------------------------------------------------------------|
| <b>Case Number:</b>                                                  | FACTS™ will enter default Court and<br>$\bullet$<br>Location Codes.<br>If applicable, change location in multi-<br>٠<br>county courts. |
| Court<br>(Default-D for District)                                    |                                                                                                    |
| Location<br>(Default-four digit location<br>code, for example, 0101) |                                                                                                    |
| Category                                                             | Enter case category, CR.<br>٠<br>Press ENTER.<br>٠                                                                                     |

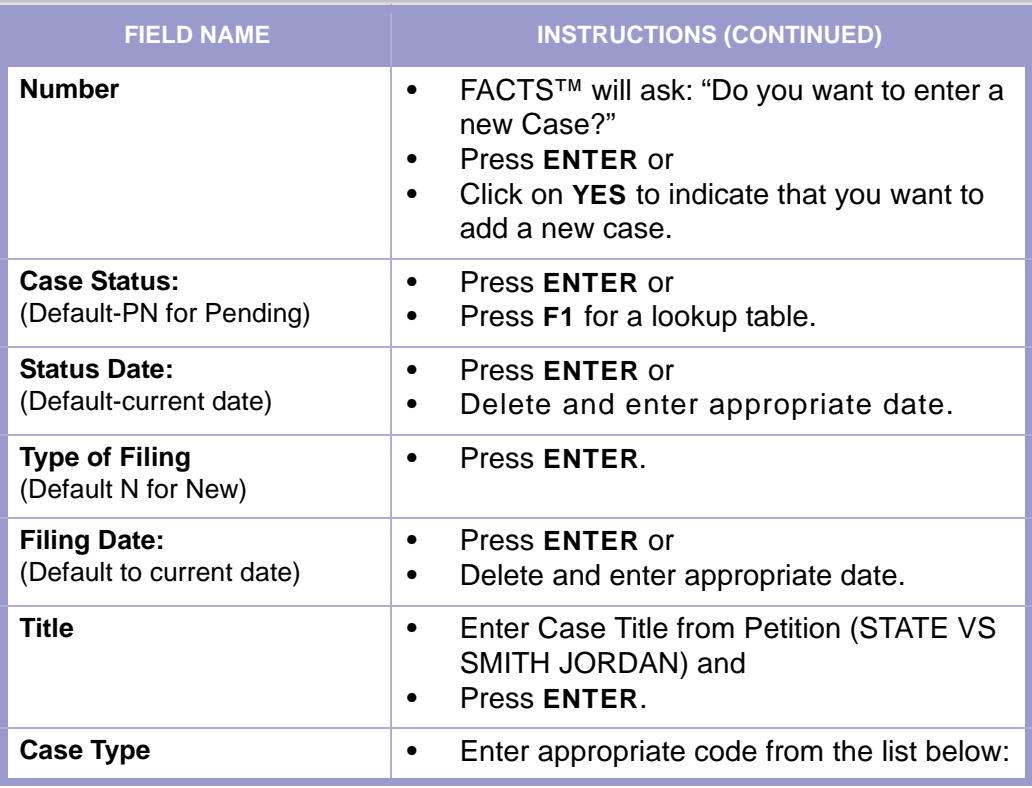

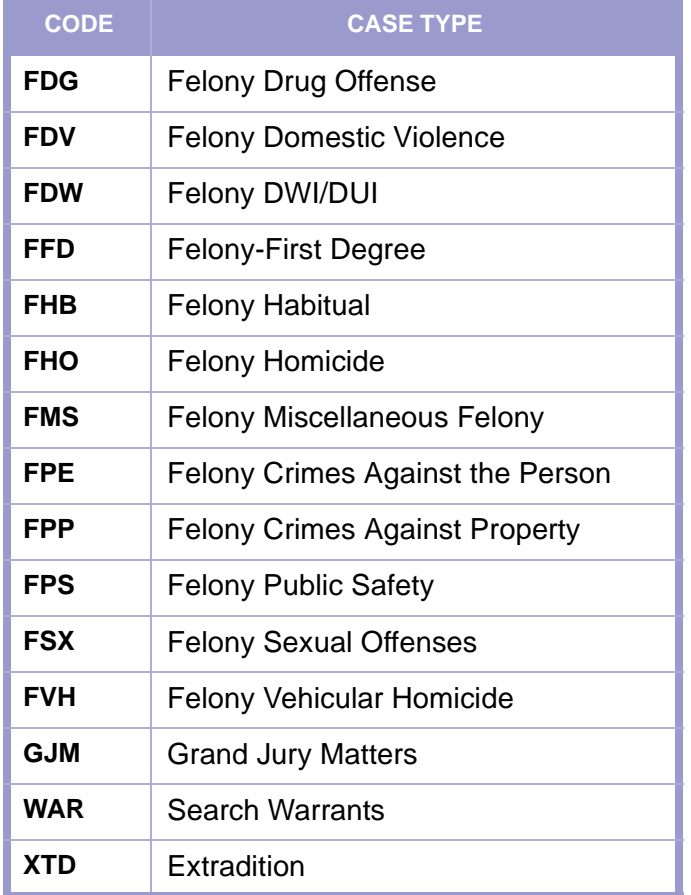

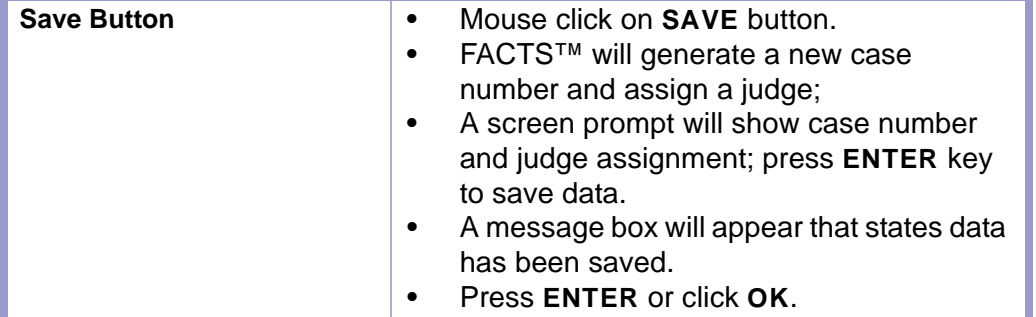

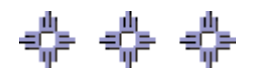

### Section 3-2: Attach Parties to Case

After the case has been initiated, the **PARTY NAMES** screen will automatically pop-up or can be accessed by making the following menu choices:

- **MAIN MENU** >
- **CASE MANAGEMENT** >
- **PARTY NAMES** >. The Party Names screen will appear. **(FIGURE: 3-2.1)**

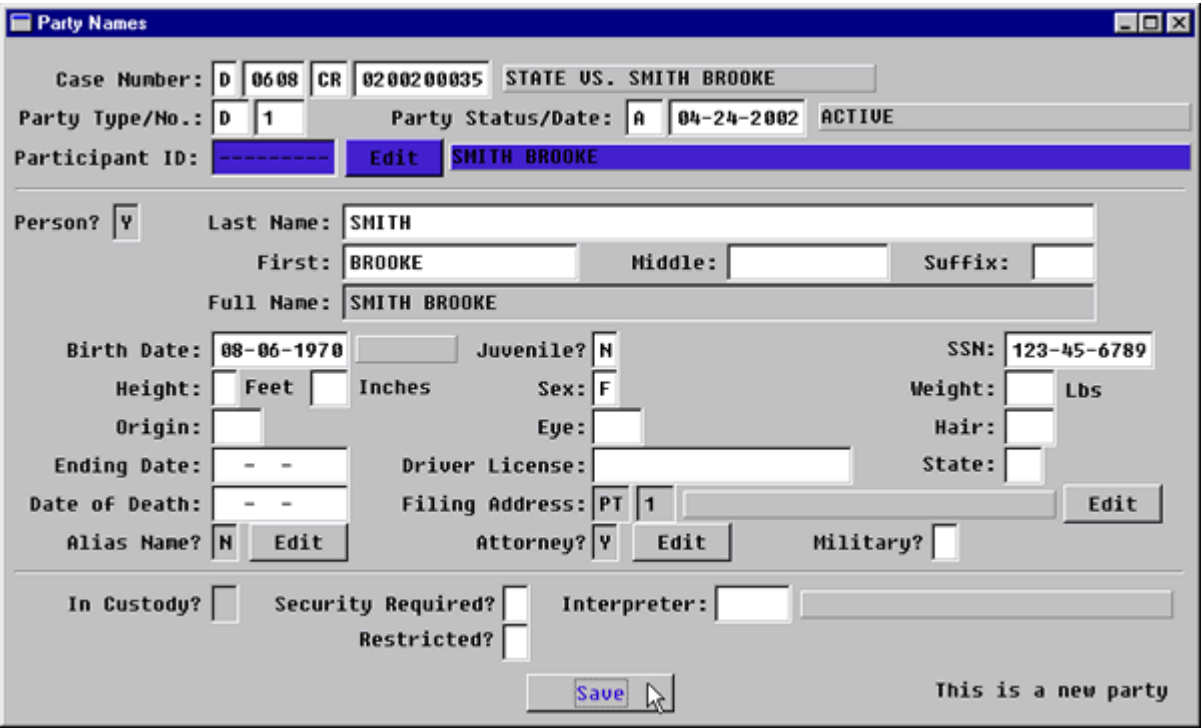

**Figure 3-2.1:** Party Names

| <b>FIELD NAMES</b>                                                                             | <b>INSTRUCTIONS</b>                                                                                                    |
|------------------------------------------------------------------------------------------------|----------------------------------------------------------------------------------------------------|
| <b>Case Number:</b><br>(Default-last case number, if<br>coming from the Case Master<br>screen) | If you are beginning a new session or need to<br>enter data from a different case, enter the<br>Category and Number for the case. |
| Court<br>(Default-D for District)                                                              |                                                                                                    |
| Location<br>(Default-four digit location<br>code, for example, 0101)                           |                                                                                                    |
| Category                                                                                       | Enter category, CR.                                                                                                    |
| <b>Number</b>                                                                                  | Enter case number.                                                                                                    |
| <b>Party Type:</b>                                                                             | Enter appropriate party type from the list<br>below.                                                                              |

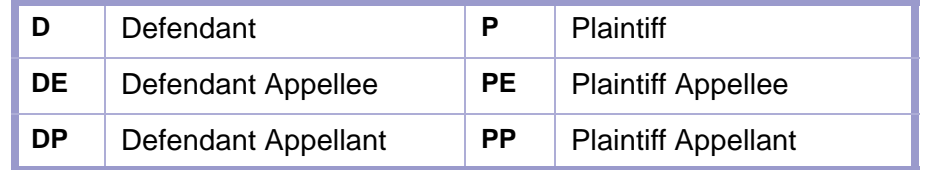

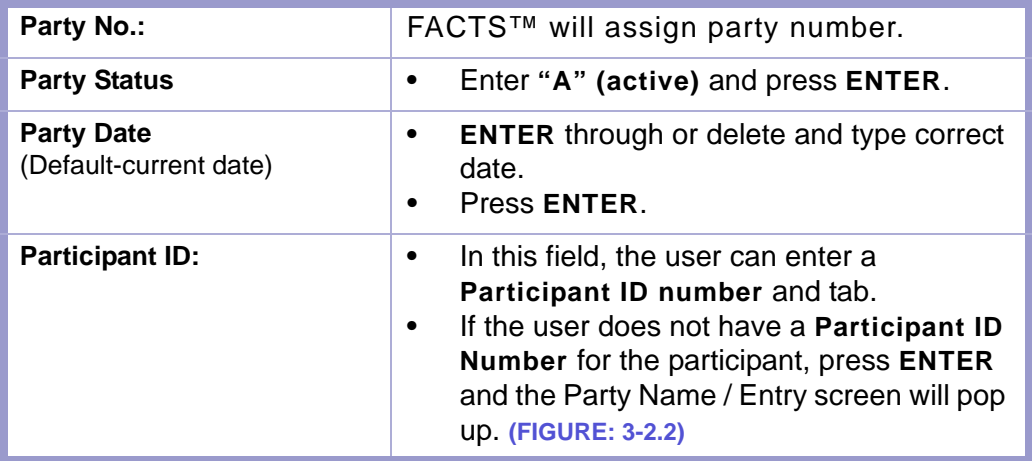

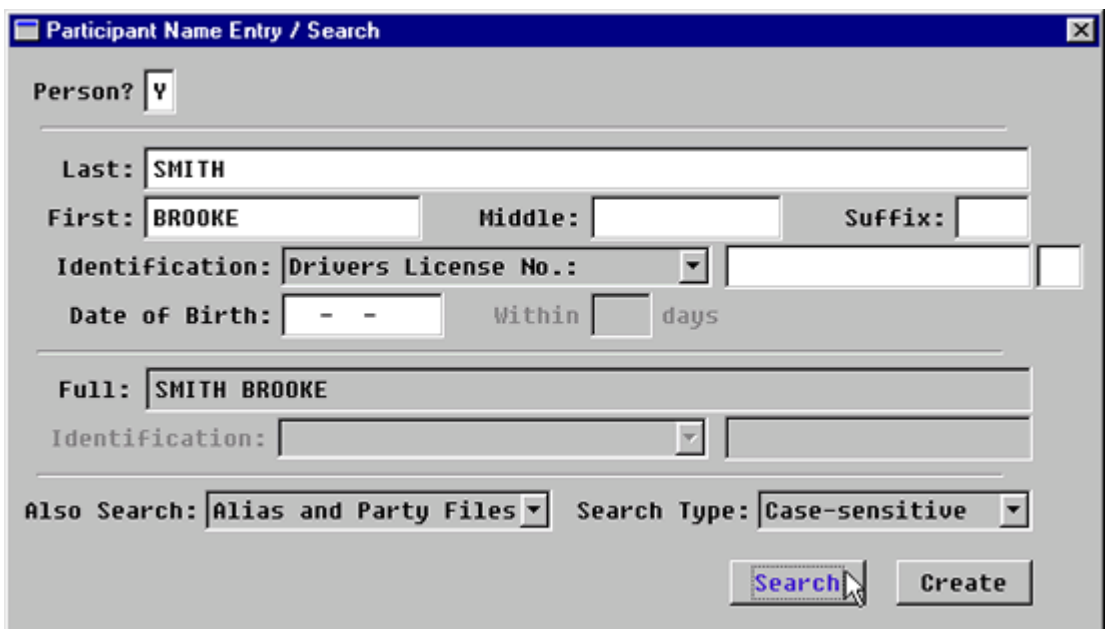

<span id="page-41-0"></span>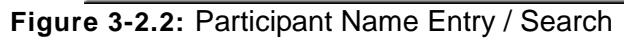

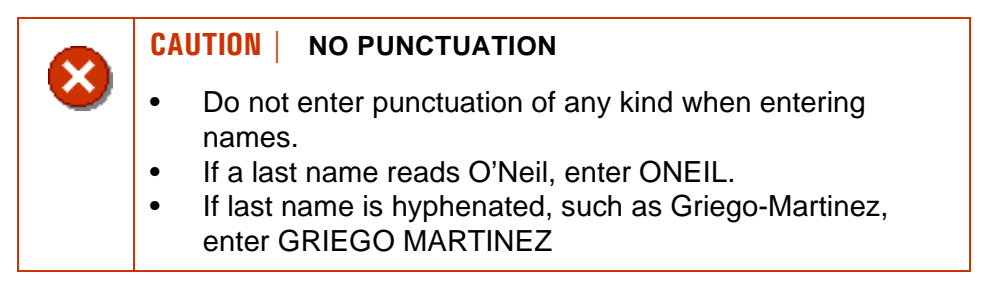

**TIP |** SEARCHING

- If you have a name, search by date of birth or social security number.
- In the event there might be a misspelling, search by the first few letters of the first name and the entire last name.

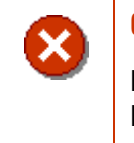

#### **CAUTION | POPULATED DATA**

Please note that the data you enter in the Participant Name / Entry Search screen will appear on the New Participant Edit screen.

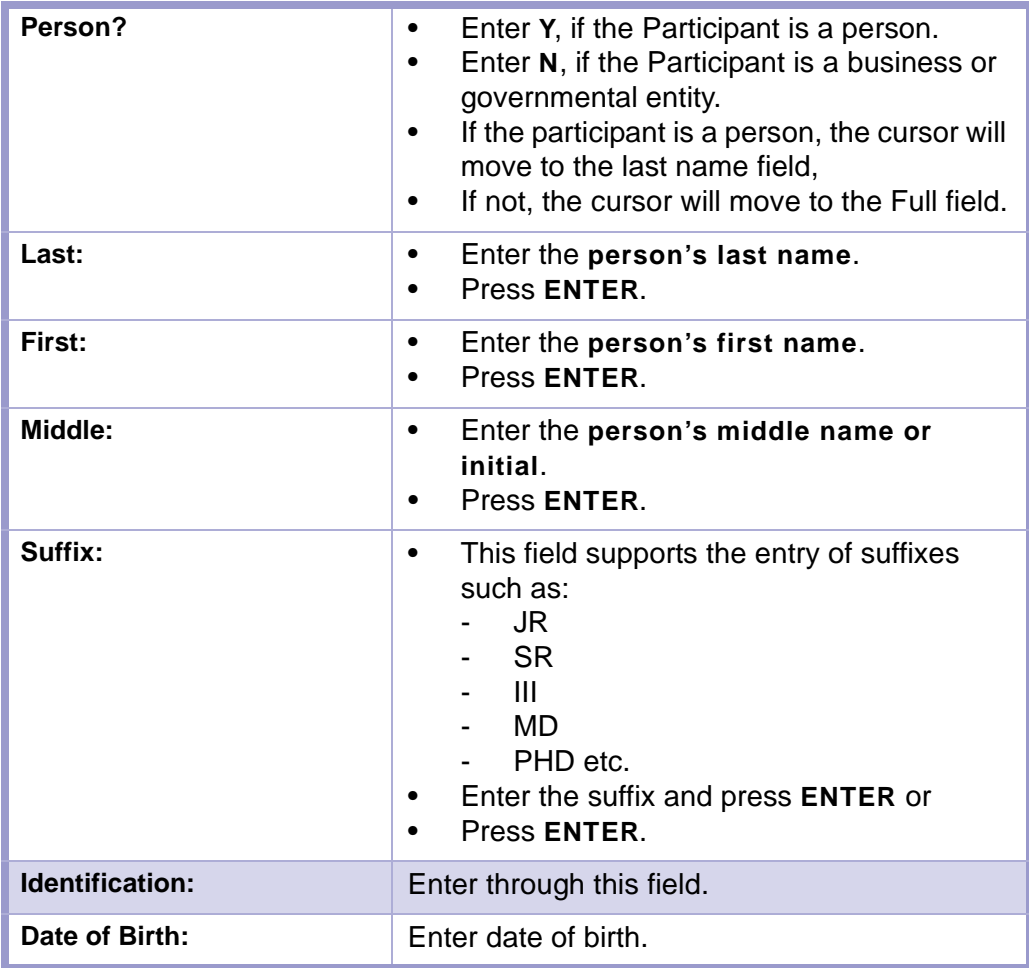

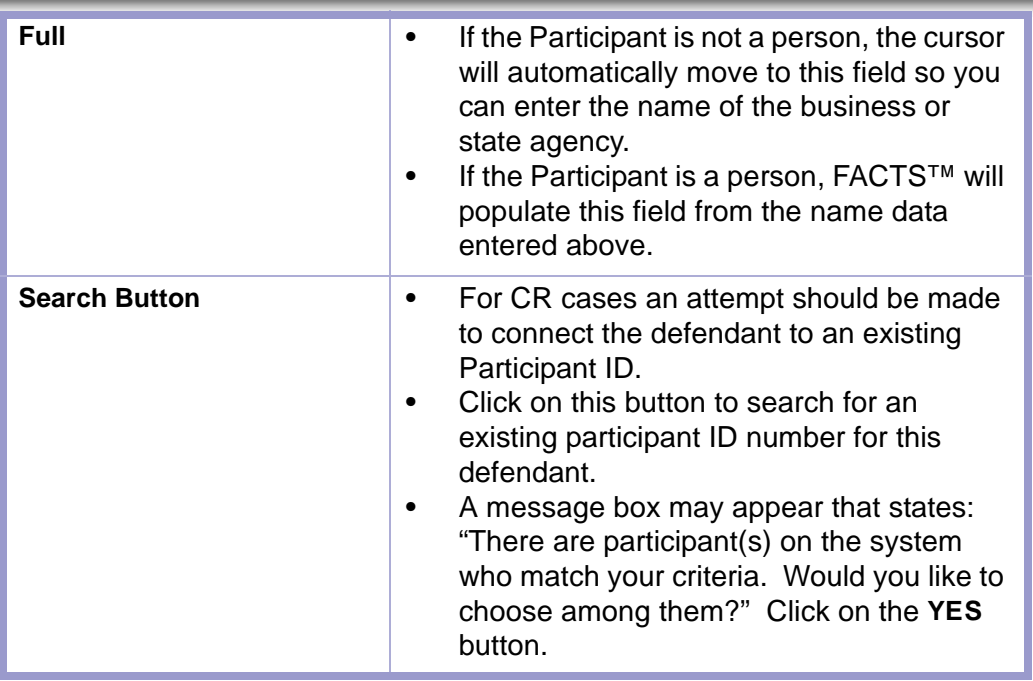

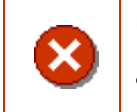

### **CAUTION | SEARCHING**

- Before you select an existing participant, verify that the date of birth social security number, etc. are the **SAME**.
- Otherwise, you will attach the participant you are currently entering with all the cases associated with the party you have chosen.

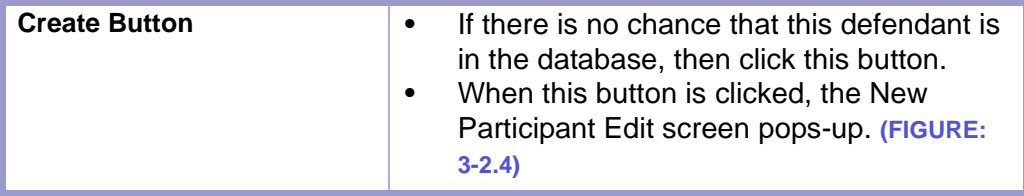

#### **Track 1**

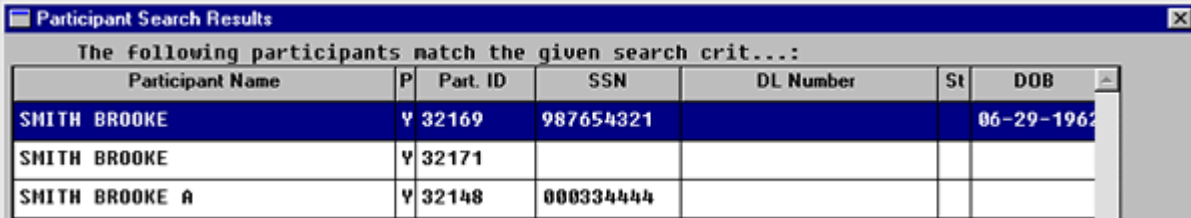

**Figure 3-2.3:** Participant Search Results

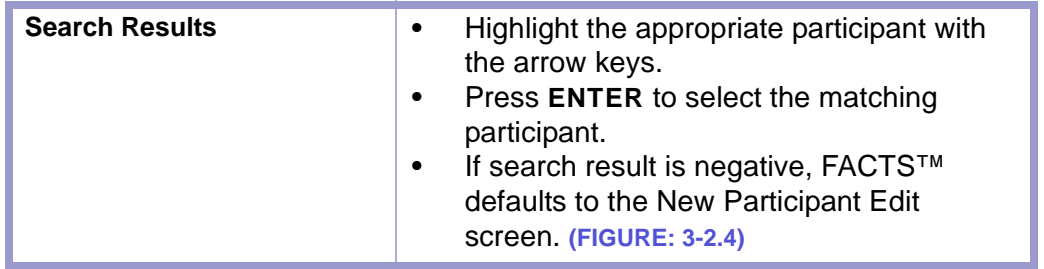

#### **Track 2**

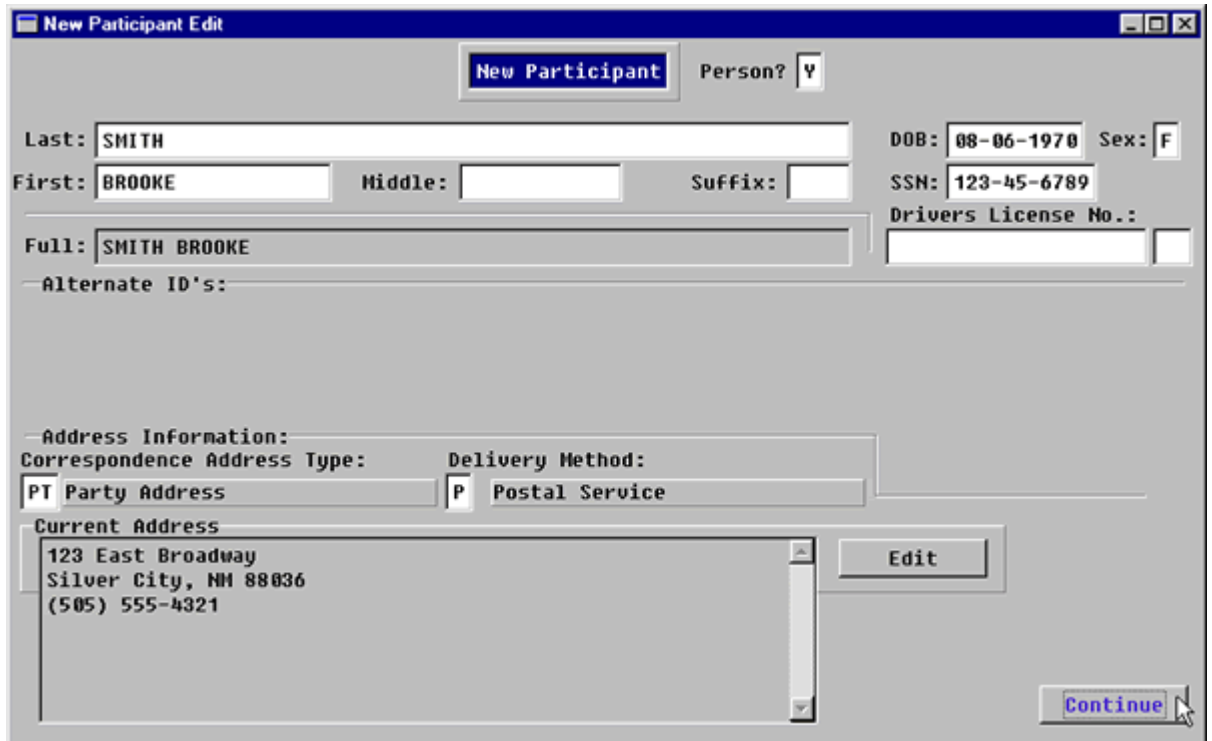

### **Figure 3-2.4:** New Participant Edit

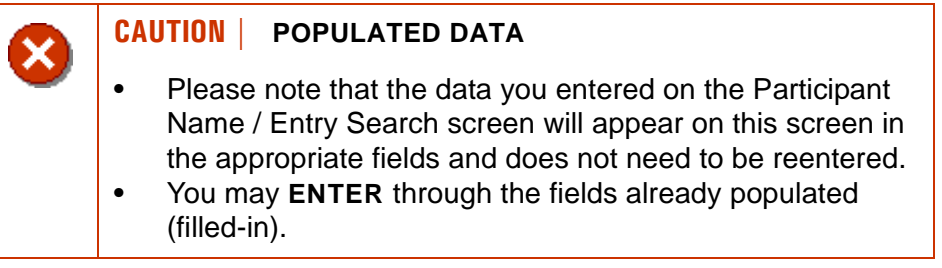

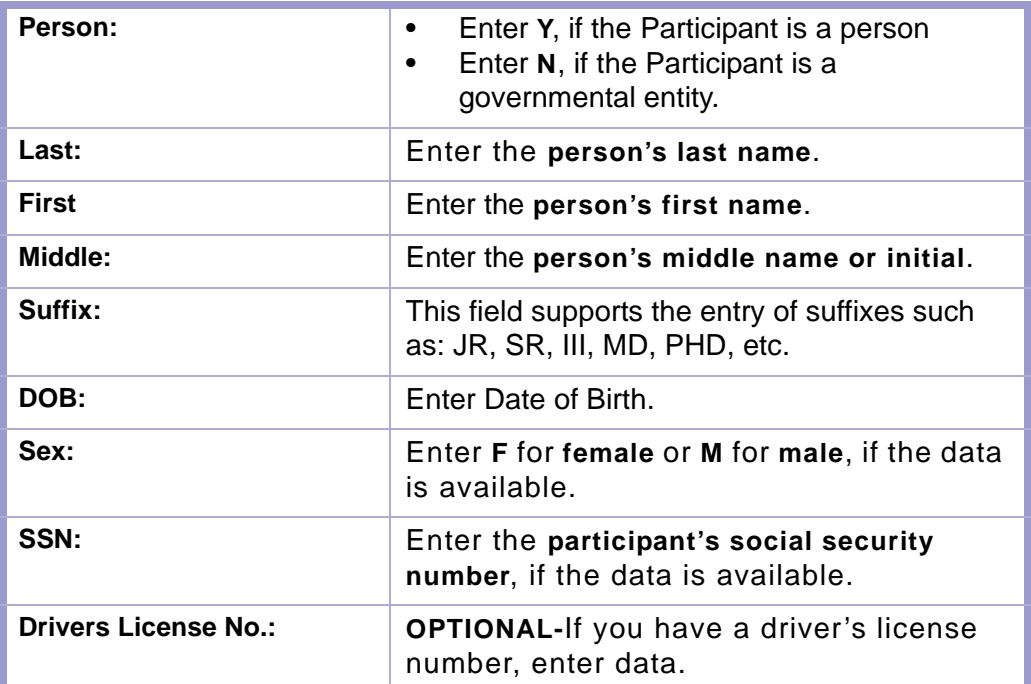

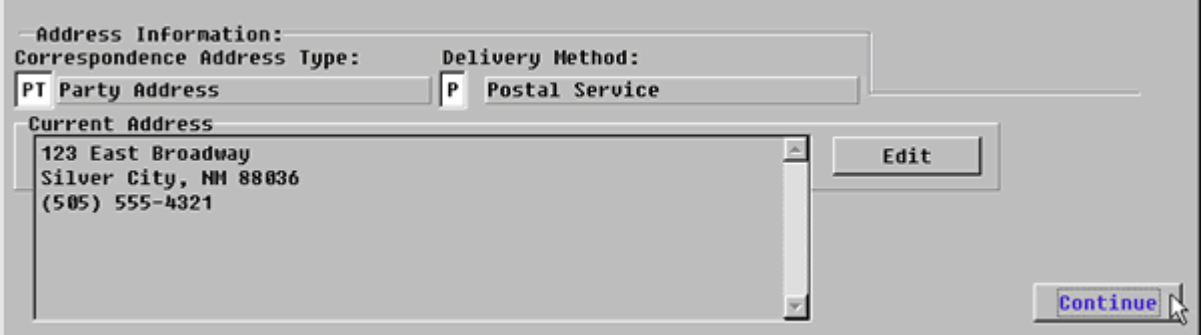

### **Figure 3-2.5:** New Participant Edit

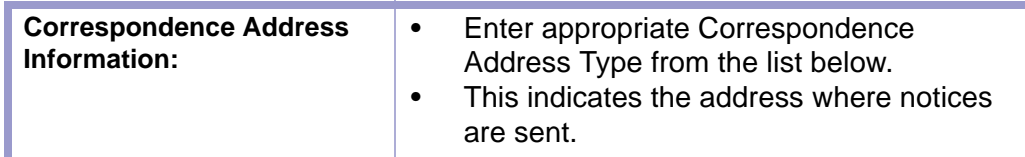

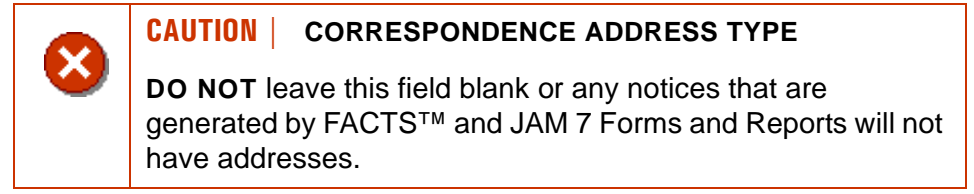

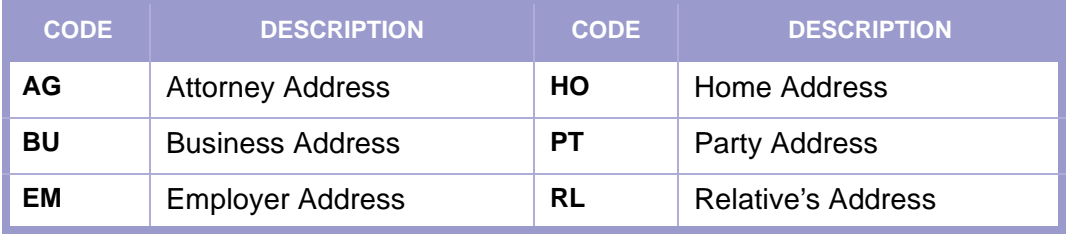

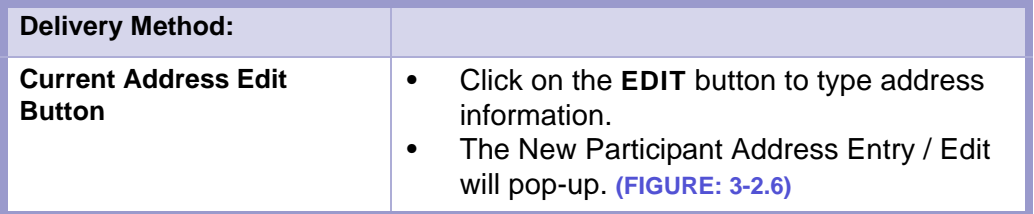

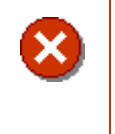

#### **CAUTION | CURRENT ADDRESS**

Please note the information indicated under Current Address is where notices get mailed.

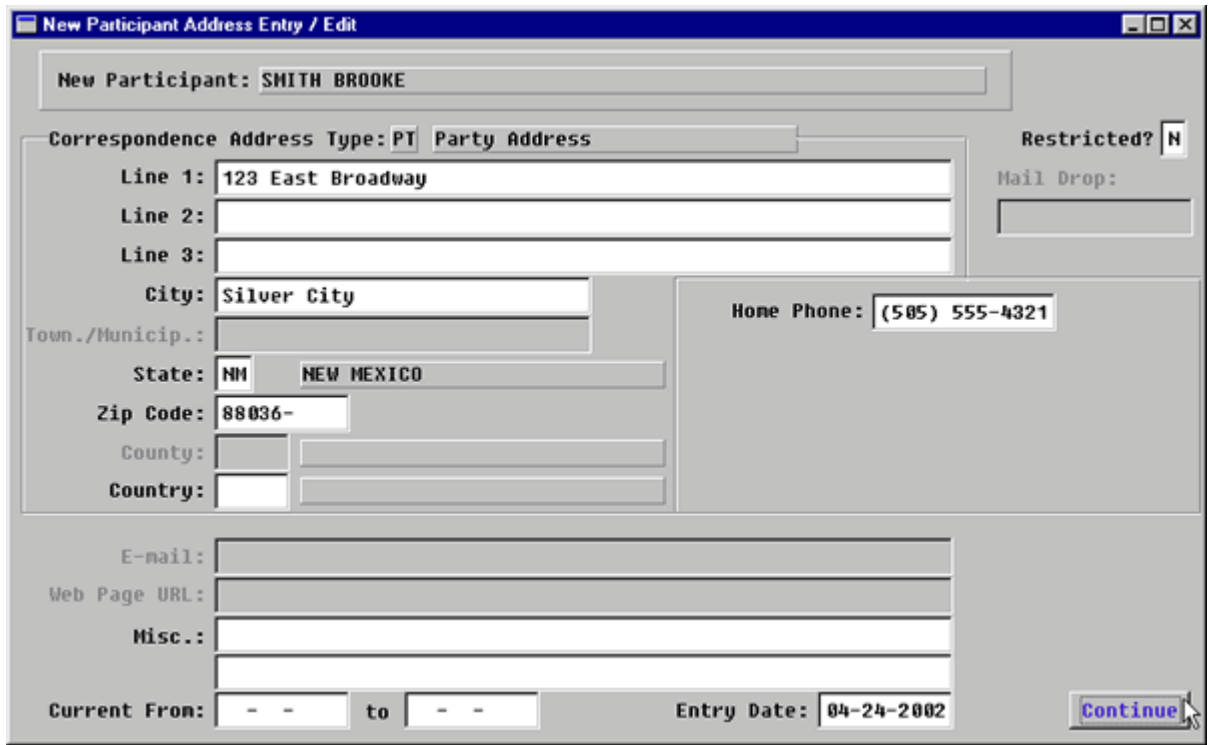

**Figure 3-2.6:** New Participant Address Entry / Edit

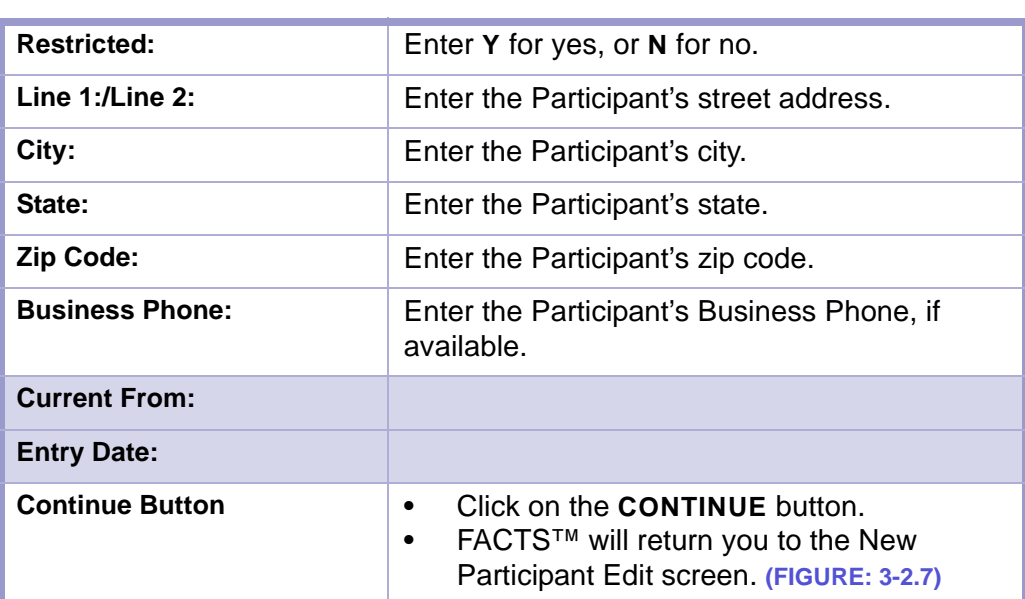

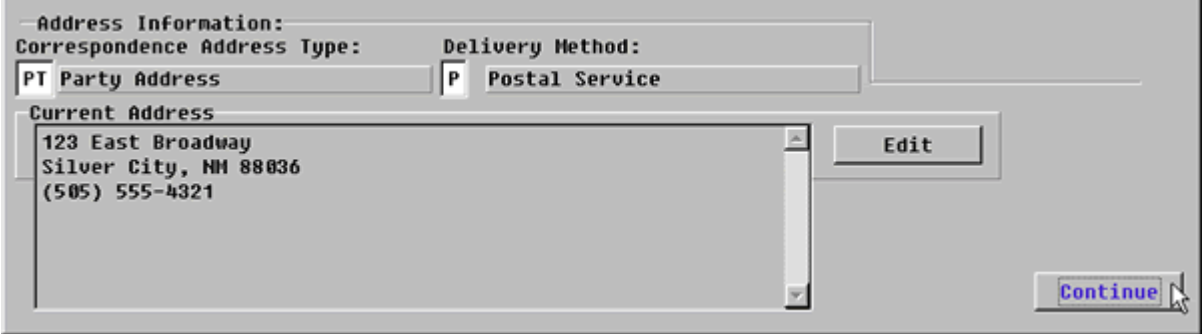

**Figure 3-2.7:** New Participant Edit Screen.

| <b>Continue Button</b> |  | Click on the <b>CONTINUE</b> button.<br>FACTS™ will return you to the Party<br>Names screen (FIGURE: 3-2.8) |
|------------------------|--|----------------------------------------------------------------------------------------------------|
|------------------------|--|----------------------------------------------------------------------------------------------------|

#### **STATUTES GLOSSARY LOCAL RULES CONTENTS**

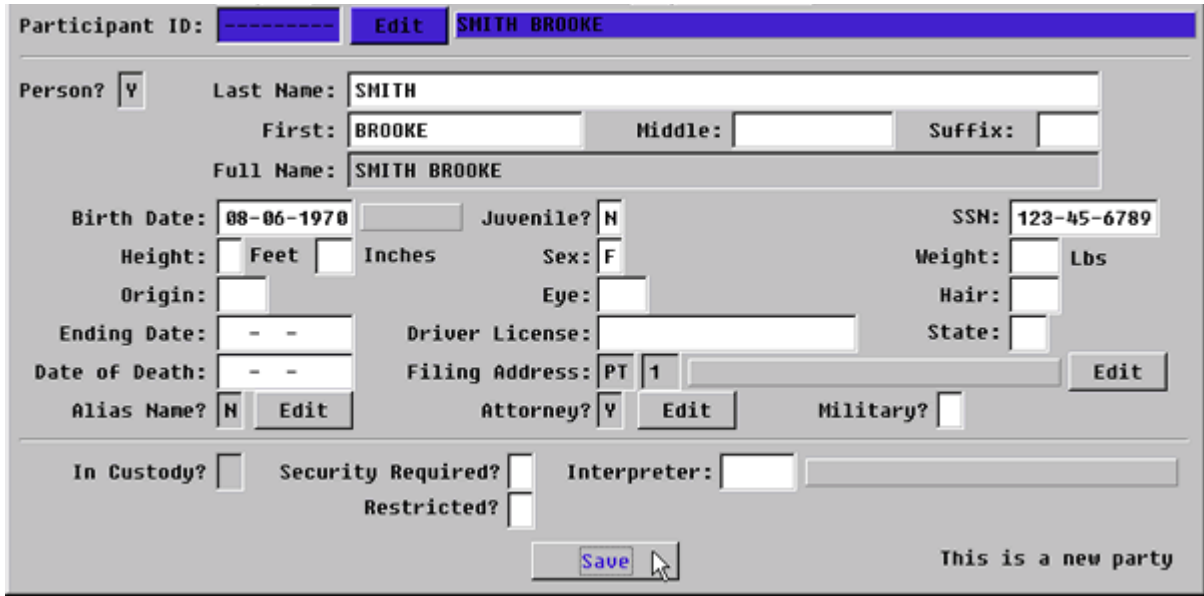

**Figure 3-2.8:** Party Names

| <b>Participant ID:</b>            | Tab twice.<br>٠<br>As a result of tabbing, FACTS™ will fill in<br>$\bullet$<br>the name and personal information fields.<br>Enter through these fields or fill in the<br>٠<br>information if available.                                                                                                |
|-----------------------------------|----------------------------------------------------------------------------------------------------|
| <b>Filing Address Edit Button</b> | If you have already entered the Participant<br>٠<br>Address, tab past this button or<br>If you want to edit the address or enter an<br>٠<br>address, click this button and the New<br>Participant Address Entry/Edit screen will<br>pop-up.<br>Follow the directions above to enter data.<br>$\bullet$ |
| <b>Alias Name? Edit Button</b>    | If answer is no, then tab past this button,<br>$\bullet$<br>If answer is yes, then click the button and<br>$\bullet$<br>the Party Aliases screen will pop-up.<br>(FIGURE: 3-2.9)                                                                                                    |

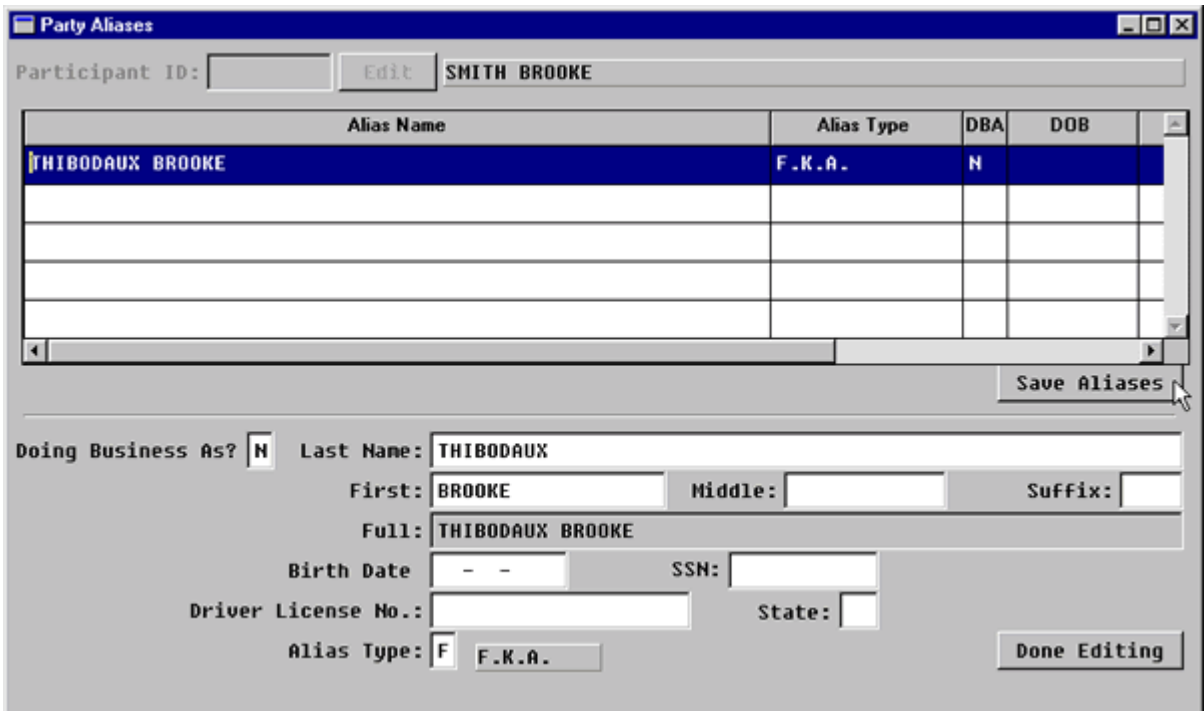

**Figure 3-2.9:** Party Aliases

|                              | Press F2 key to add a new alias.                                     |
|------------------------------|----------------------------------------------------------------------|
| <b>Doing Business As?</b>    | The field is not used in CR cases.                                   |
| Last Name:                   | Enter the alias last name                                            |
| <b>First Name:</b>           | Enter the alias first name.                                          |
| <b>Middle Name:</b>          | Enter the alias middle name or initial if there<br>is one.           |
| Suffix:                      | Enter the alias suffix if there is one.                              |
| Full:                        | If the alias is a person, this field will populate<br>automatically. |
| <b>Birth Date:</b>           | Enter the alias birth date if one exists.                            |
| SSN:                         | Enter the alias social security number, if<br>there is one.          |
| <b>Driver's License No.:</b> | Enter the alias driver's license number, if<br>there is one.         |
| State:                       | Enter the state of the alias driver's license<br>number.             |
| <b>Alias Type</b>            | Enter the appropriate code from the following<br>table.              |

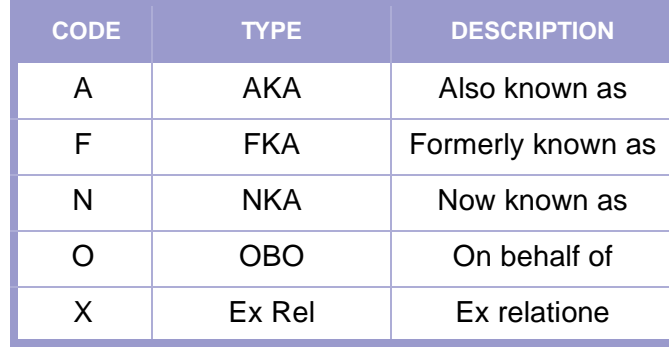

### **DEFINITION(S) |**

#### **ex rel (ex relatione)**

By or on the information of; refers to information or action taken that is not based on first-hand experience but is based on the statement or account of another person. For example, a criminal charge "ex rel" simply means that the attorney general of a state is prosecuting on the basis of a statement of a person other than the attorney general himself (or herself.) For example, State ex rel CYFD.

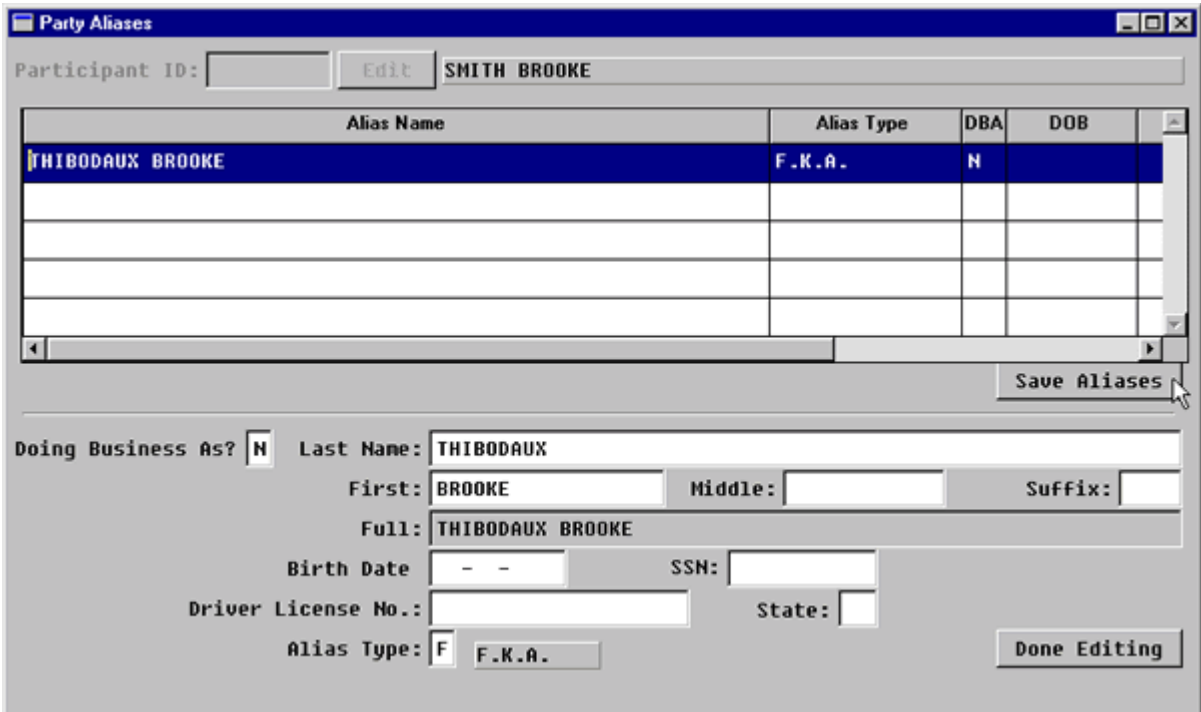

**Figure 3-2.10:** Party Aliases

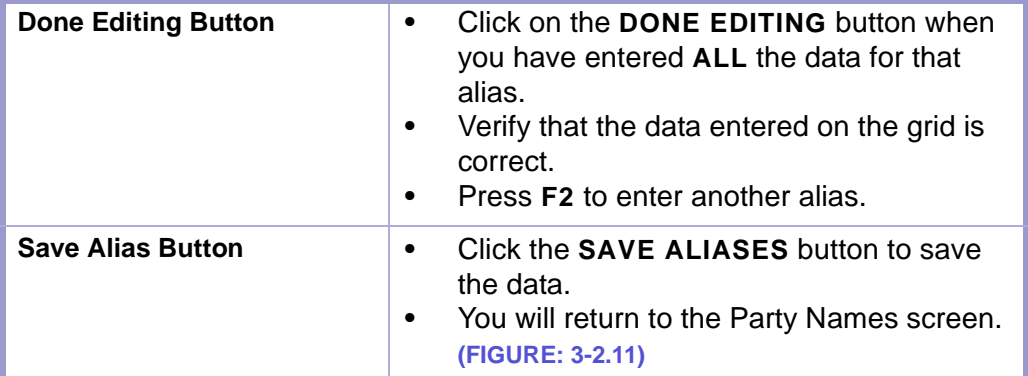

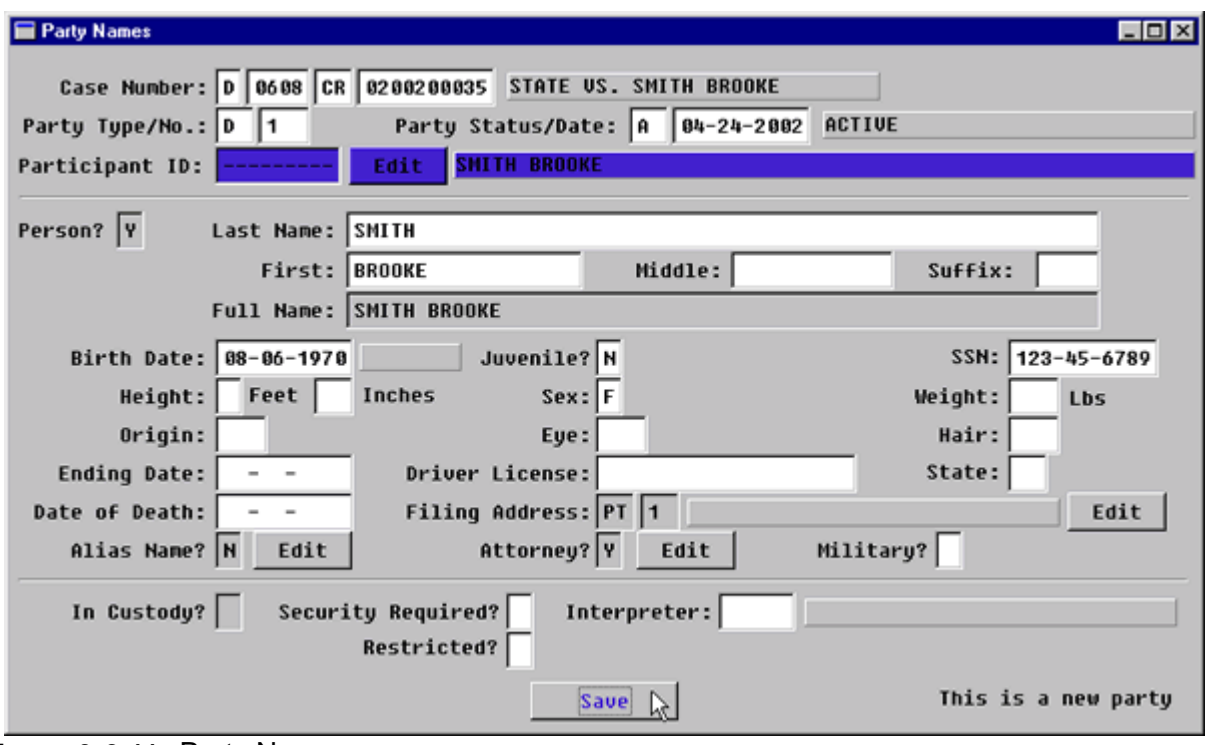

**Figure 3-2.11:** Party Names

| <b>Alias Name? Edit Button</b> | Tab past this button                                                                                                    |  |
|--------------------------------|----------------------------------------------------------------------------------------------------|--|
| <b>Attorney? Edit Button</b>   | To add an attorney for this party, click this<br>button.<br>The Party Attorney Menu screen will pop-<br>up. (FIGURE: 3-2.12) |  |

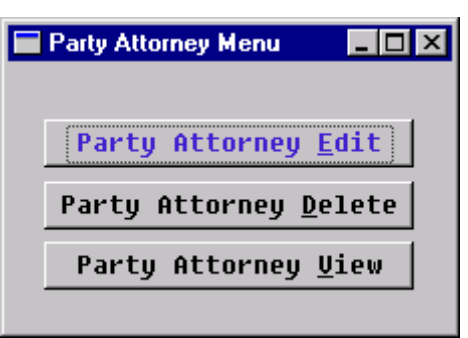

**Figure 3-2.12:** Party Attorney Menu

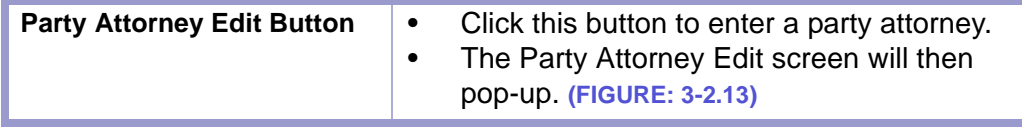

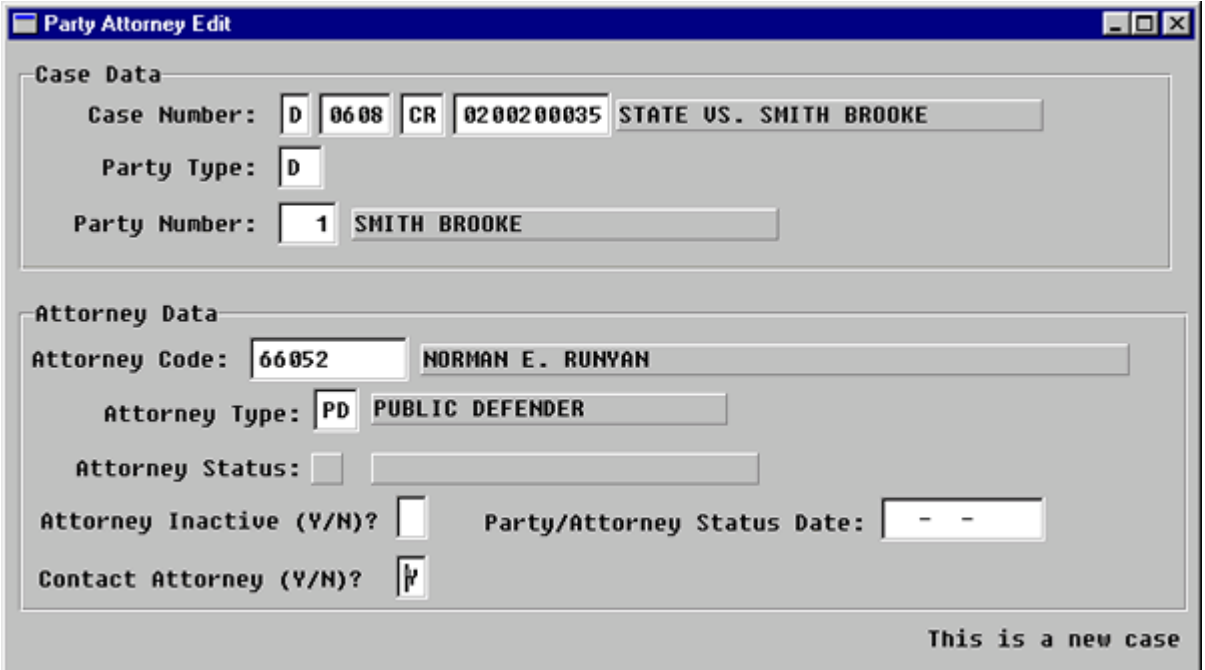

**Figure 3-2.13:** Party Attorney Edit

| <b>Case Number</b>   | You MUST ENTER through this field.                                                 |
|----------------------|------------------------------------------------------------------------------------|
| <b>Party Type</b>    | You MUST ENTER through this field.                                                 |
| <b>Party Number</b>  | You MUST ENTER through this field.                                                 |
| <b>Attorney Code</b> | Enter attorney code.<br>Press F1 for the attorney names and<br>$\bullet$<br>codes. |

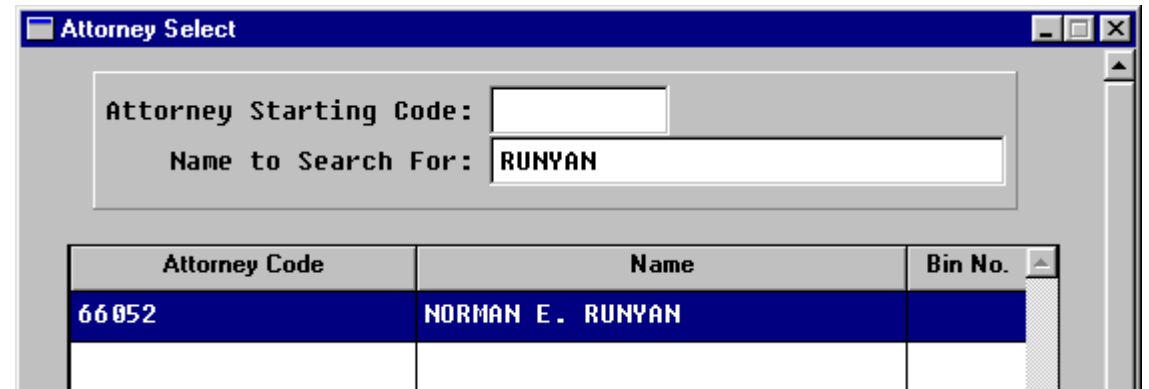

**Figure 3-2.14:** Attorney Select

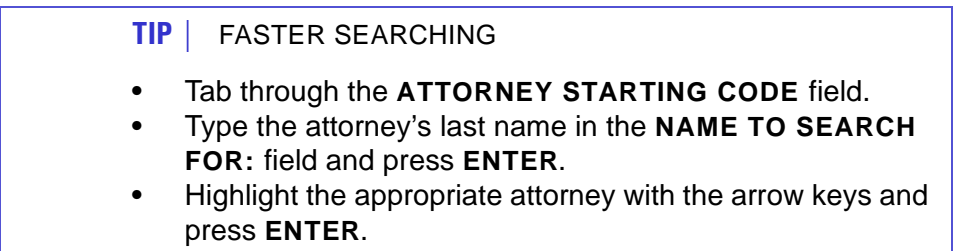

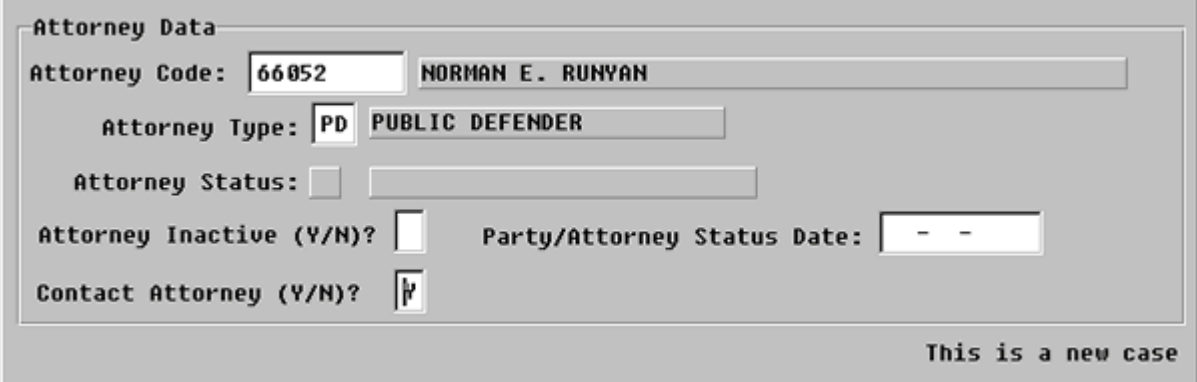

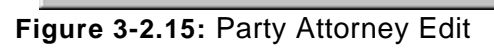

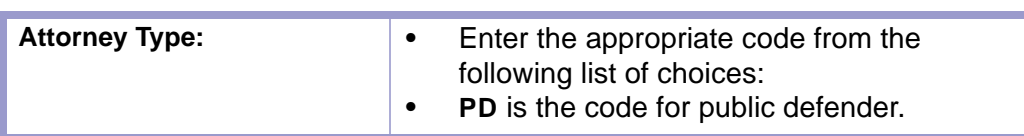

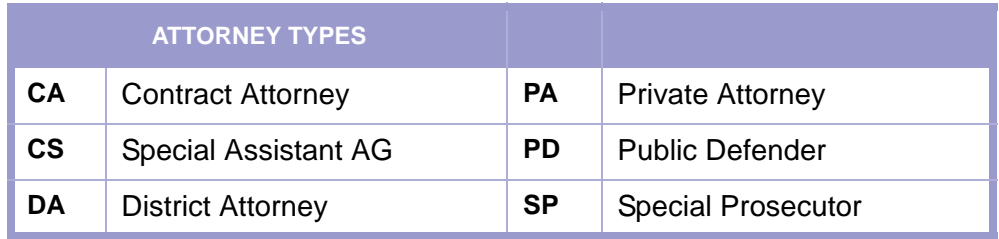

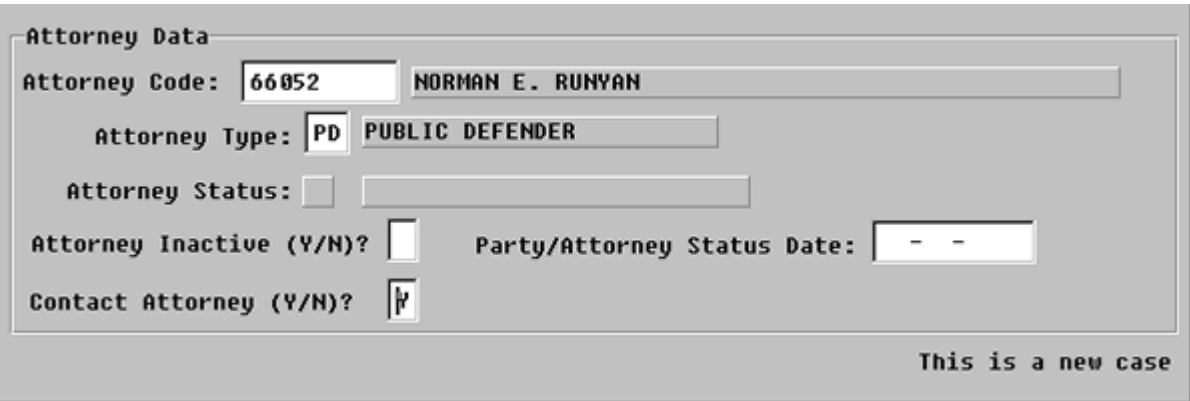

Figure 3-2.16: Party Attorney Edit

| <b>Attorney Inactive (Y/N)?</b>                |                                                                                                    |
|------------------------------------------------|----------------------------------------------------------------------------------------------------|
| <b>Party/Attorney Status Date.</b>             |                                                                                                    |
| <b>Contact Attorney/N)?</b>                    | Enter Y if notices are to be sent to this<br>$\bullet$<br>attorney or<br>N if nothing is to be sent to this attorney.<br>٠                                                                                                    |
| <b>Press Enter Key</b>                         | Press ENTER, while cursor is in the<br>$\bullet$<br>Contact Attorney to save the data on this<br>screen.<br>A Message box will pop-up that says:<br>٠<br>"GOOD JOB. DATA SAVED."                                                                                                    |
| <b>Enter Other Attorneys</b>                   | To enter another attorney, press the <b>ESC</b><br>٠<br>key once to be taken to the top of the<br>screen.                                                                                                    |
| <b>Go Back to Party Names</b><br><b>Screen</b> | To exit the Attorney Names screen, press<br>٠<br>the ESC key twice.<br>You will return to the Party Attorney Menu<br>٠<br>screen.<br>To close this screen, press the <b>ESC</b> key or<br>٠<br>click on the "X" in the upper right-hand<br>corner.<br>You will return to the Party Names screen.<br>٠<br>(FIGURE: 3-2.17) |

 $\pmb{\times}$ 

#### **CAUTION | ESCAPE (ESC) KEY**

- Do not press the **ESC** key four times in a row from the Party Attorney Edit screen.
- You will lose the data you entered on the Party Names screen.

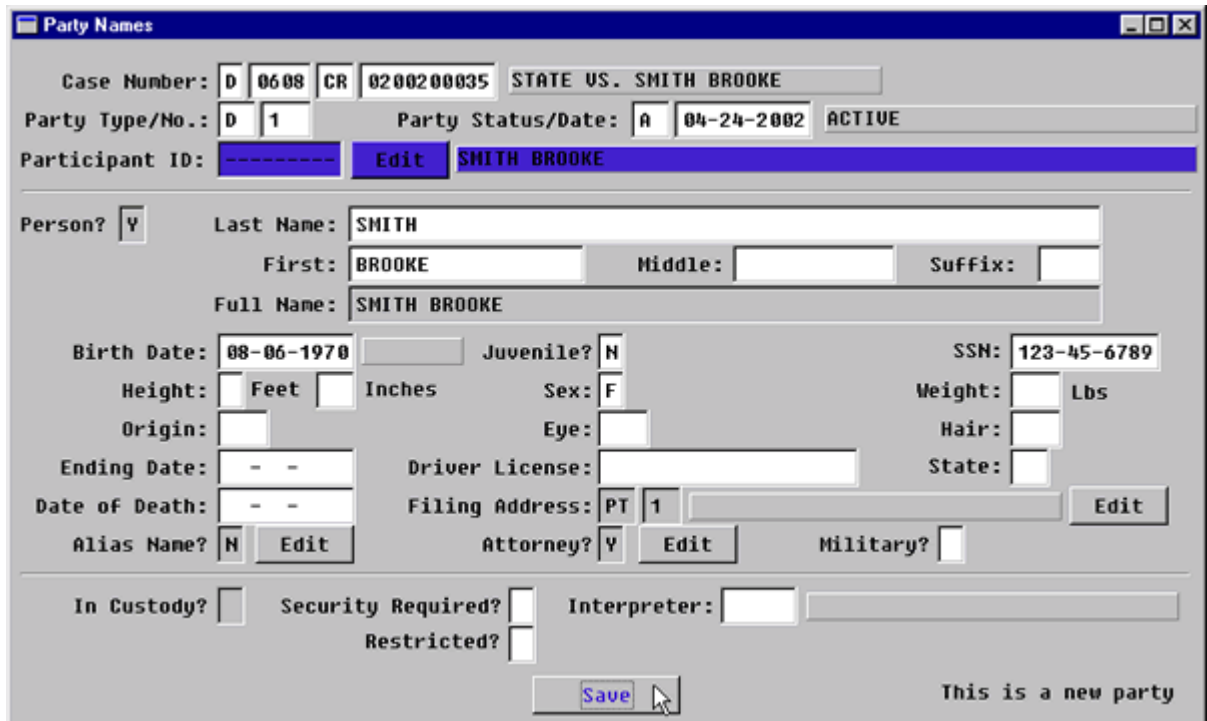

**Figure 3-2.17:** Party Names

| <b>Attorney Edit? Button</b> | Tab past this button to continue.                                                                                                    |  |
|------------------------------|----------------------------------------------------------------------------------------------------|--|
| <b>Restricted?</b>           | Enter Y for yes if the case is sealed, or N for<br>no.                                                                                                    |  |
| <b>Save Button</b>           | Tab to <b>SAVE</b> button and click button.<br>$\bullet$<br>A message box will pop-up saying that all<br>$\bullet$<br>the data has been saved.<br>Press ENTER or click OK.<br>$\bullet$ |  |

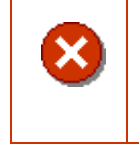

### **CAUTION | SAVE BUTTON**

You **MUST** click on the **SAVE** button to save and properly attach all the data entered in this process.

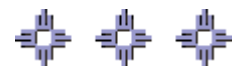

# Section 3-3: Docketing

Use the Case Docket screen to record events that occur in a case. These events record the progression of a case.

- **MAIN MENU** >
- **CASE MANAGEMENT** >
- **CASE DOCKET**. The Case Docket screen will appear. **(FIGURE: 3-3.1)** or
- Click on the **CASE DOCKET** button  $\boxed{\mathbf{B}}$  on the toolbar at the top of the screen.

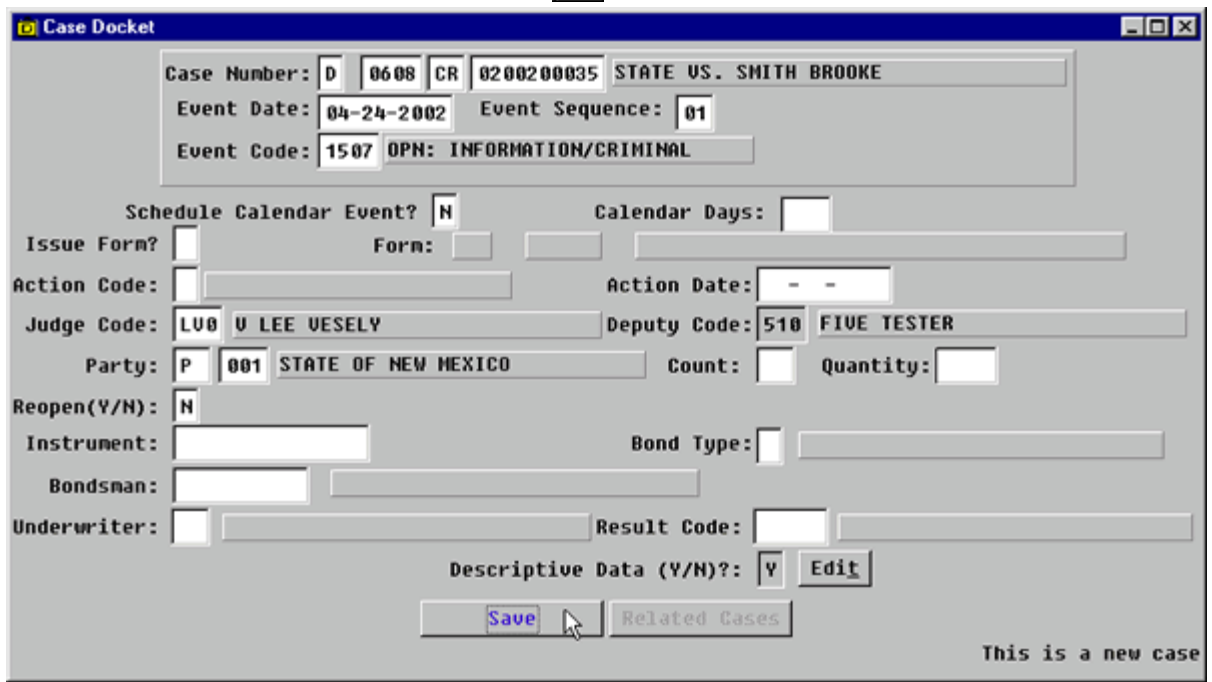

**Figure 3-3.1:** Case Docket

| <b>FIELD NAMES</b>                                                 | <b>INSTRUCTIONS</b>                                                                          |
|--------------------------------------------------------------------|----------------------------------------------------------------------------------------------|
| <b>Case Number:</b><br>(Default-last case number<br>you worked in) | Enter the data as follows if you start a new<br>session or enter data from a different case. |
| Court                                                              | Enter D for District Court.                                                                  |
| Location                                                           | Enter the four-digit court location code, for<br>example, 0101, 0202.                        |
| Category                                                           | Enter category, CR or LR.                                                                    |
| <b>Number</b>                                                      | Enter case number.                                                                           |
| <b>Event Date</b><br>(Default-current date)                        | Enter file stamp date.                                                                       |

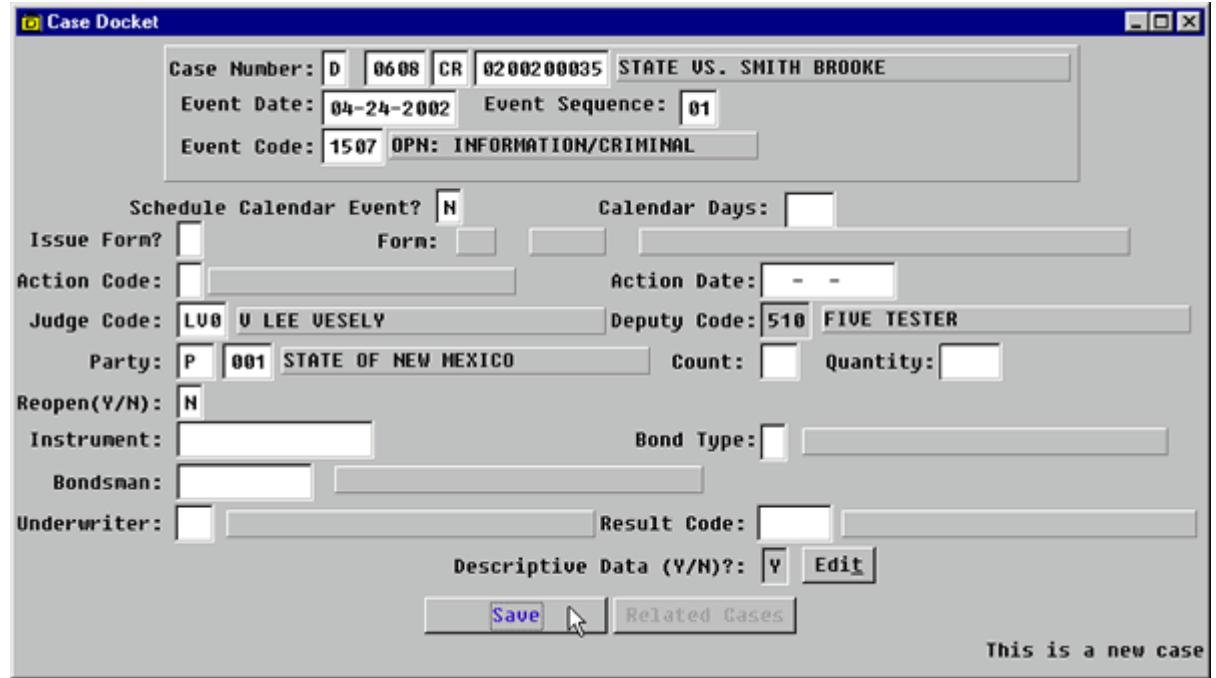

**Figure 3-3.2:** Case Docket

| <b>Event Sequence</b>                       | This field will default to the next sequence<br>$\bullet$<br>number or<br>Press F1 for a list that has already been<br>$\bullet$<br>entered. |
|---------------------------------------------|----------------------------------------------------------------------------------------------------|
| <b>Event Code</b>                           | Enter appropriate event code.                                                                                                    |
| <b>Schedule Calendar Event?</b>             |                                                                                                    |
| <b>Calendar Days:</b>                       |                                                                                                    |
| <b>Issue Form:</b>                          |                                                                                                    |
| <b>Action Code:</b>                         | FACTS™ will input a default value based on<br>the event code you entered.                                                                    |
| <b>Action Date:</b>                         |                                                                                                    |
| Judge Code:                                 | Judge will default.<br>$\bullet$<br>Delete if another judge presided over<br>$\bullet$<br>event, and<br>Enter correct judge.<br>$\bullet$    |
| <b>Deputy Code:</b><br>(Default-User login) |                                                                                                    |
| Party                                       | Enter Party type and number if event is<br>$\bullet$<br>party specific, such as a warrant.<br>Press ENTER button.<br>٠                       |
| <b>Enter through other Fields</b>           |                                                                                                    |

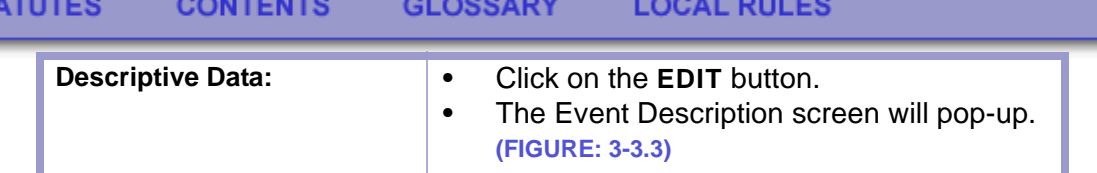

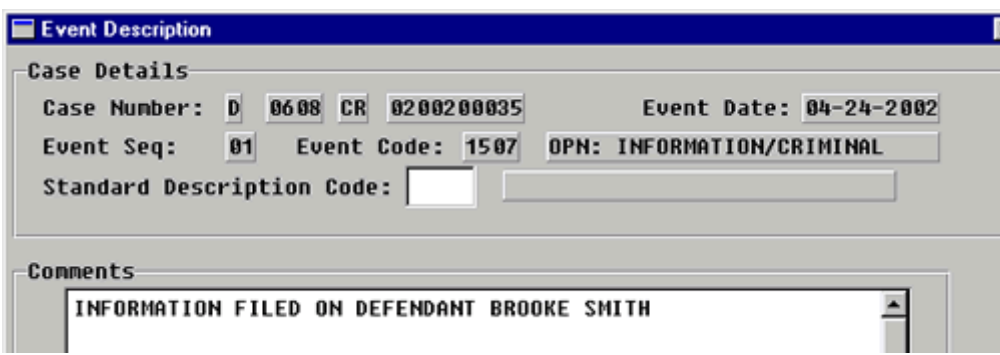

**Figure 3-3.3:** Event Description

ST.

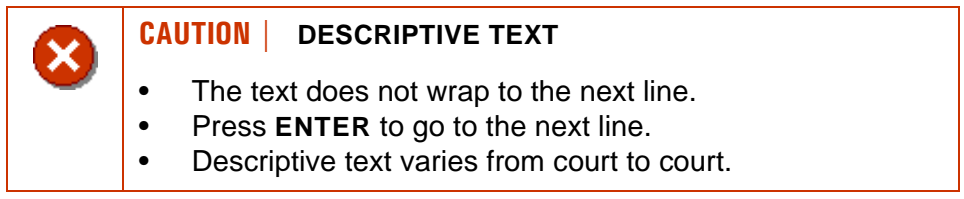

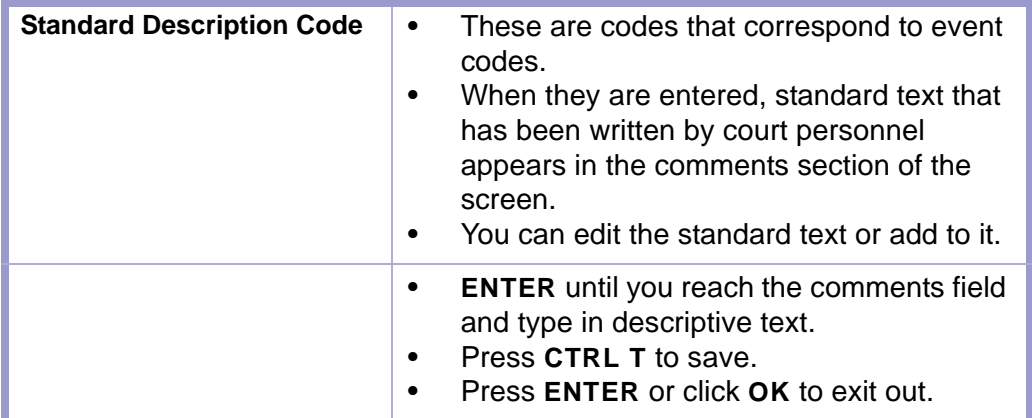

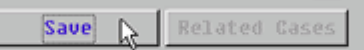

This is a new case

**Figure 3-3.4:** Case Docket

| <b>Save Button</b> | Tab to <b>SAVE</b> button. (FIGURE: 3-3.4)<br>Click button or press ENTER. |
|--------------------|----------------------------------------------------------------------------|
| <b>Message Box</b> | Click OK or press ENTER button to get the<br>message box to disappear.     |

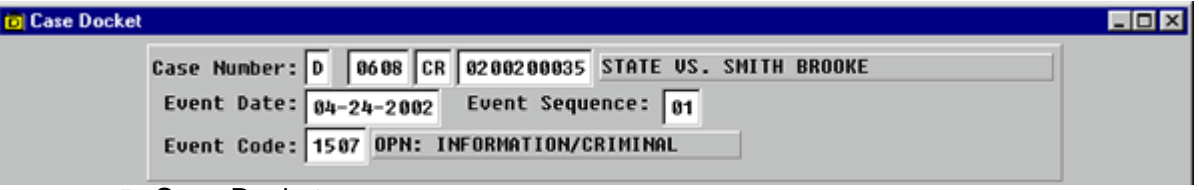

**Figure 3-3.5:** Case Docket

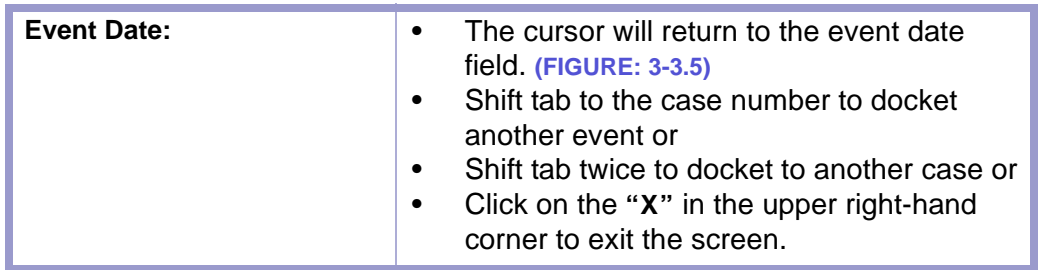

- ÷

# Section 3-4: Entering Charges

- **MAIN MENU** >
- **CASE MANAGEMENT** >
- **CRIMINAL DEFENDANT MENU** >
- **CHARGE/DISPOSITION** or **[\(FIGURE: 3-4.1\)](#page-60-0)**
- **SCREENS MENU** >
- **CASE MANAGEMENT** >
- **CRIMINAL DEFENDANT** >
- **CHARGE/DISPOSITION**. **[\(FIGURE: 3-4.1\)](#page-60-0)**

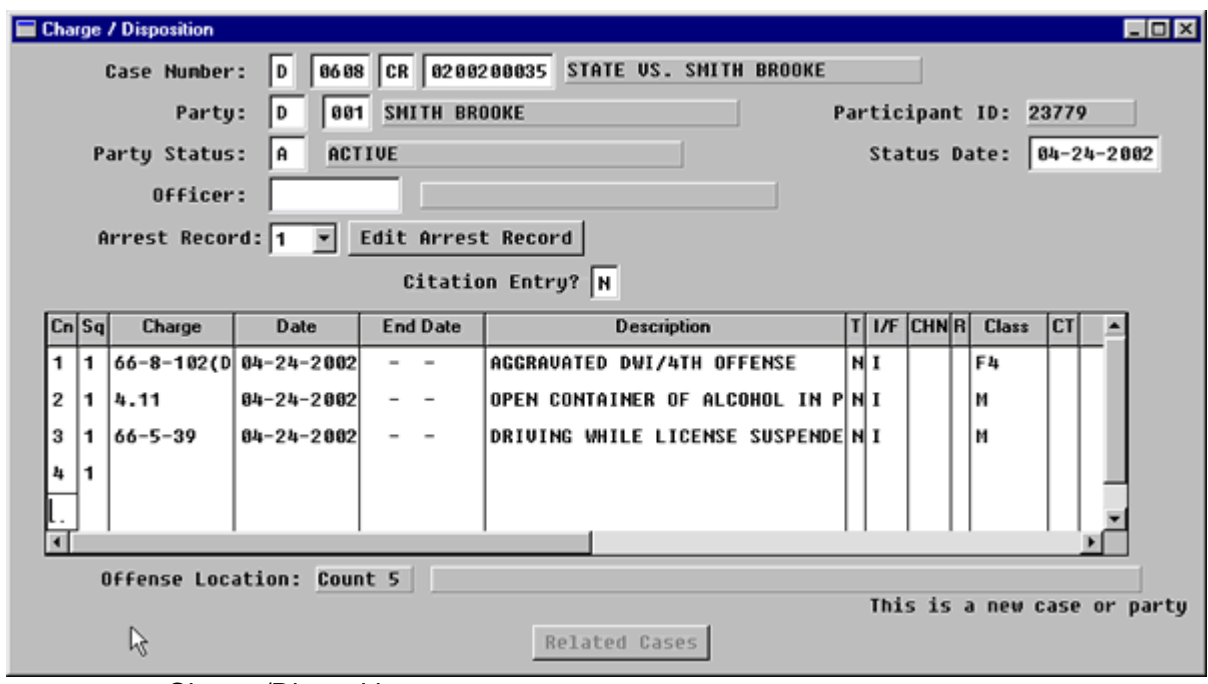

<span id="page-60-0"></span>**Figure 3-4.1:** Charge/Disposition

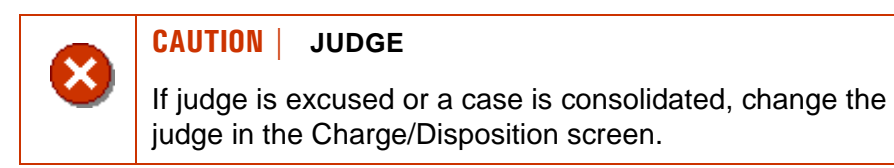

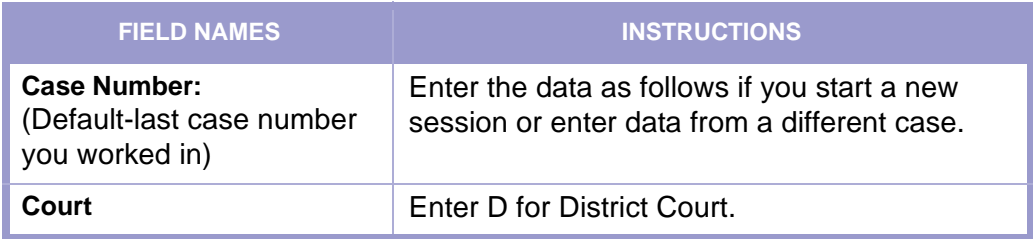

**STATUTES CONTENTS GLOSSARY LOCAL RULES** 

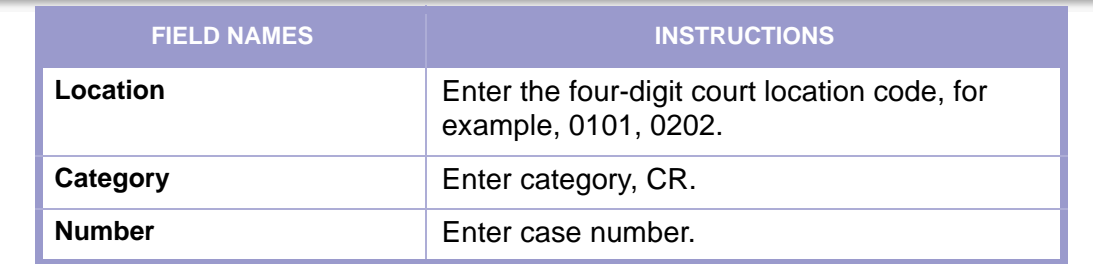

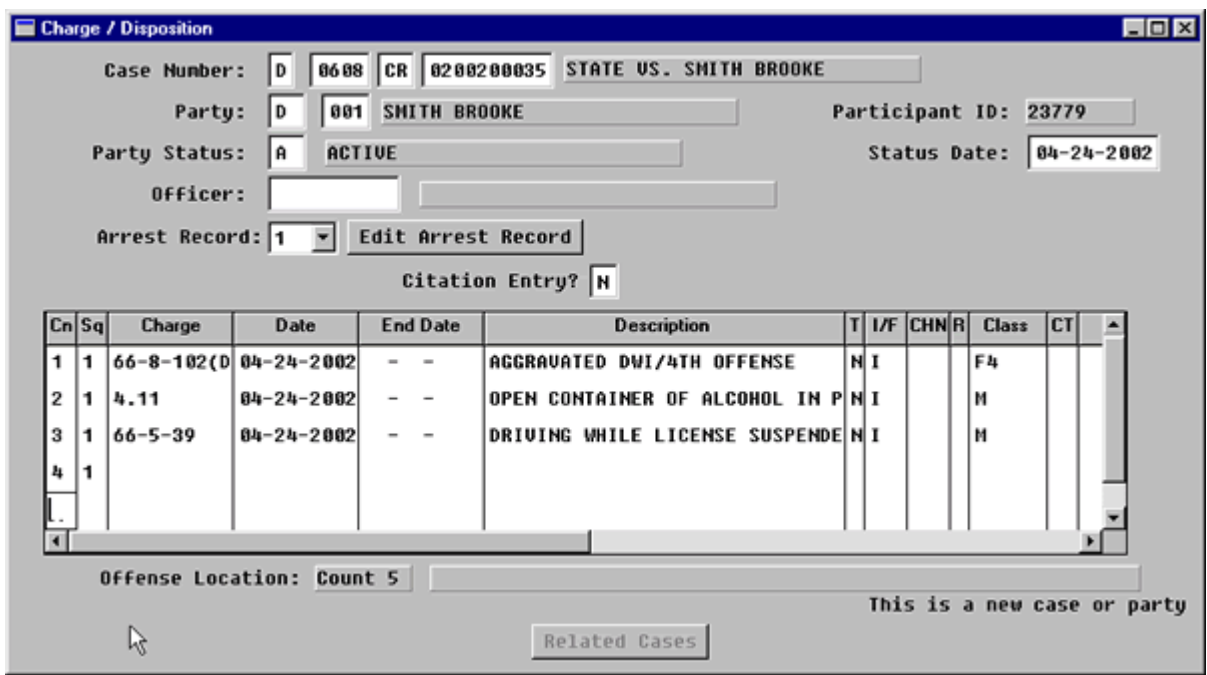

**Figure 3-4.2:** Charge / Disposition

| <b>Party</b><br>(Default-current date)       | Enter D 1 for a CR case.<br>Press <b>ENTER</b> .<br>Upon entry of D 1, data will populate the<br>Participant ID, Party Status, and Status<br>Date fields and advance the cursor to the<br>Party Status field.<br>A message will pop up that says, "NO<br>Defendant Record for Party 'D 1' found!<br>Create Record (Y/N)?"<br>Default is yes, press <b>ENTER</b> or click on<br><b>YES.</b> Cursor will return to Party Status<br>field. |
|----------------------------------------------|----------------------------------------------------------------------------------------------------|
| <b>Party Status</b>                          | FACTS™ will populate this field<br>Press <b>ENTER</b> to advance to the next field.                                                                                                    |
| <b>Status Date</b><br>(Default-current date) | Press <b>ENTER</b> or<br>delete and type in the correct date.                                                                                                    |
| <b>Officer</b>                               |                                                                                                    |
| (LEA) Agency                                 |                                                                                                    |

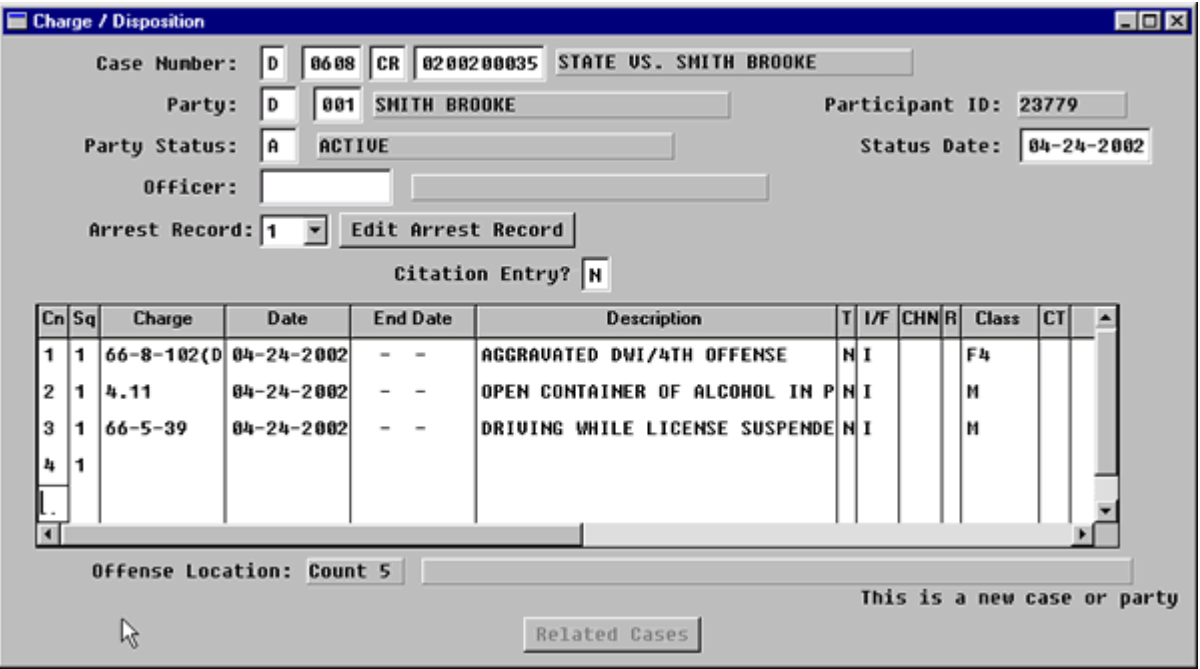

**Figure 3-4.3:** Charge / Disposition

| Count           | Each count is assigned a number.<br>Sometimes a count will have alternatives<br>or lesser included charges as part of that<br>count.<br>These carry the same count number but<br>receive different sequence numbers (refer<br>to the sequence section below).<br>The system will default to the next count<br>number.<br>If this is correct, press <b>ENTER</b> or if a<br>charge has alternatives or lesser included<br>charges, (more than one sequence) delete<br>the defaulted number and enter the<br>appropriate charge number.<br>Press ENTER. |
|-----------------|----------------------------------------------------------------------------------------------------|
| <b>Sequence</b> | This field allows the entry of alternative<br>٠<br>and lesser included charges.<br>When appropriate, you can enter many<br>charges on each count.<br>Each charge will be assigned a separate<br>sequence number.<br>The system will assign the sequence<br>number based on the count field described<br>above.<br>Press ENTER.                                                                                                    |

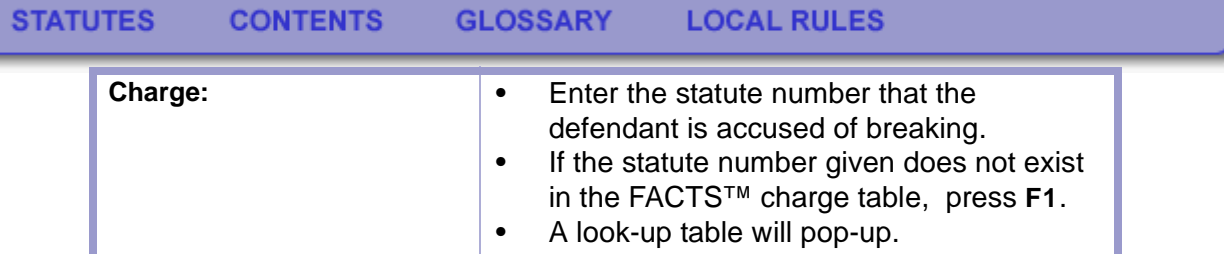

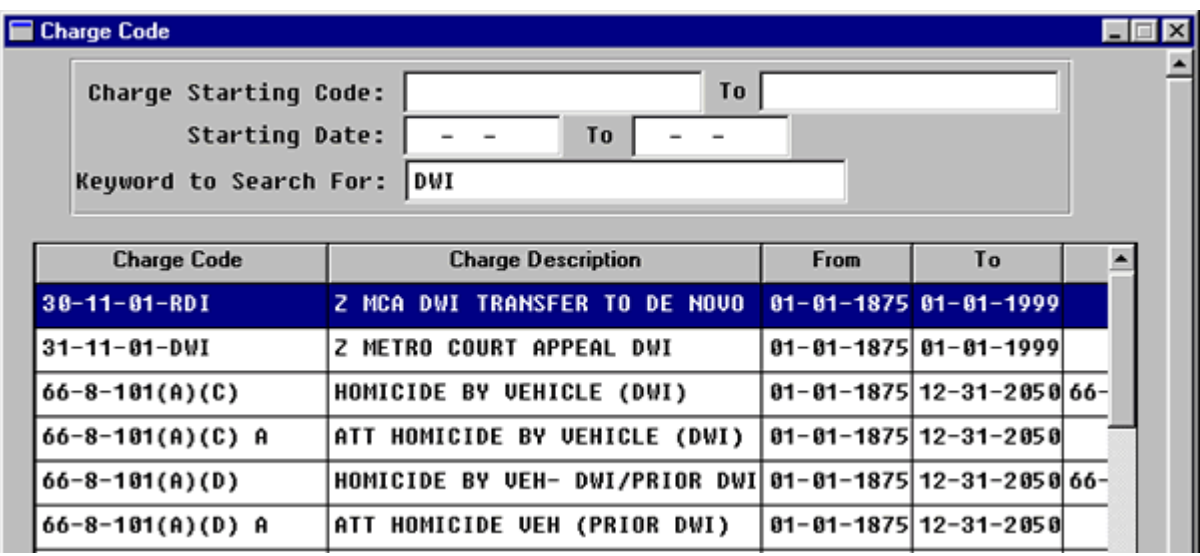

**Figure 3-4.4:** Charge Code

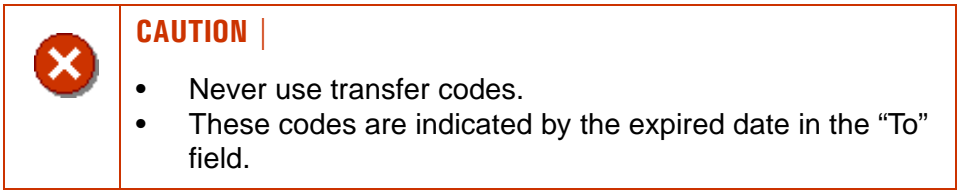

FACTS™ provides three search criteria.

- Charge Starting Code,
- Starting Date, and
- Keyword to Search For

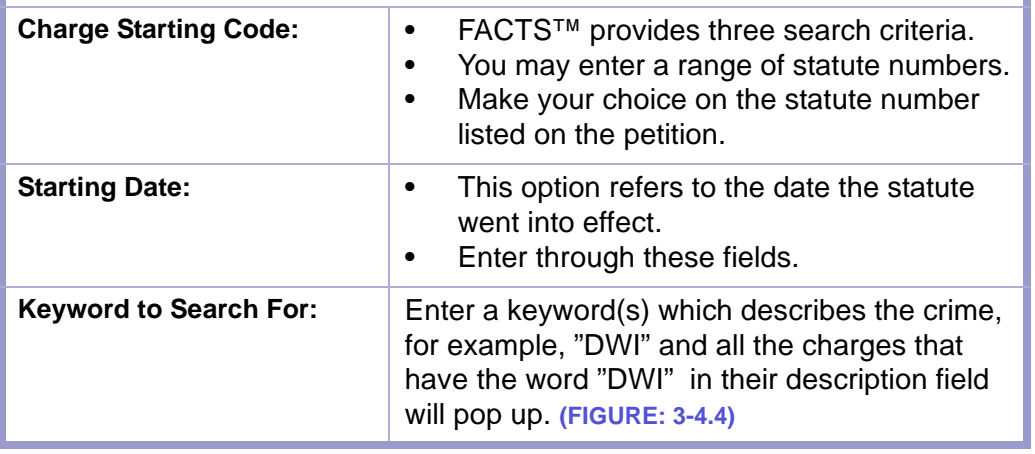

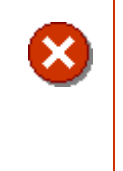

### **CAUTION | KEYWORD SEARCH**

- Sometimes a word may be misspelled or abbreviated in the charge description table.
- Try partial spellings of a word. **(FIGURE: 3-4.4)**

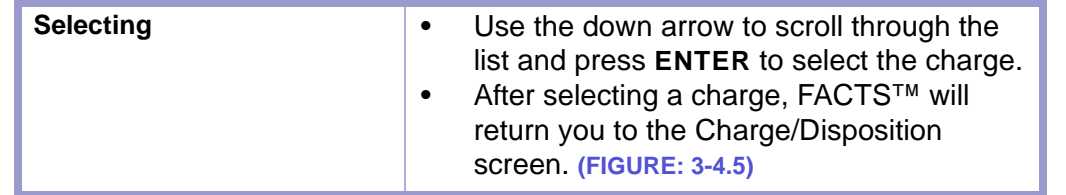

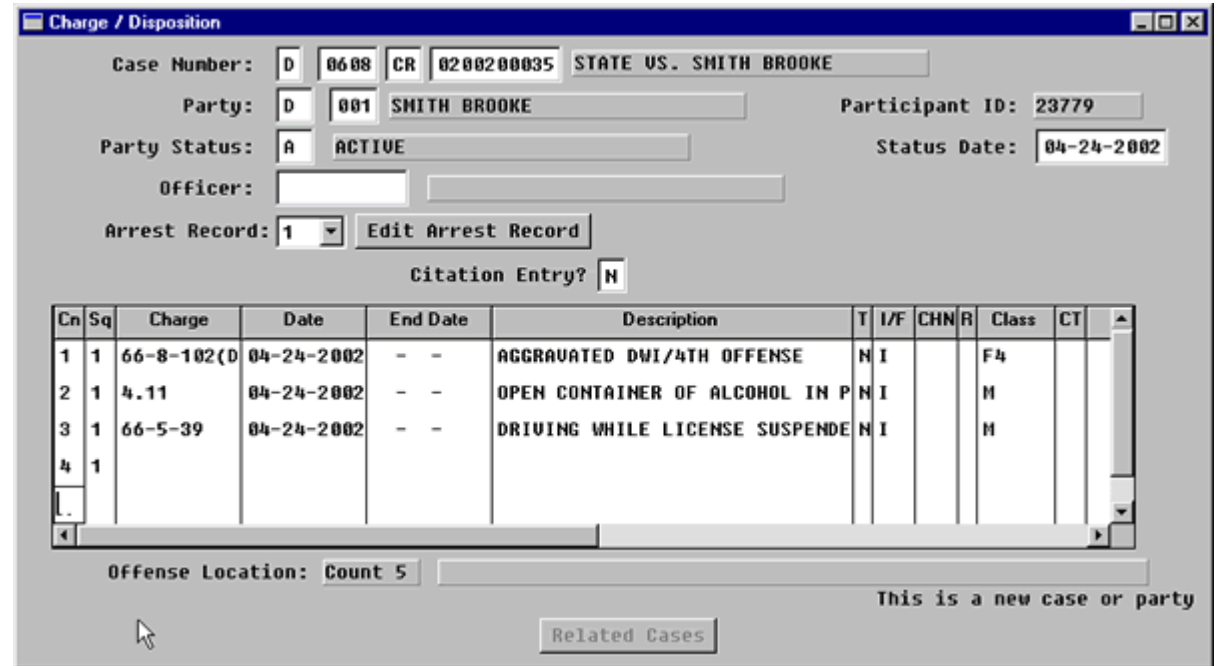

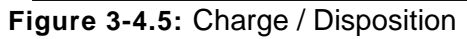

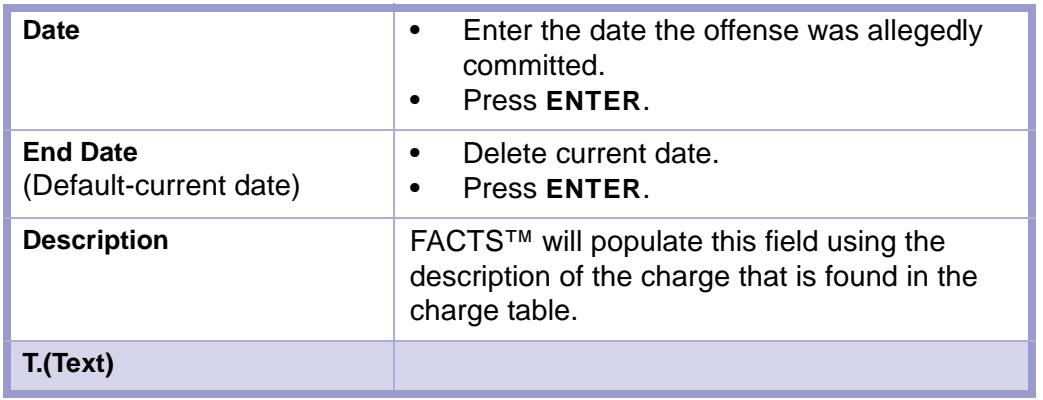

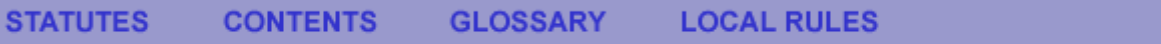

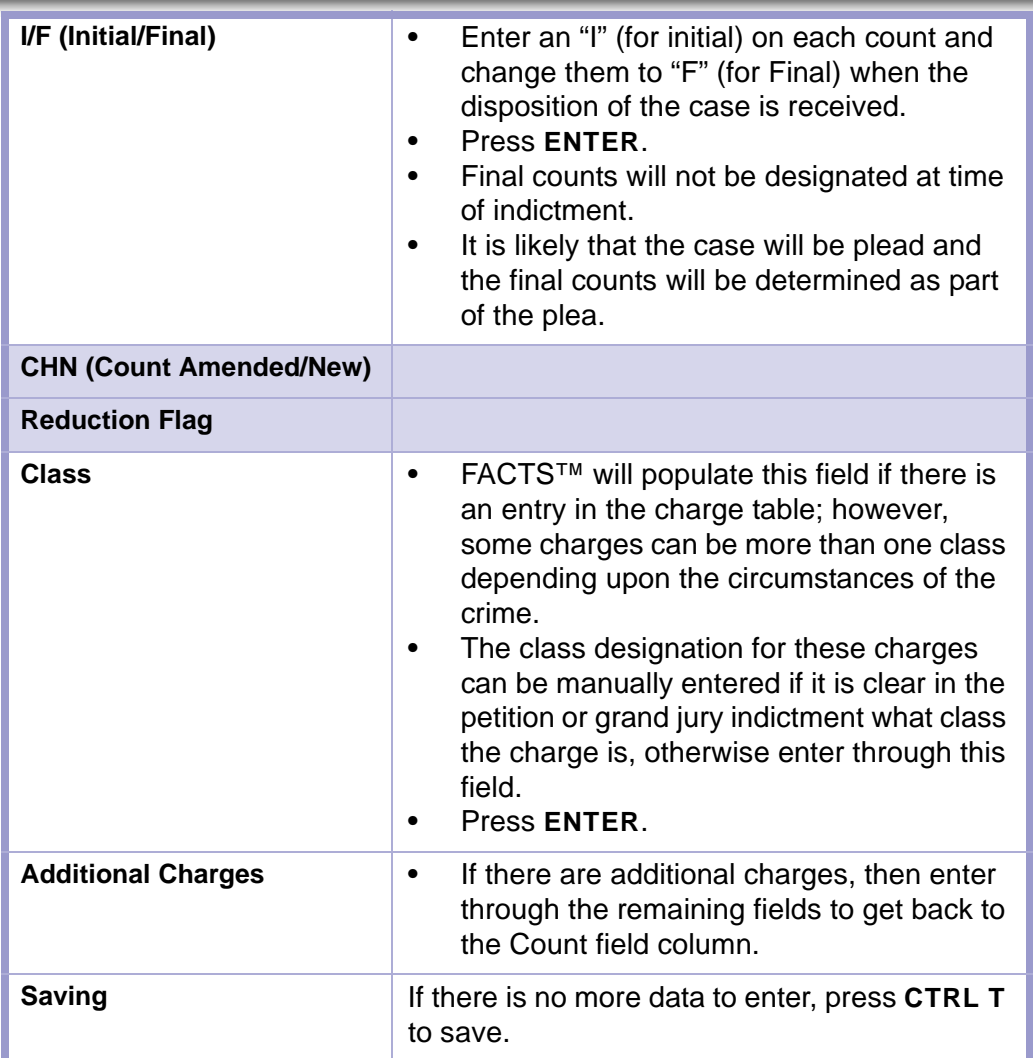

**\* \* \*** 

# Section 3-5: (Optional) Closing the Charge Disposition Screen

- **MAIN MENU** >
- **CASE MANAGEMENT** >
- **CRIMINAL DEFENDANT MENU >**
- **CHARGE/DISPOSITION**, **[\(FIGURE: 3-5.1\)](#page-66-0)** or
- **SCREENS MENU** >
- **CASE MANAGEMENT** >
- **CRIMINAL DEFENDANT** >
- **CHARGE/DISPOSITION**. **[\(FIGURE: 3-5.1\)](#page-66-0)**

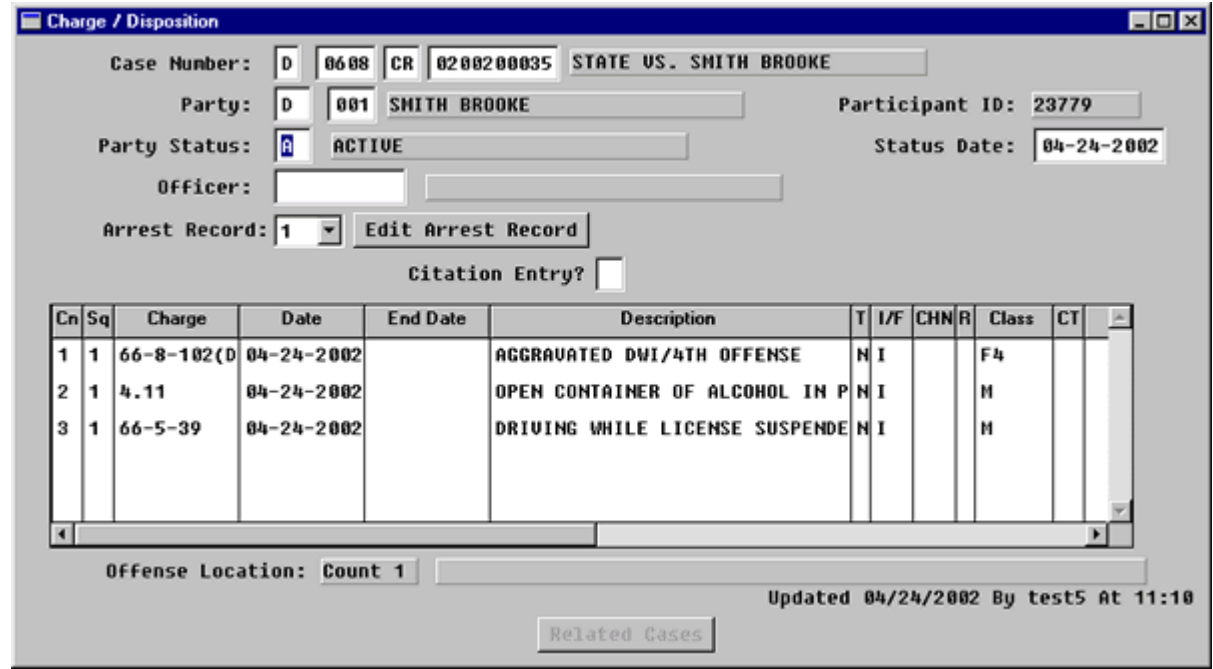

<span id="page-66-0"></span>**Figure 3-5.1:** Charge/Disposition

| <b>FIELD NAMES</b>                                                 | <b>INSTRUCTIONS</b>                                                                          |
|--------------------------------------------------------------------|----------------------------------------------------------------------------------------------|
| <b>Case Number:</b><br>(Default-last case number<br>you worked in) | Enter the data as follows if you start a new<br>session or enter data from a different case. |
| Court                                                              | Enter D for District Court.                                                                  |
| Location                                                           | Enter the four-digit court location code, for<br>example, 0101, 0202.                        |
| Category                                                           | Enter category, CR.                                                                          |
| <b>Number</b>                                                      | Enter case number.                                                                           |

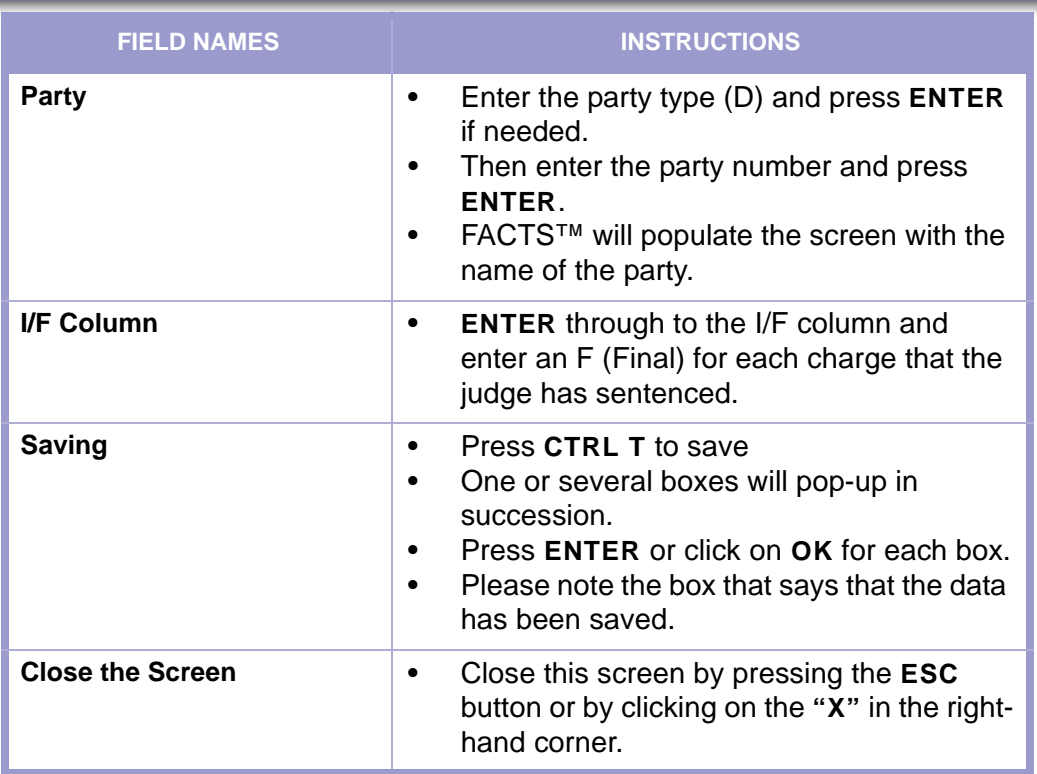

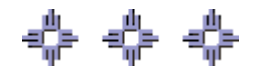

# Section 3-6: Criminal Sentencing

- FACTS™ may return you to the **CRIMINAL DEFENDANT** menu.
- Click on the **SENTENCING/DISPOSITION** button.
- The **Sentencing by Count** screen will pop-up **[\(FIGURE: 3-6.1\)](#page-68-0)**, or
- Go to the **SCREENS MENU** >
- **CASE MANAGEMENT** >
- **CRIMINAL DEFENDANT** >
- **SENTENCE/DISPOSITION**. **[\(FIGURE: 3-6.1\)](#page-68-0)**

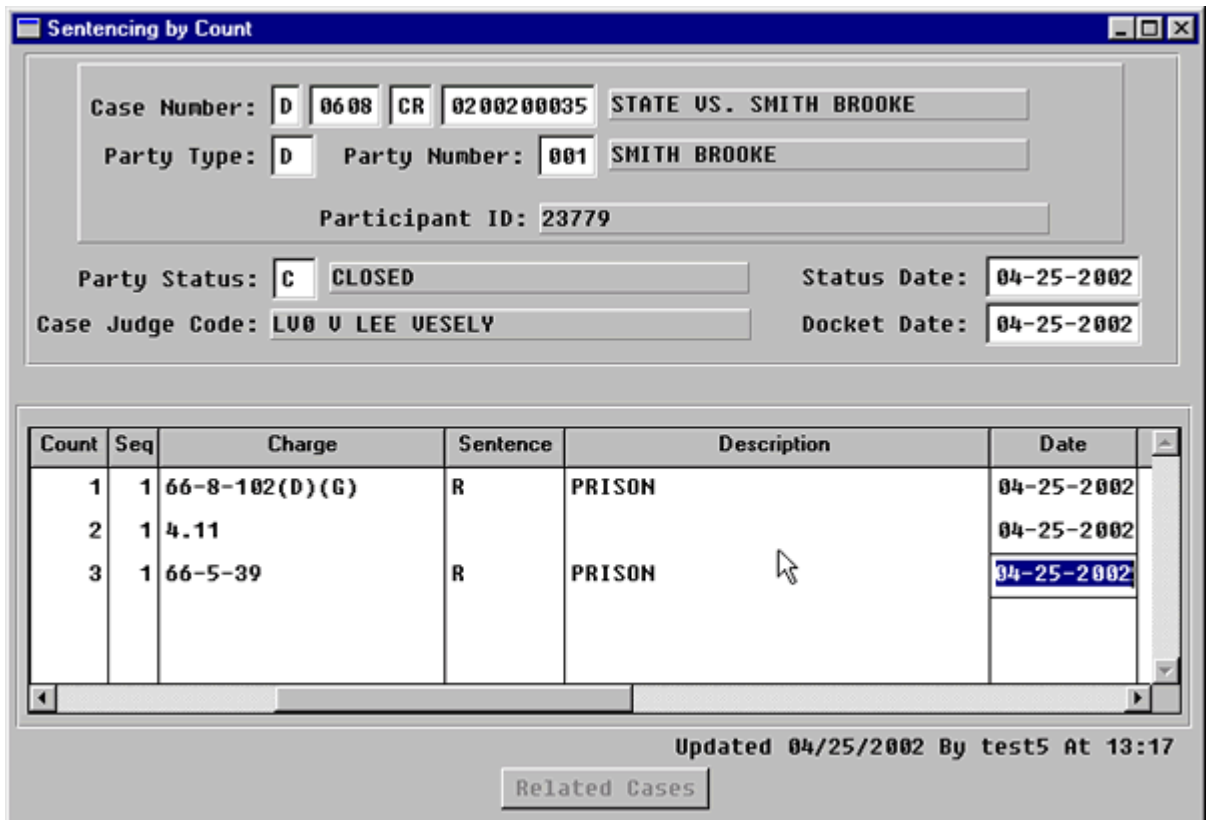

<span id="page-68-0"></span>**Figure 3-6.1:** Sentencing by Count

| <b>Case Number:</b><br>(Default-case no. entered in<br><b>Charge/Disposition Screen)</b> | Either ENTER through or<br>$\bullet$<br>Change it to the appropriate case number.<br>$\bullet$                                                                                                    |
|------------------------------------------------------------------------------------------|----------------------------------------------------------------------------------------------------|
| <b>Party Type:</b>                                                                       | Enter the party type, D for criminal cases<br>$\bullet$<br>and press ENTER.<br>Enter the party number and press ENTER.<br>$\bullet$<br>FACTS™ will populate the screen with the<br>$\bullet$<br>party name. |

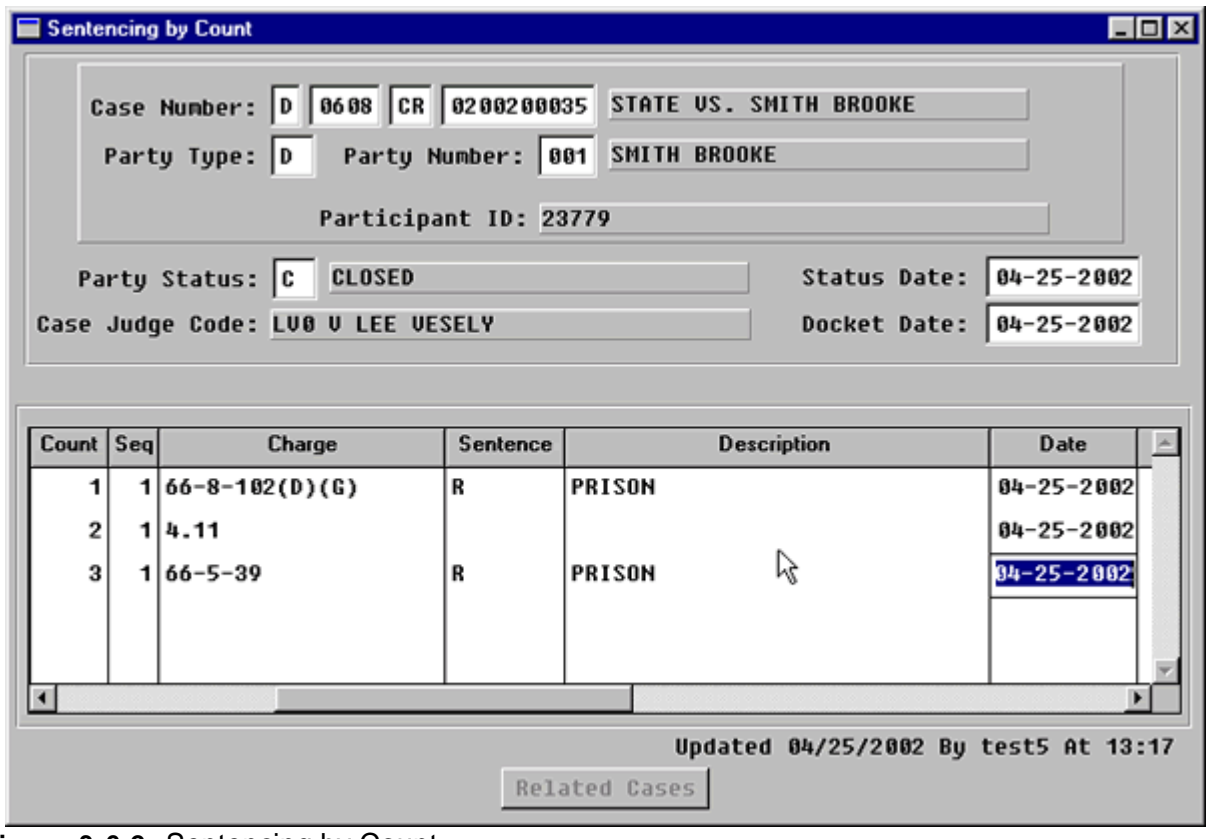

**Figure 3-6.2:** Sentencing by Count

| <b>Party Status:</b> | Change the party status to "C" for closed and<br>press ENTER.                                                                                                    |
|----------------------|----------------------------------------------------------------------------------------------------|
| <b>Status Date:</b>  | Enter the date of the sentencing hearing and<br>press <b>ENTER</b> .                                                                                                    |
| <b>Docket Date:</b>  | Enter the file stamp date from the J & S and<br>press <b>ENTER</b> .                                                                                                    |
| Sentence:            | Enter only the most <b>SEVERE</b> part of the<br>sentence.<br>Press F1 to view a complete list of<br>sentencing codes.<br>Enter the one-letter sentence code and<br><b>ENTER, or</b><br>Press <b>ENTER</b> to enter through this field. |

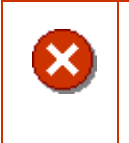

### **CAUTION | SENTENCE**

If the charge was nolle prosequied, acquitted or dismissed, do not enter anything in this column.

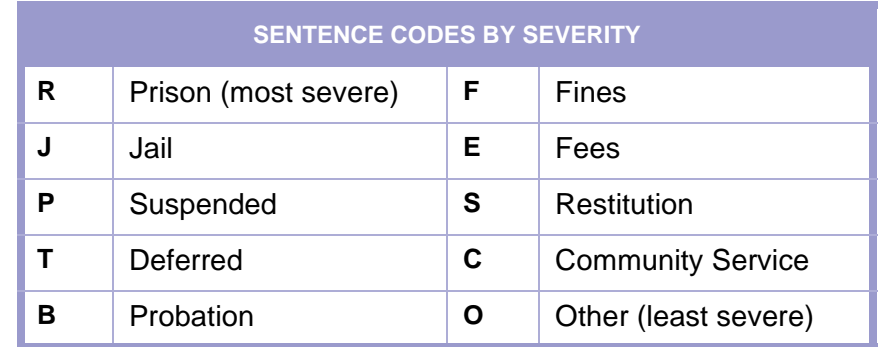

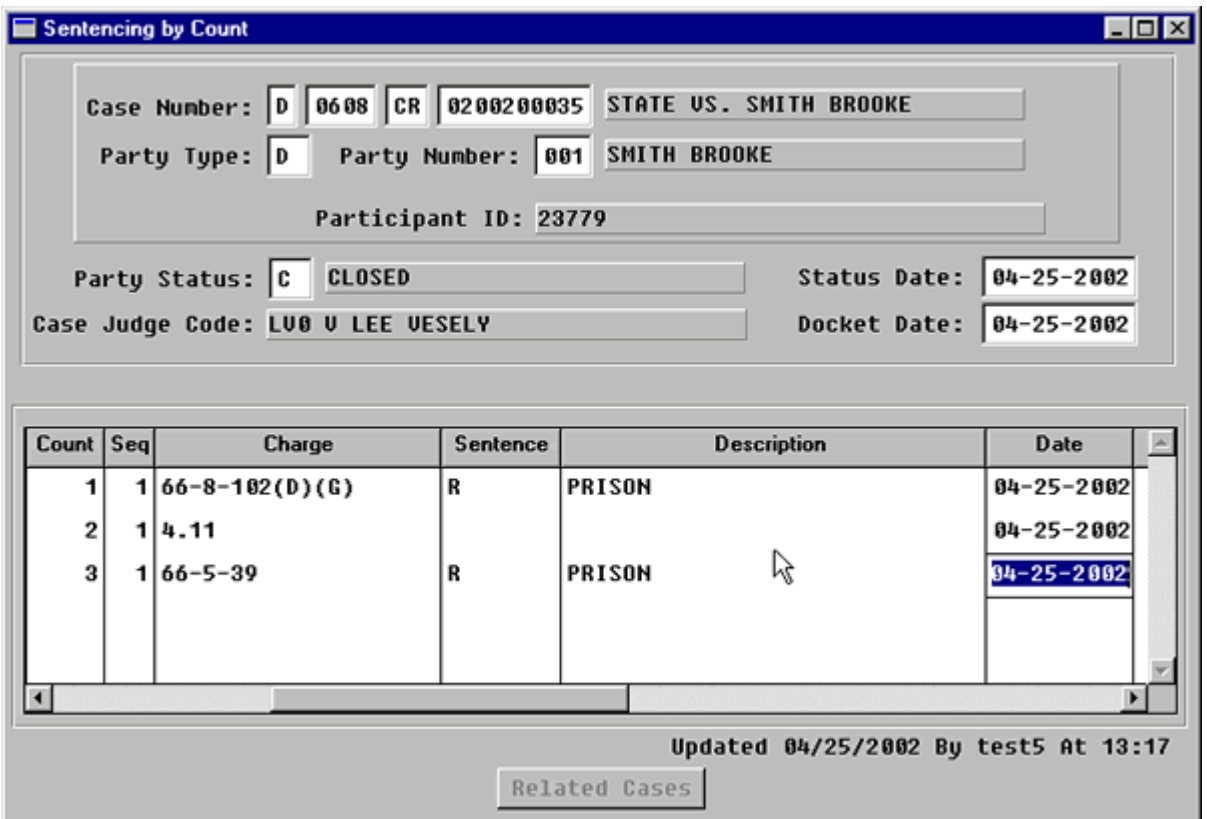

**Figure 3-6.3:** Sentencing by Count

| <b>Description</b><br>(Default-description of plea code)  |                                                                                                    |  |
|-----------------------------------------------------------|----------------------------------------------------------------------------------------------------|--|
| Date                                                      | Enter the date of the sentencing hearing.                                                                                                    |  |
| <b>Sentence End Date</b>                                  |                                                                                                    |  |
| Jdg<br>(Default-assigned judge<br>3-character judge code) | Either <b>ENTER</b> through or<br>٠<br>Delete and enter the 3-character judge<br>٠<br>code of the judge who presided over the<br>Sentencing Hearing and ENTER. |  |
| Plea                                                      | If the J & S resulted from a plea, then enter the<br>type of plea from the following list and <b>ENTER</b> .                                                   |  |

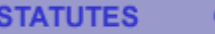

**CONTENTS** 

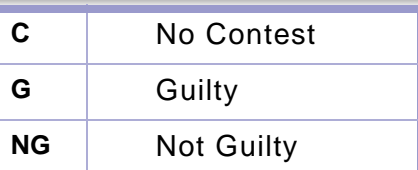

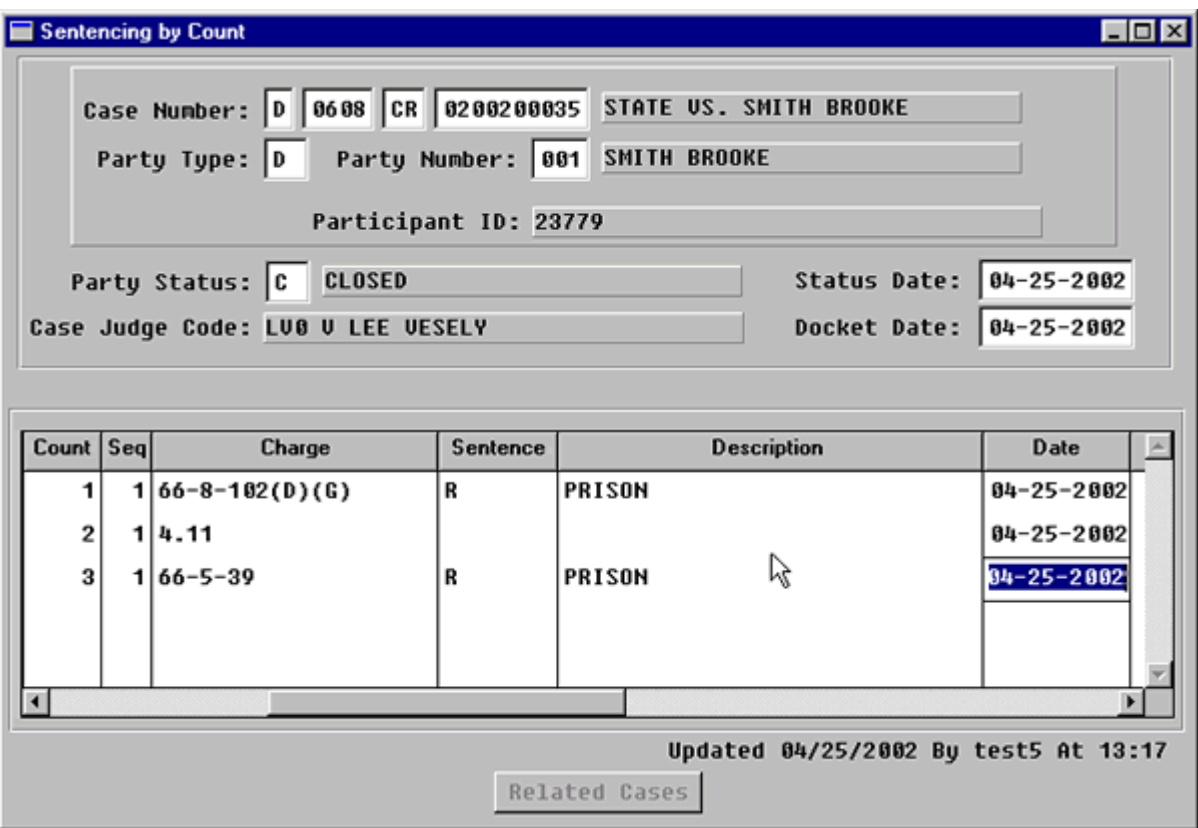

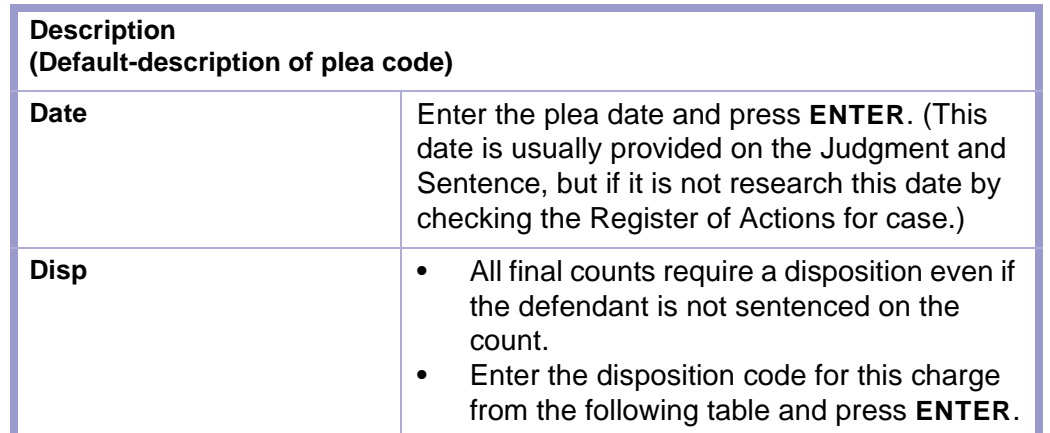

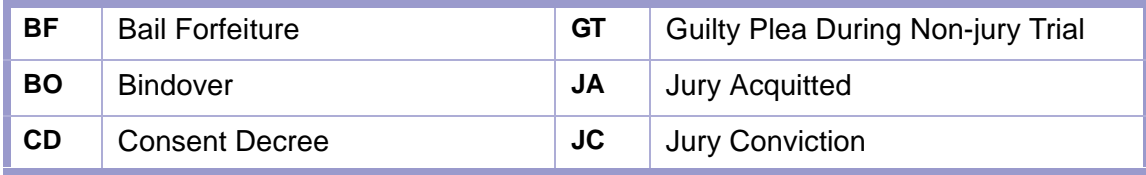
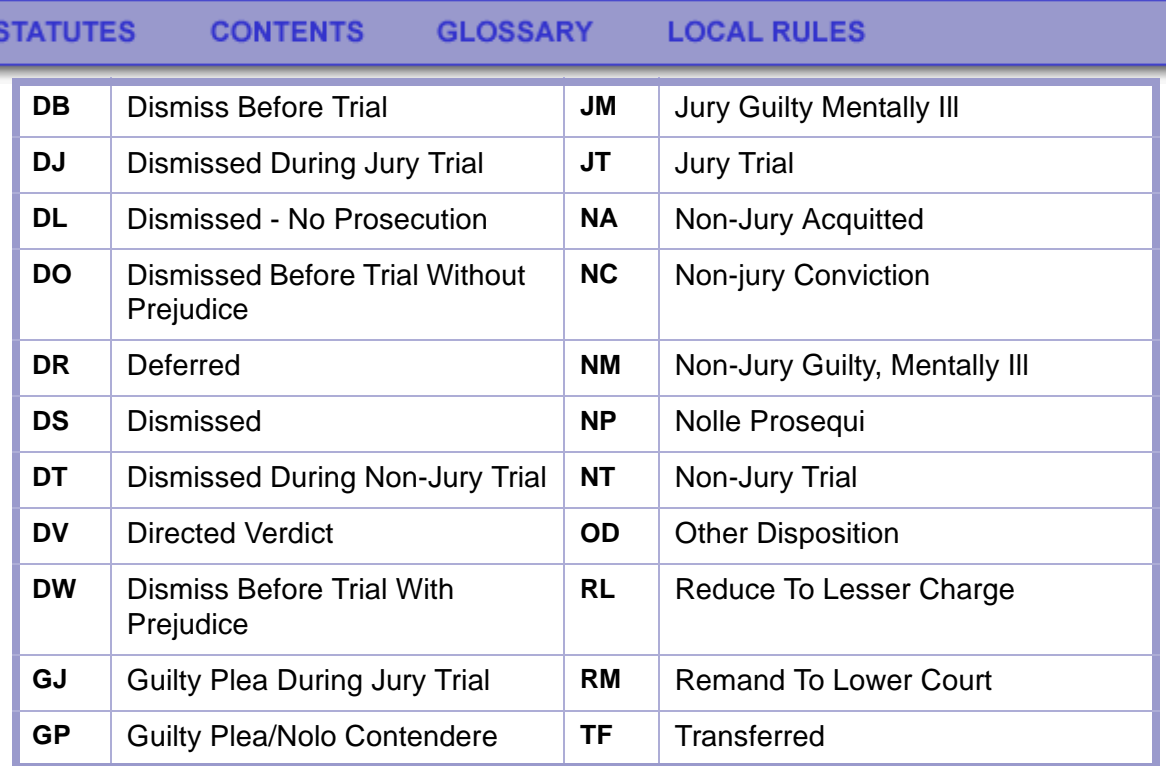

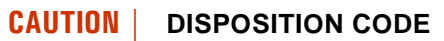

- The disposition code you enter should be compatible with the sentencing and closing event.
- Use the correct disposition code pursuant to data standards.

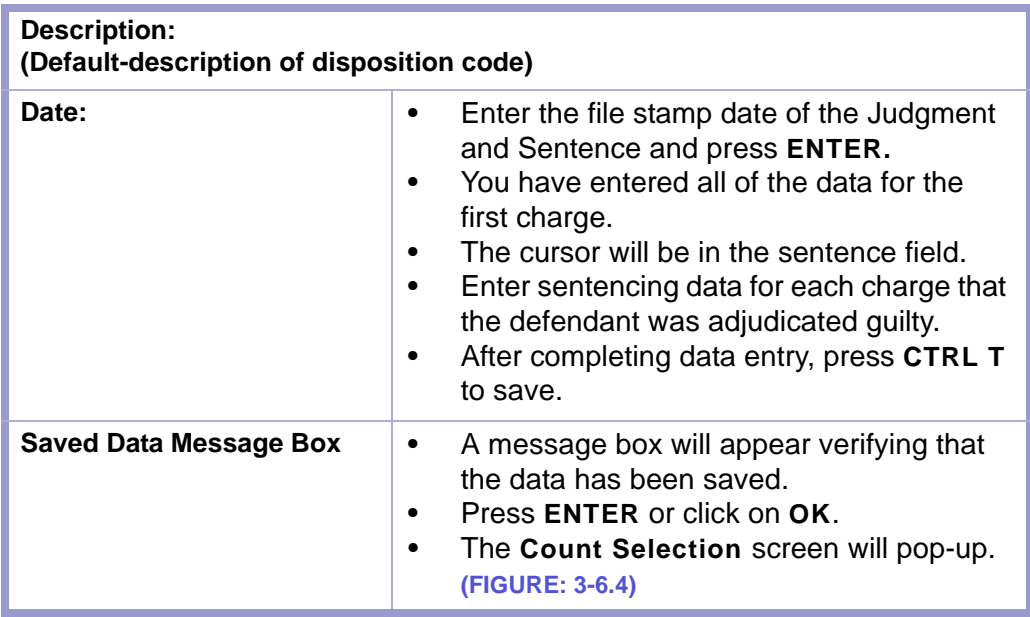

Ø

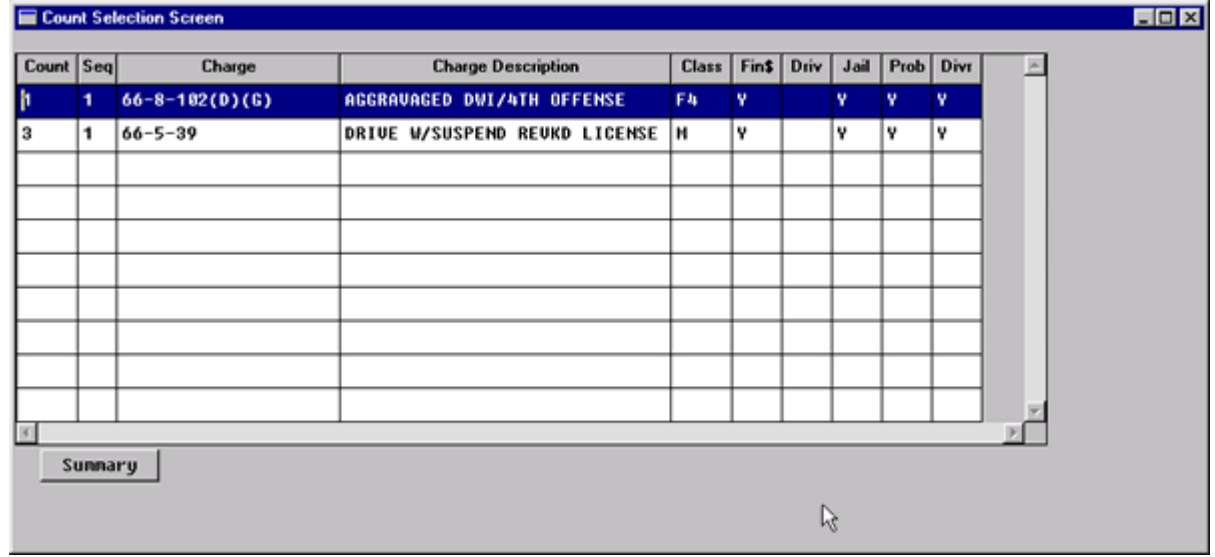

**Figure 3-6.4:** Count Selection Screen

| Highlight the charge on the Count<br>Selection screen for the data you will<br>input and press <b>ENTER</b> .<br>The Category Selection screen will pop-<br>up. (FIGURE: 3-6.5) |  |
|----------------------------------------------------------------------------------------------------|--|
|----------------------------------------------------------------------------------------------------|--|

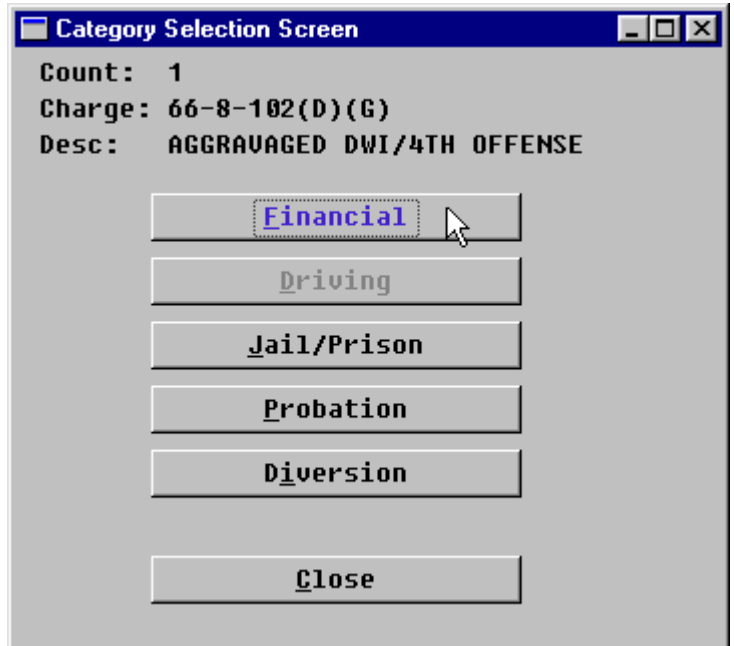

**Figure 3-6.5:** Category Selection Screen

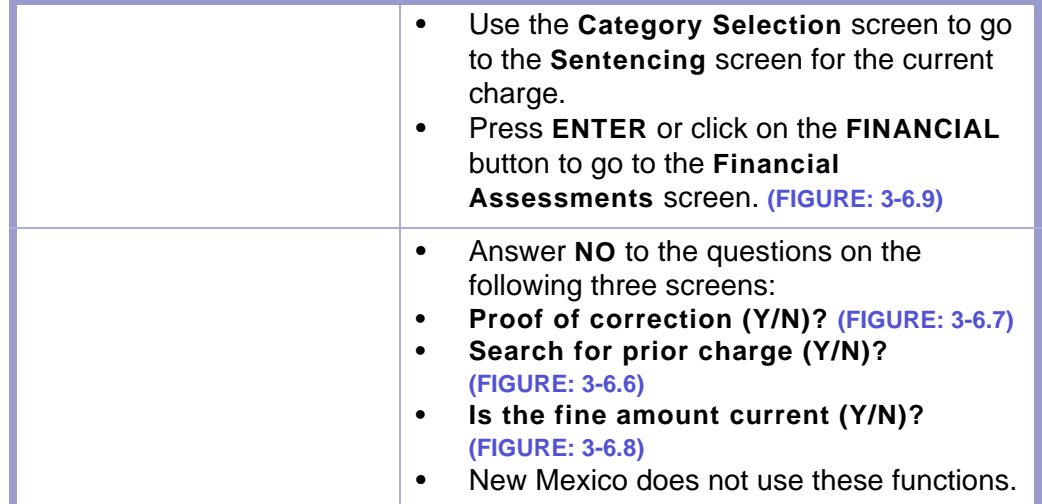

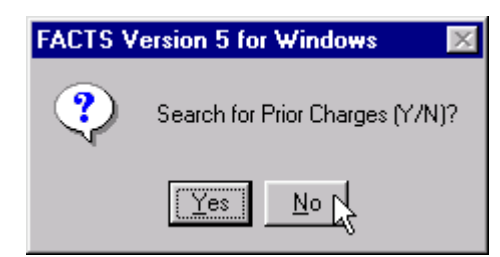

#### **Figure 3-6.6:** Prior Charges

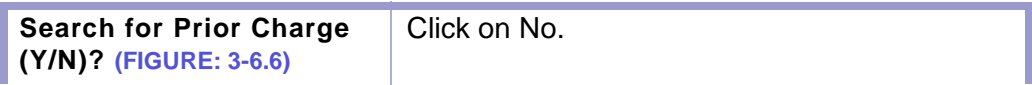

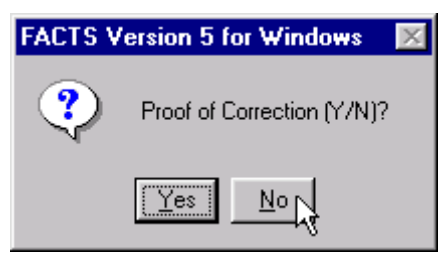

### **Figure 3-6.7:** Proof of Correction

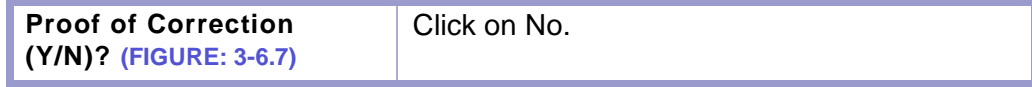

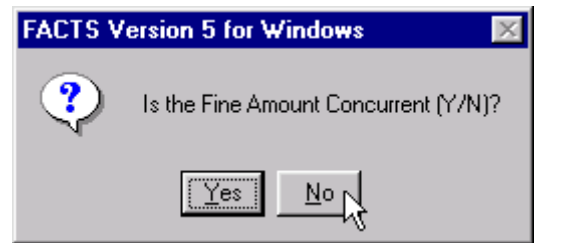

#### **Figure 3-6.8:** Fine Amount

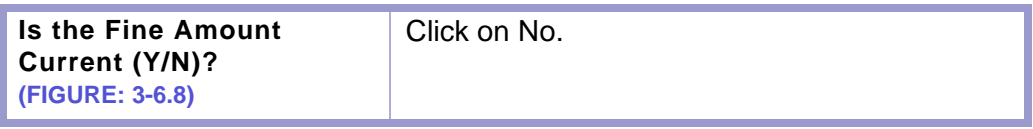

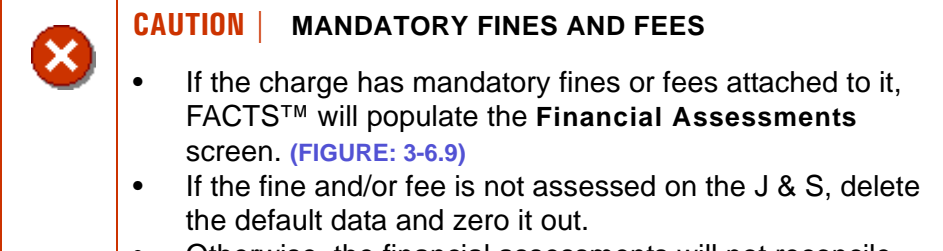

• Otherwise, the financial assessments will not reconcile.

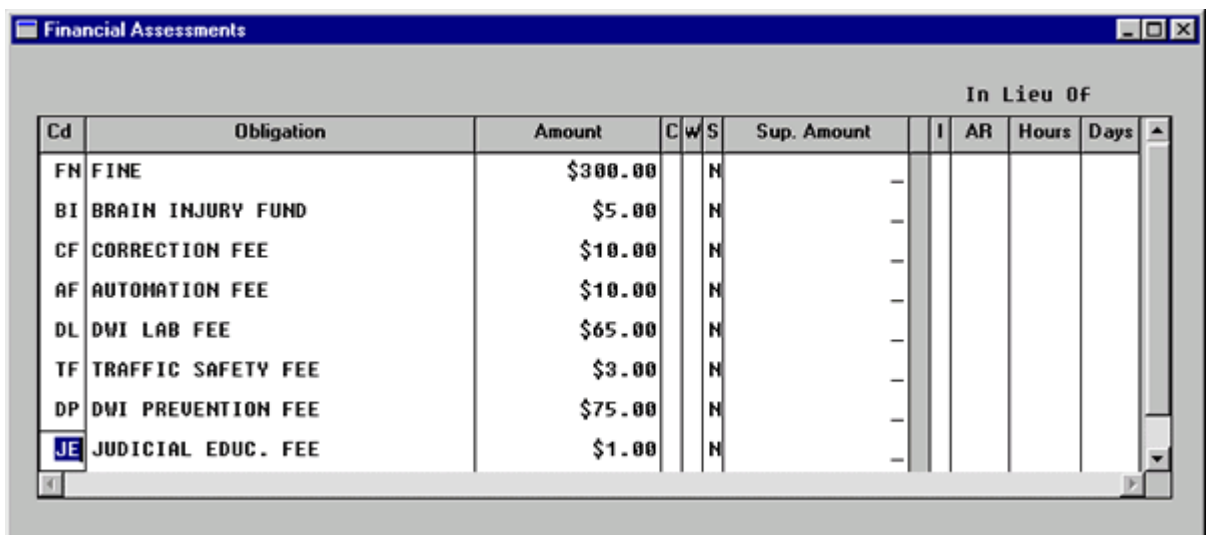

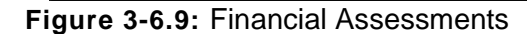

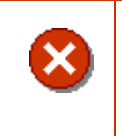

#### **CAUTION | DISTRICT FEES**

Follow in-house procedure regarding the collection of fines and fees that are only collected in District Courts.

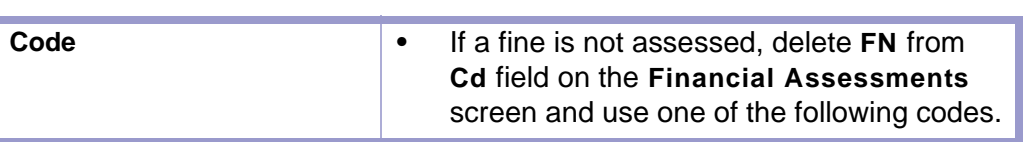

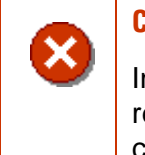

## **CAUTION | F1 LOOKUP KEY**

In this instance, using the **F1** key will result in **ALL** the receivable types for the judiciary not just the sentencing codes.

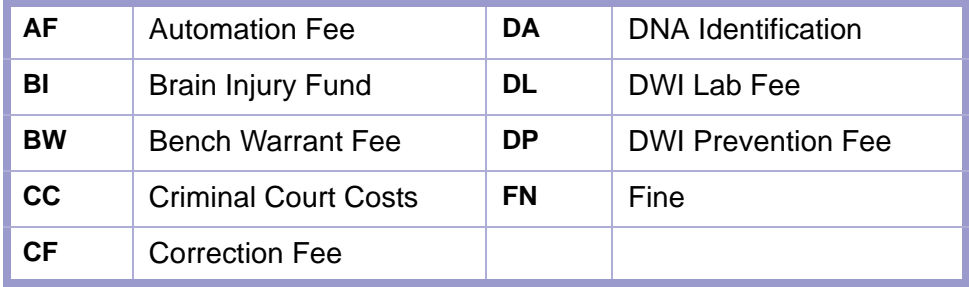

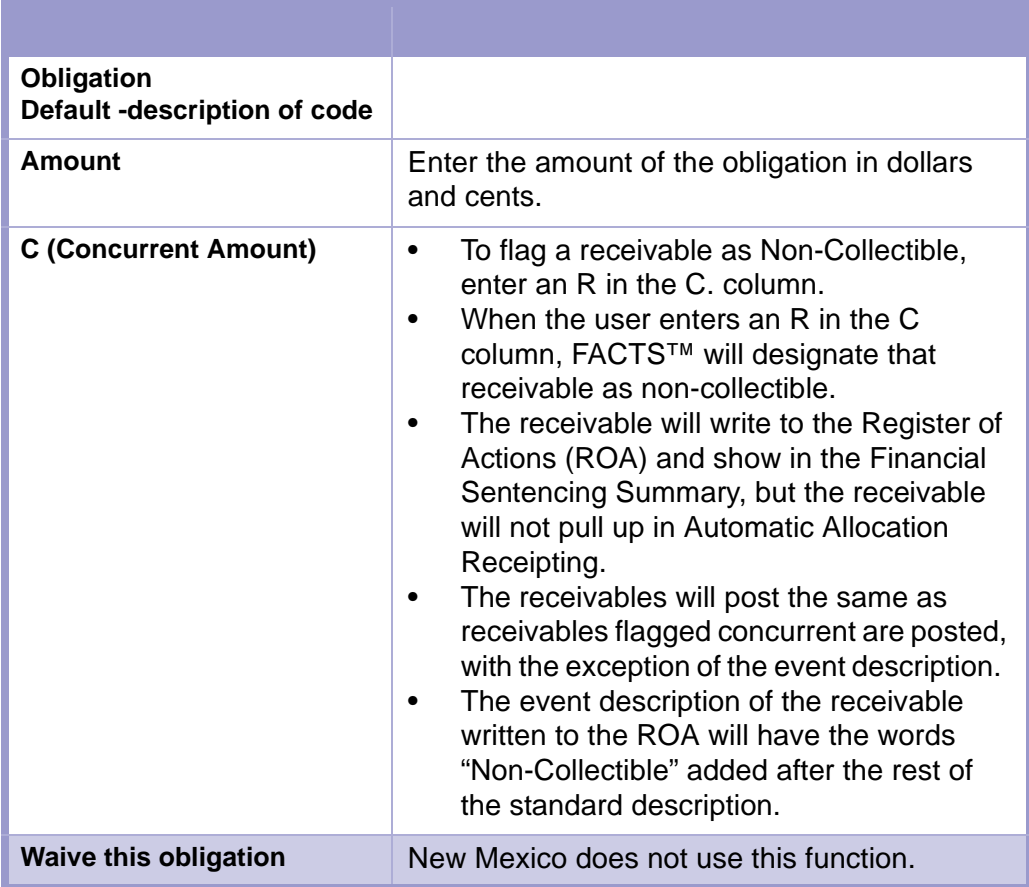

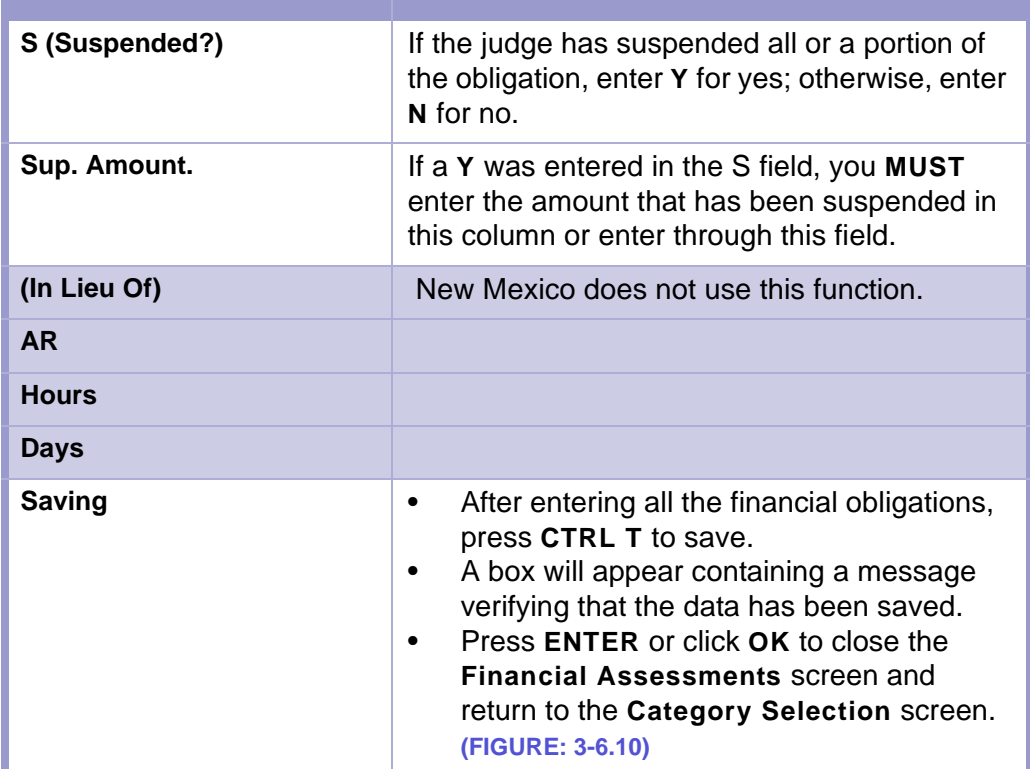

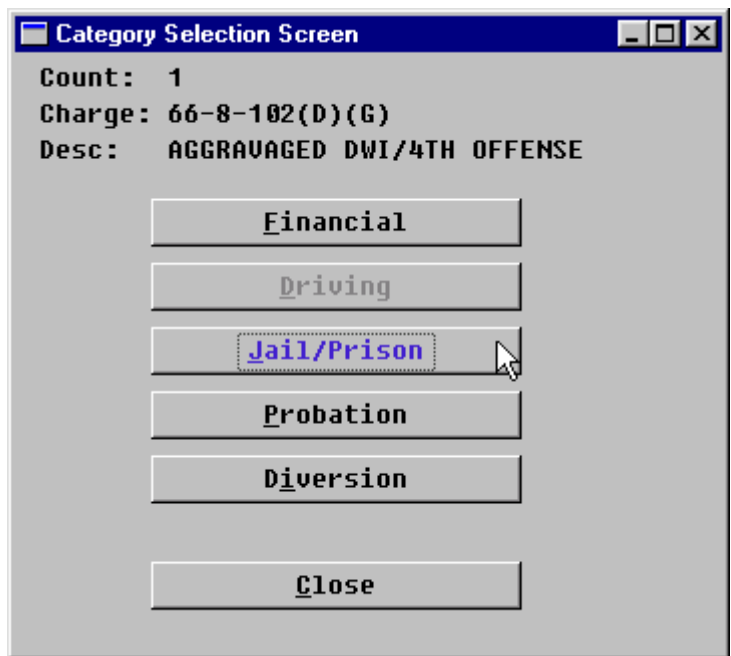

**Figure 3-6.10:** Category Selection Screen

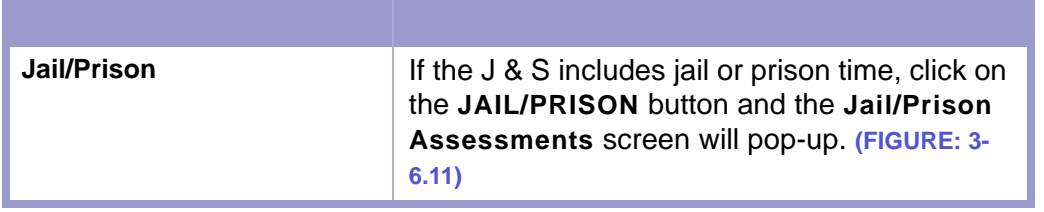

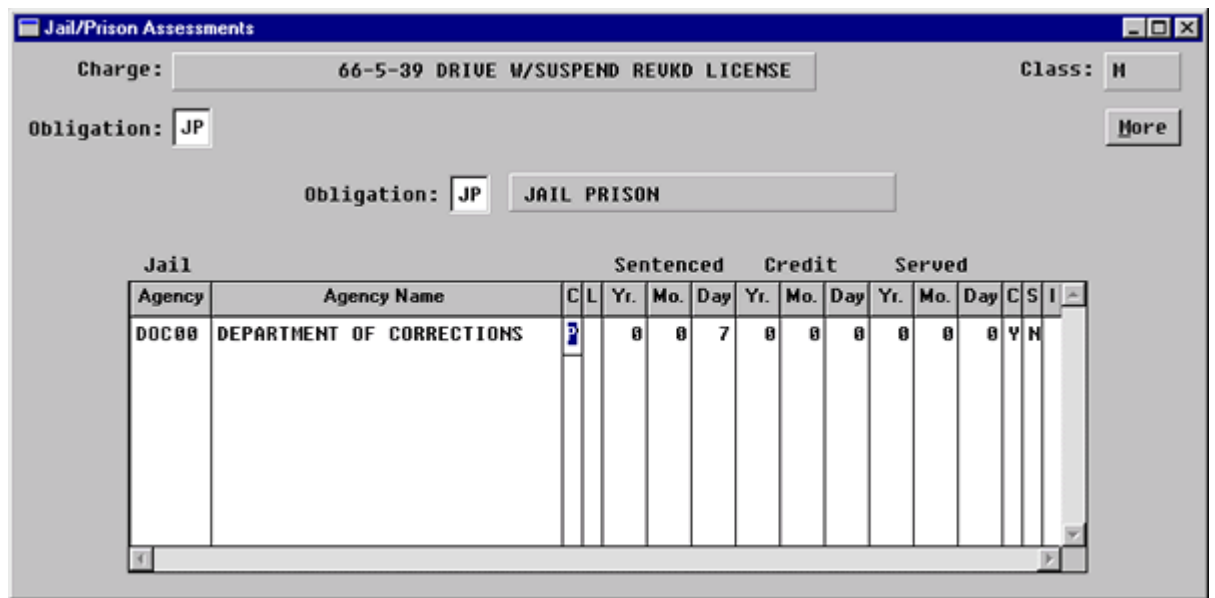

**Figure 3-6.11:** Jail/Prison Assessments

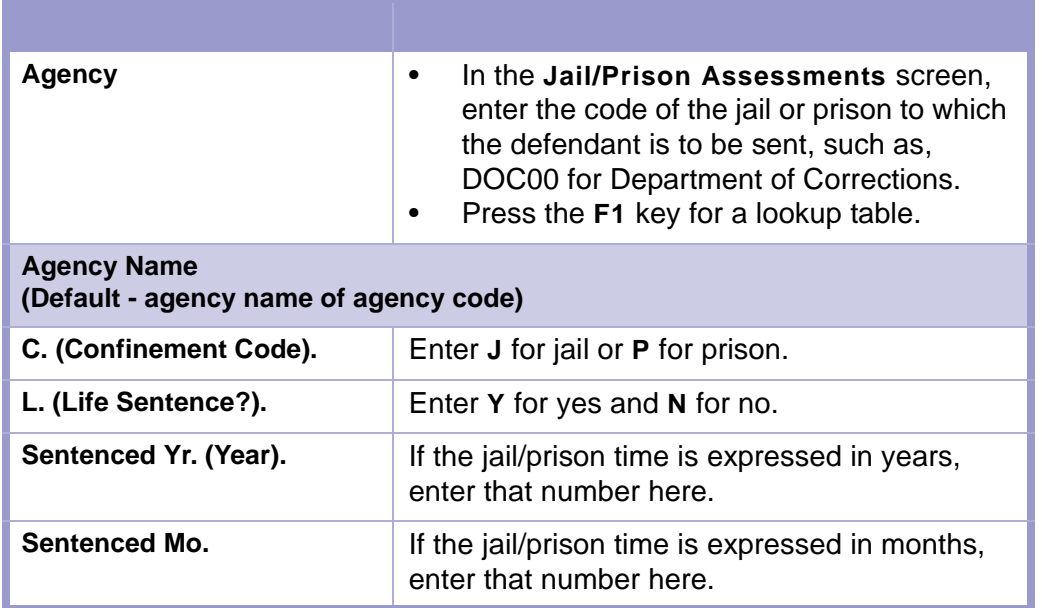

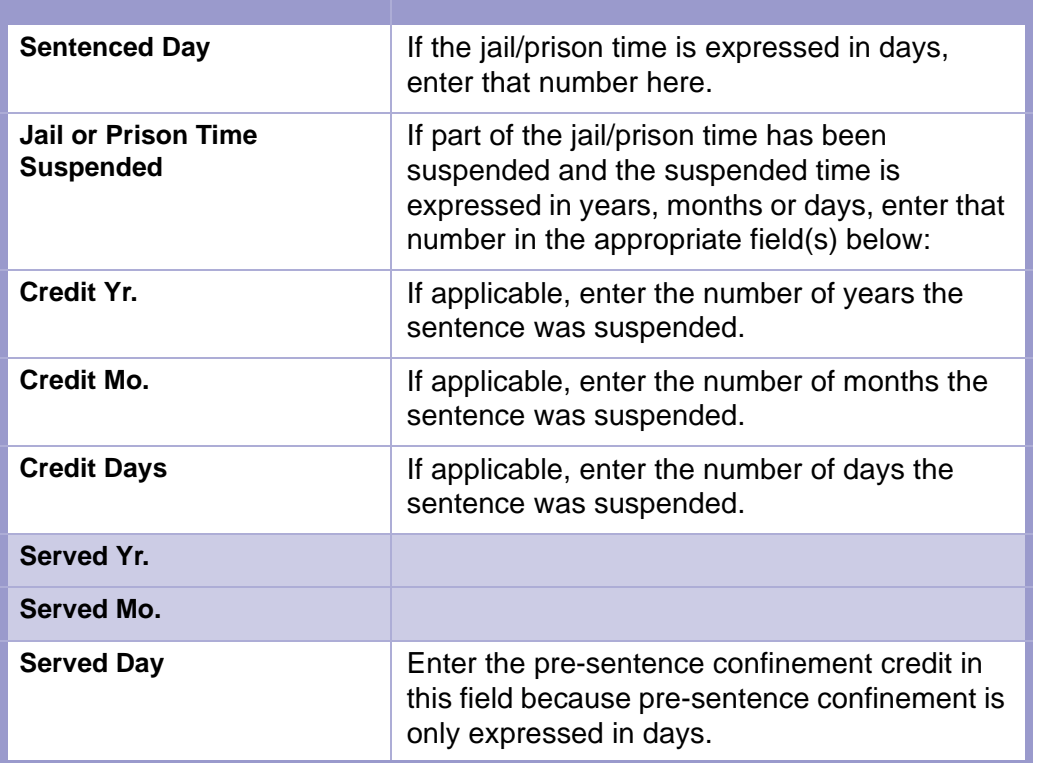

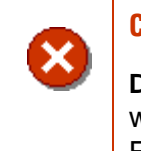

## **CAUTION | C. (CONCURRENT) FIELD**

**DO NOT** enter **Y** in the **C. (Concurrent)** field for the charge with the greatest amount of jail/prison time; otherwise, FACTS™ incorrectly calculates the sentencing.

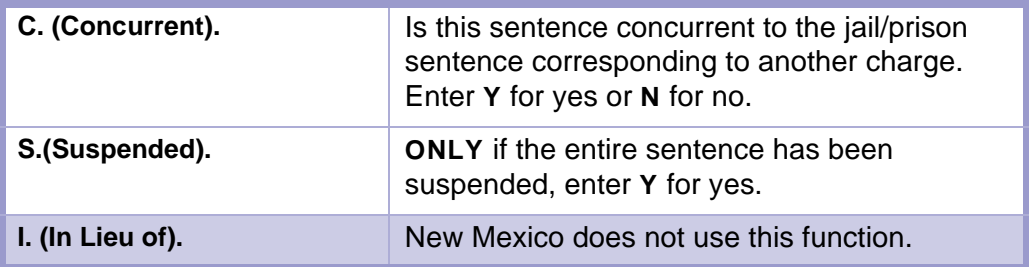

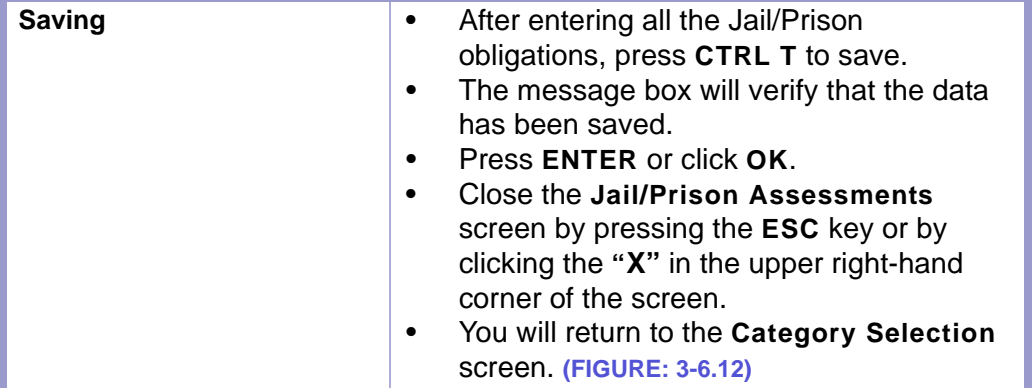

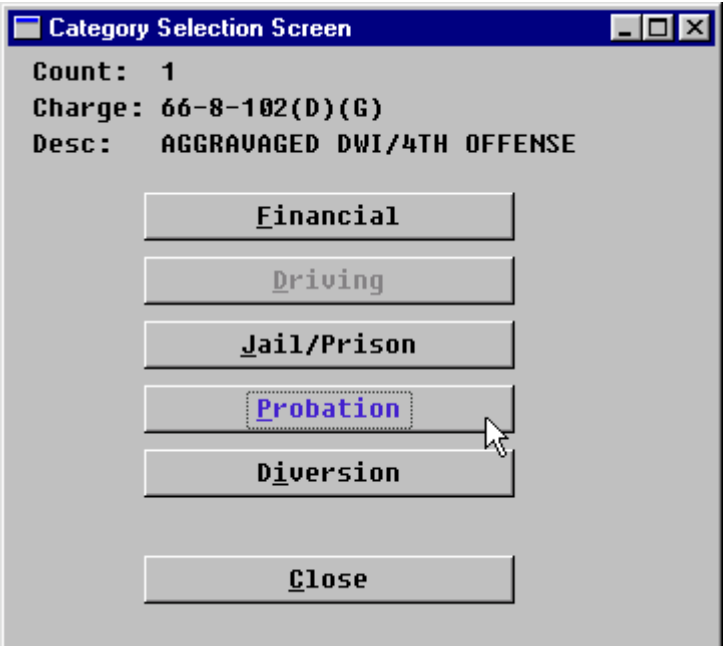

Figure 3-6.12: Category Selection Screen

|  | If the J & S includes probation time, click<br>on the <b>PROBATION</b> button.<br>The Probation Assessments screen will<br>pop-up. (FIGURE: 3-6.13) |
|--|----------------------------------------------------------------------------------------------------|
|--|----------------------------------------------------------------------------------------------------|

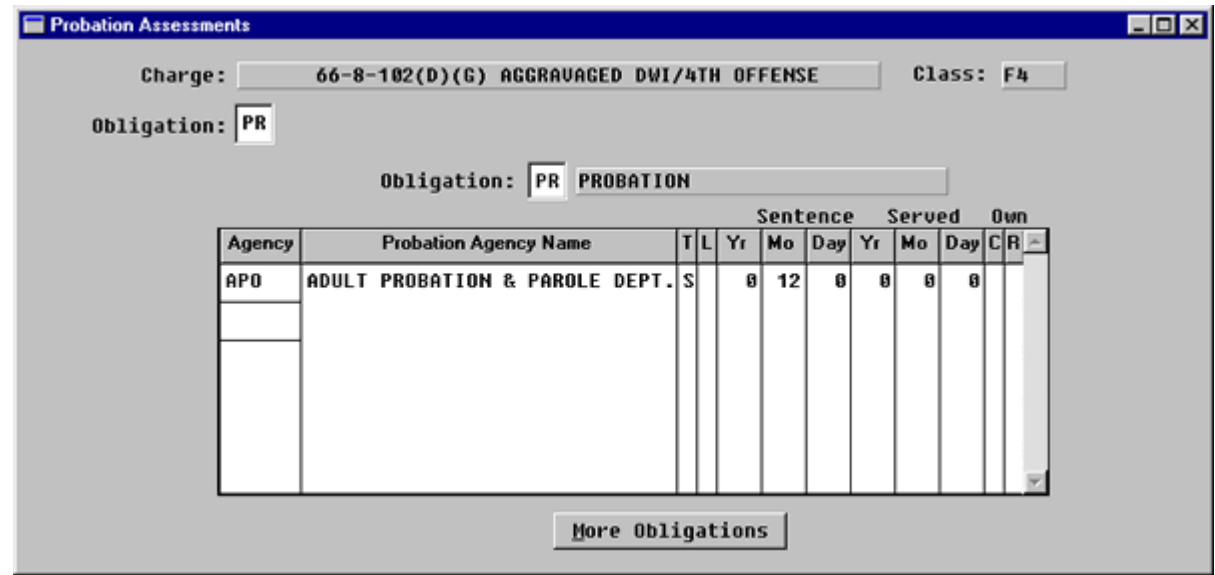

**Figure 3-6.13:** Probation Assessments

| Fill out the <b>Probation Assessments</b> screen in the following manner: |                                                                                                    |  |  |  |
|---------------------------------------------------------------------------|----------------------------------------------------------------------------------------------------|--|--|--|
| <b>Obligation:</b><br>Default (Default - PR for probation).               |                                                                                                    |  |  |  |
| Agency                                                                    | Enter APO for Adult Probation and Parole<br>Department.                                                    |  |  |  |
| <b>Probation Agency Name</b><br>(Default - Agency name of agency code).   |                                                                                                    |  |  |  |
| T (Type of Probation).                                                    | Enter I for intensive,<br>$\bullet$<br><b>S</b> for supervised, or<br>٠<br><b>U</b> for unsupervised.<br>٠ |  |  |  |
| L (Life)                                                                  |                                                                                                    |  |  |  |
| <b>Sentence Yr</b>                                                        | If applicable, enter the number of years here.                                                             |  |  |  |
| <b>Sentence Mo</b>                                                        | If applicable, enter the number of months here.                                                            |  |  |  |
| <b>Sentence Day</b>                                                       | If applicable, enter the number of days here.                                                              |  |  |  |

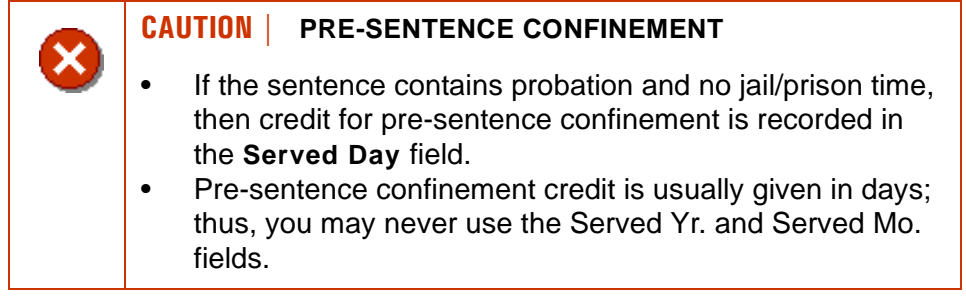

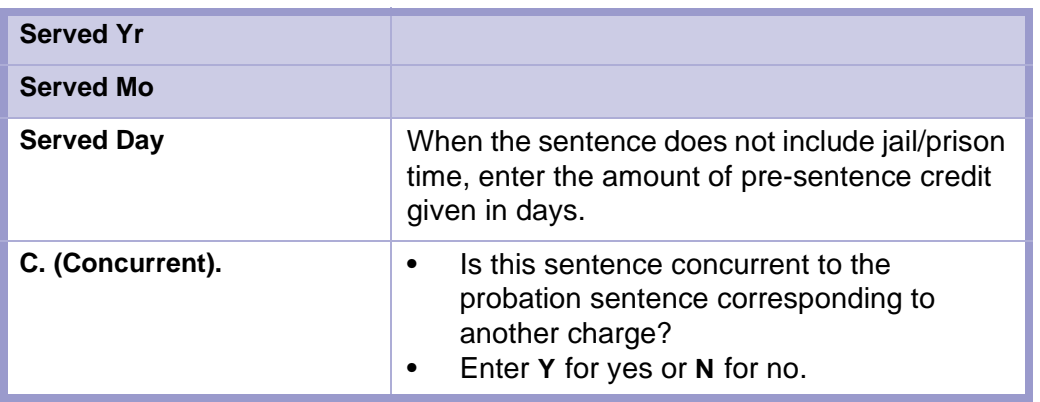

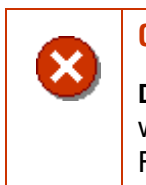

## **CAUTION | C. (CONCURRENT) FIELD**

**DO NOT** enter **Y** in the **C. (Concurrent)** field for the charge with the greatest amount of jail/prison time; otherwise, FACTS™ incorrectly calculates the sentencing.

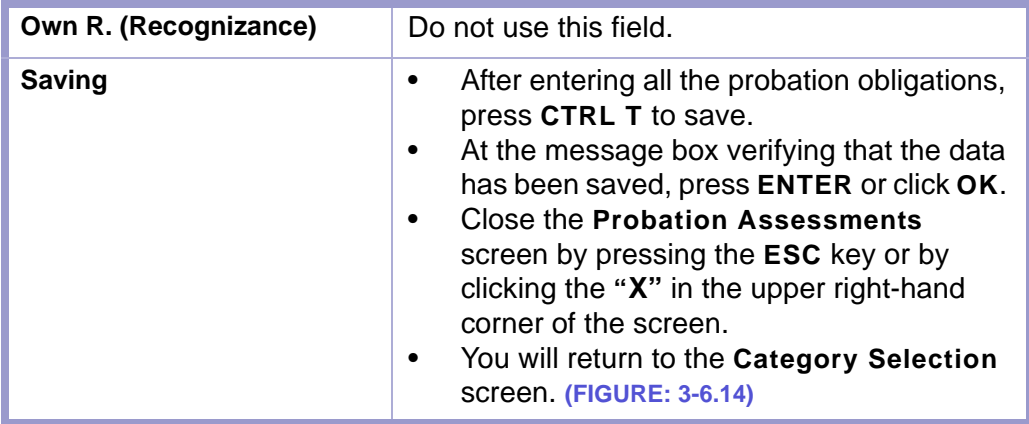

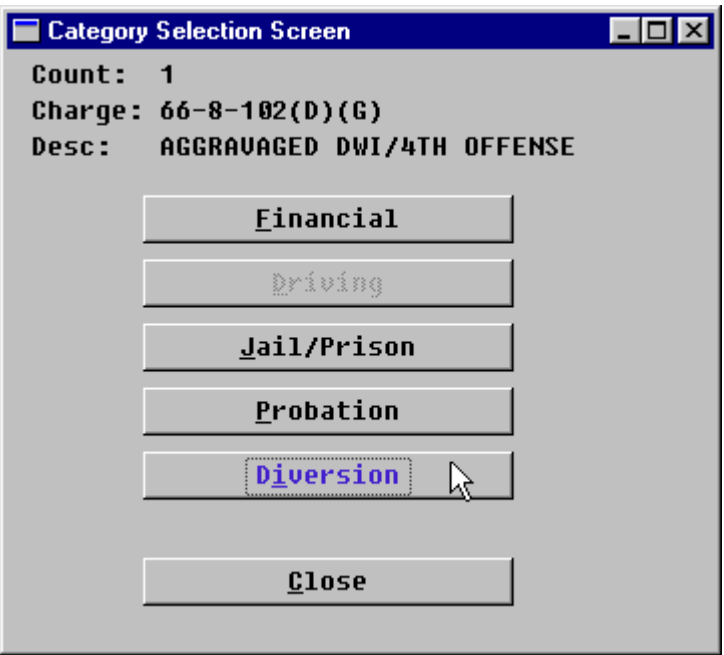

**Figure 3-6.14:** Category Selection Screen

|  | If the J & S includes Community Service<br>time, then click on the DIVERSION button. |
|--|--------------------------------------------------------------------------------------|
|  | The Diversion Assessments screen will<br>pop-up. (FIGURE: 3-6.15)                    |

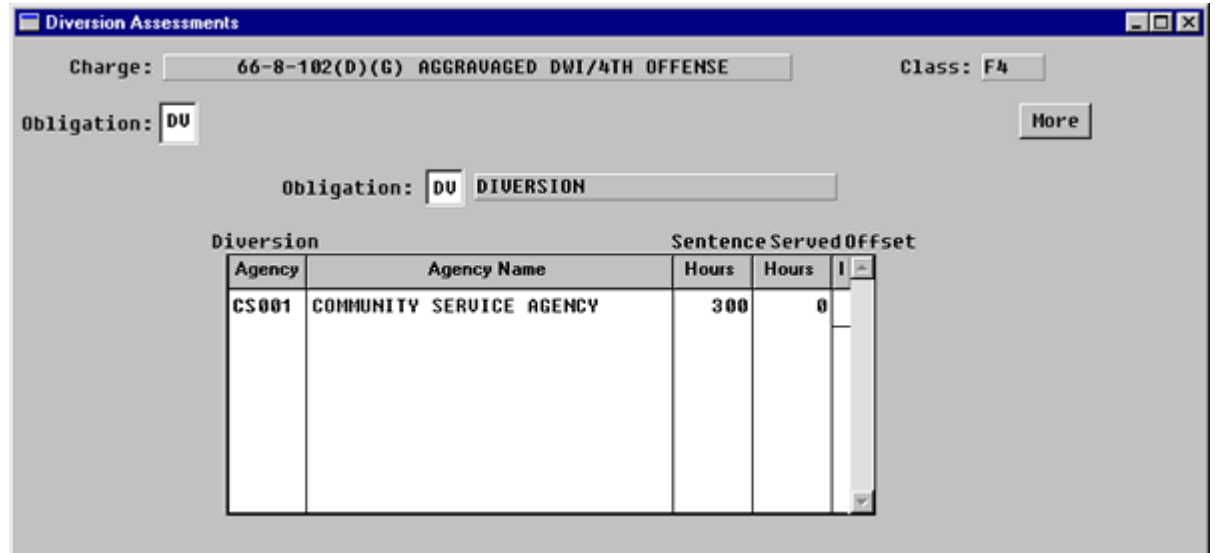

**Figure 3-6.15:** Diversion Assessments

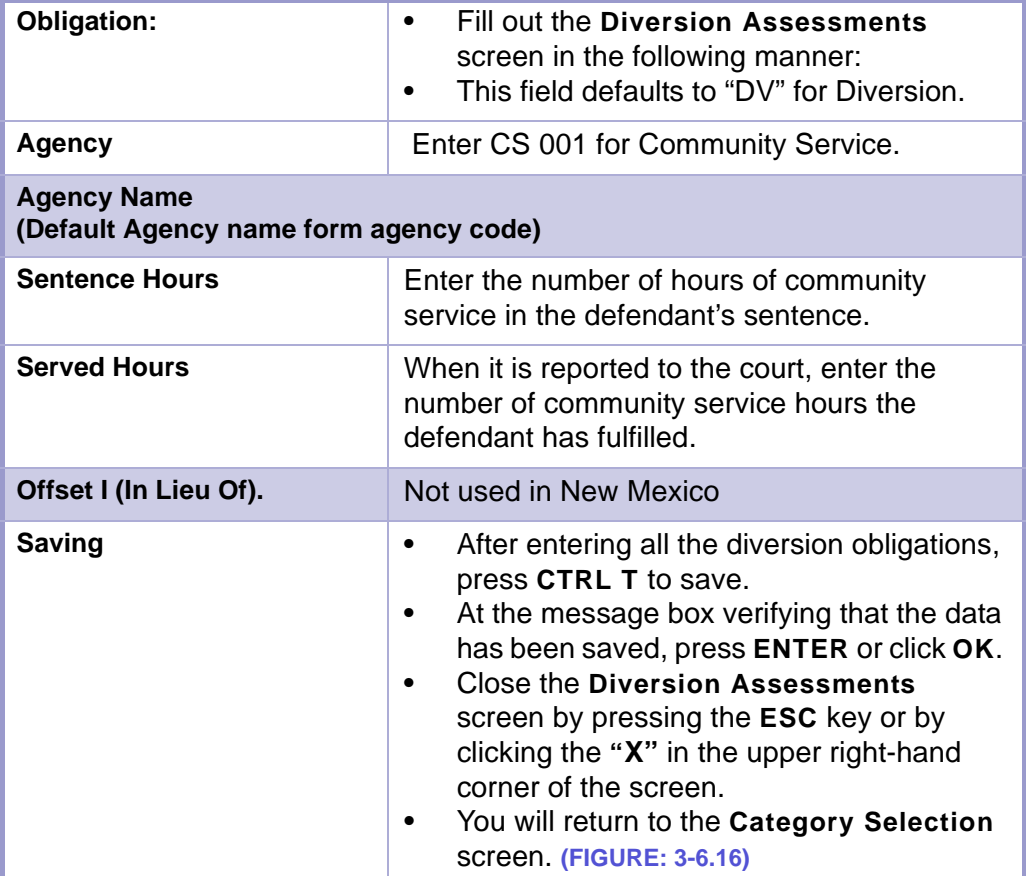

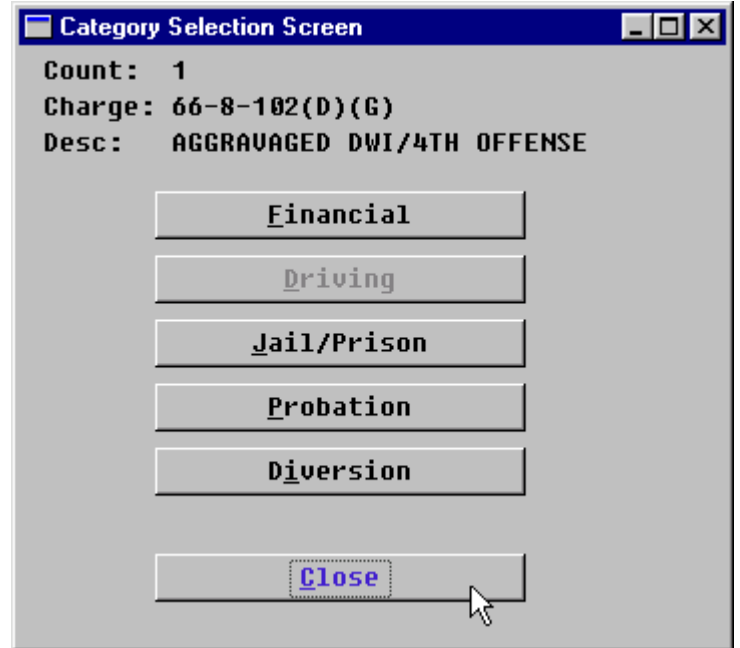

**Figure 3-6.16:** Category Selection Screen

| Fin\$ Driv<br>Prob Divt<br>Count Seq<br>Class  <br>Jail<br>Charge<br><b>Charge Description</b><br>×<br>٧<br>$66 - 8 - 102(D)(G)$<br>AGGRAVAGED DWI/4TH OFFENSE<br>F4<br>٧<br>٧<br>Y<br>1<br>$66 - 5 - 39$<br>DRIVE W/SUSPEND REVKD LICENSE N<br>٧<br>v<br>v<br>Y<br>3<br>Ŧ. |
|----------------------------------------------------------------------------------------------------|
|                                                                                                    |
|                                                                                                    |
|                                                                                                    |
|                                                                                                    |
|                                                                                                    |
|                                                                                                    |
|                                                                                                    |
|                                                                                                    |
|                                                                                                    |
|                                                                                                    |
|                                                                                                    |
|                                                                                                    |
|                                                                                                    |
| Sunnary                                                                                                    |
|                                                                                                    |

**Figure 3-6.17:** Summary Button on Count Selection Screen

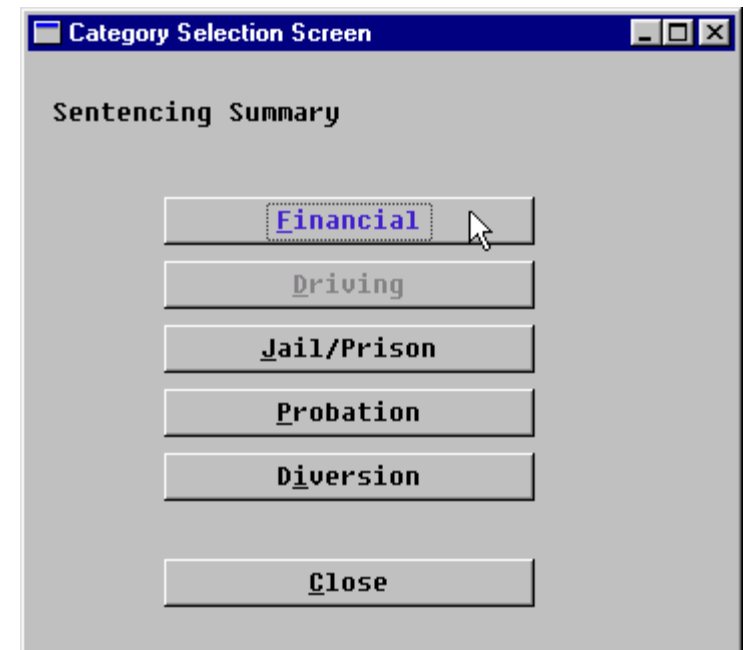

**Figure 3-6.18:** Sentencing Summary on Category Selection Screen

#### **CAUTION | SAVING SUMMARY DATA**

- You **MUST** enter **CTRL T** to save the data in each of the summary screens.
- At the message box verifying that the data has been saved, press **ENTER** or click **OK**.
- FACTS™ will close the summary screen and return the user to the **Sentencing Summary-Category Selection** screen.
- Please note that the directions differ slightly for the **Probation Summary** and **Diversion Summary** screens.

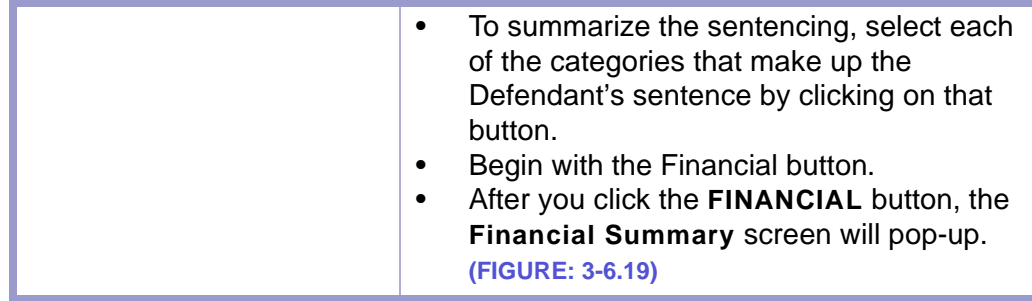

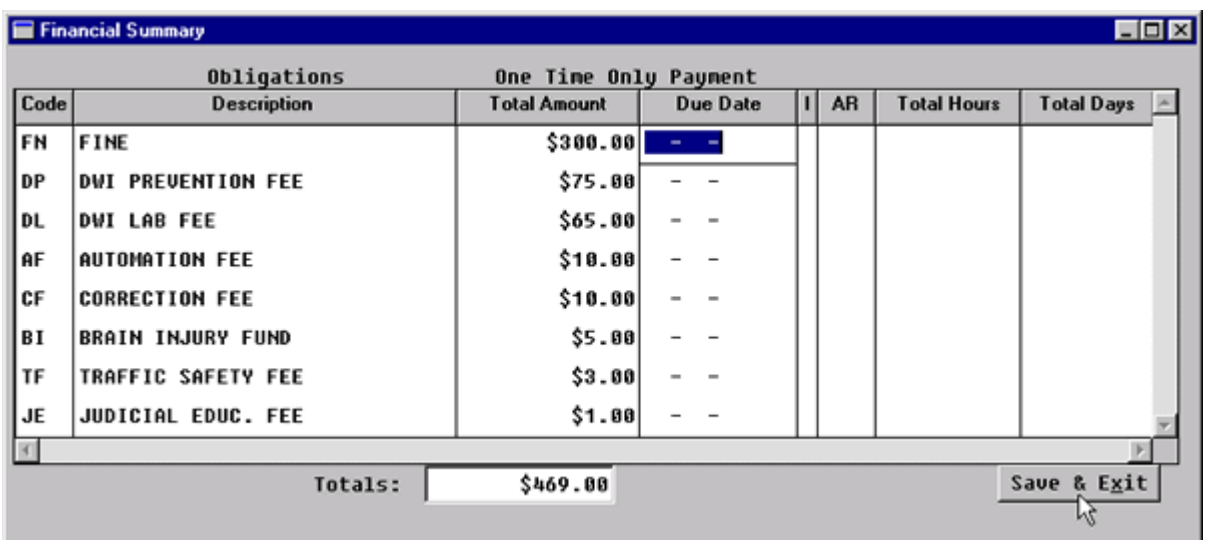

<span id="page-86-0"></span>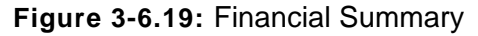

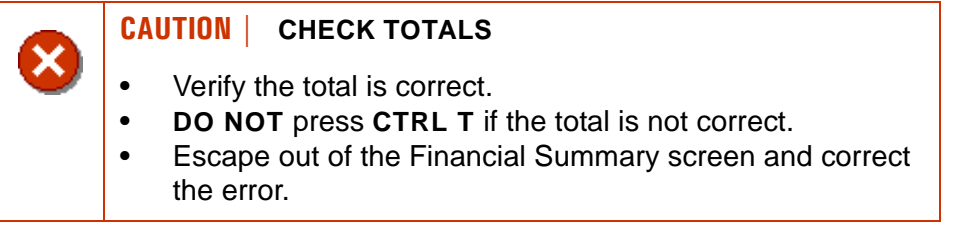

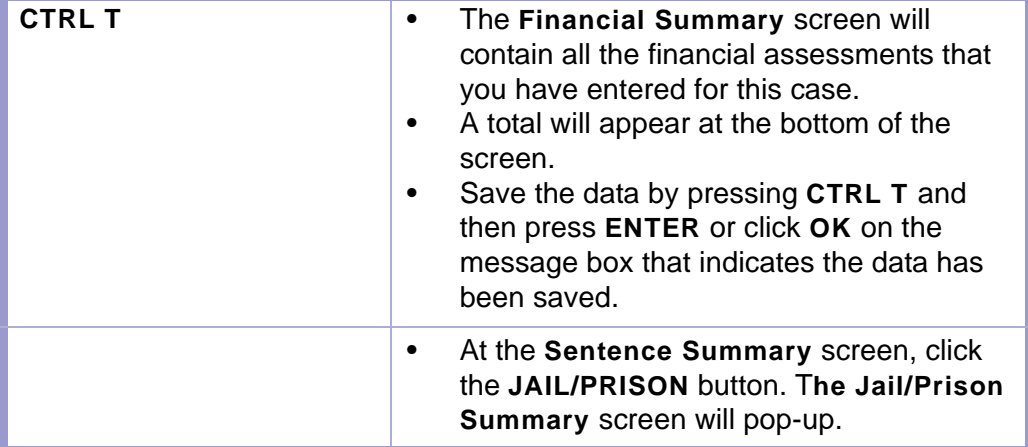

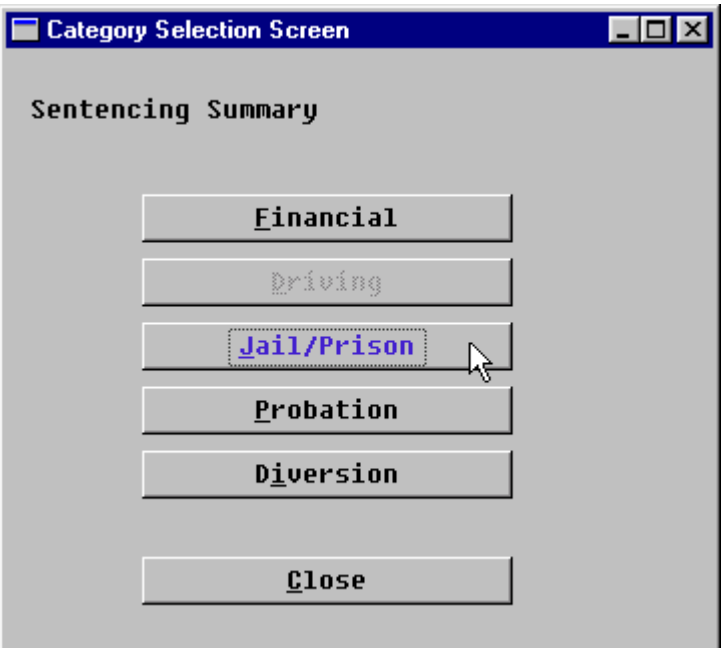

**Figure 3-6.20:** Jail/Prison Button

|             | Jail/Prison Summary        |     |    |            |     |      |              |     |   |                   |                 | EDX |
|-------------|----------------------------|-----|----|------------|-----|------|--------------|-----|---|-------------------|-----------------|-----|
|             | Obligation: JP             |     |    |            |     |      |              |     |   |                   |                 |     |
| Obligation: |                            |     |    |            |     |      |              |     |   |                   |                 |     |
|             |                            |     |    | Sentence   |     |      | To Be Served |     |   |                   |                 |     |
| Jail        | <b>Agency Name</b>         | C L | Yr | <b>Mth</b> | Day | Yr   | <b>Mth</b>   | Day | п | Commence          | <b>Due Date</b> |     |
|             |                            |     |    |            |     |      |              |     |   |                   | $\sim$          |     |
|             |                            |     |    |            |     |      |              |     |   |                   |                 |     |
|             |                            |     |    |            |     |      |              |     |   |                   |                 |     |
|             |                            |     |    |            |     |      |              |     |   | $\equiv$<br>۰     |                 |     |
|             |                            |     |    |            |     |      |              |     |   |                   |                 |     |
|             |                            |     |    |            |     |      |              |     |   |                   |                 |     |
|             | <b>Total To Be Served:</b> |     |    |            |     | 0    |              | ø   |   | 8                 |                 |     |
|             |                            |     |    |            |     | Save |              |     |   | Save & Exit<br>Ъč |                 |     |

**Figure 3-6.21:** Jail/Prison Summary

×

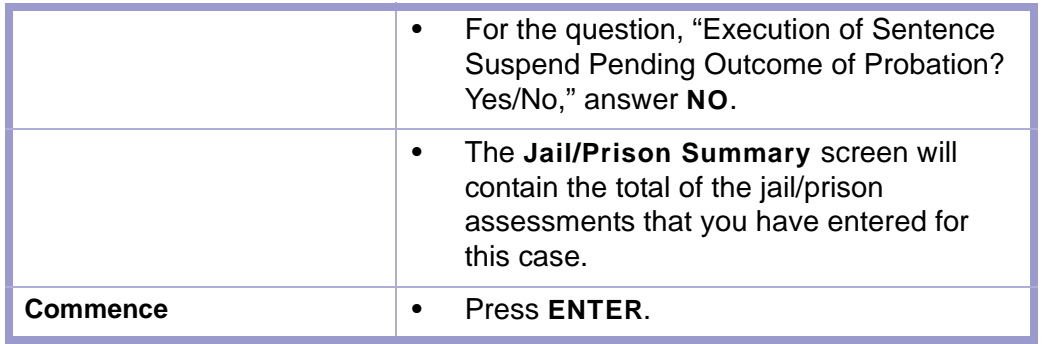

# **CAUTION | CHECK TOTALS**

- Verify the total is correct.
- **DO NOT** press **CTRL T** if the total is not correct.
- Escape out of the Jail/Prison Summary screen and correct the error.

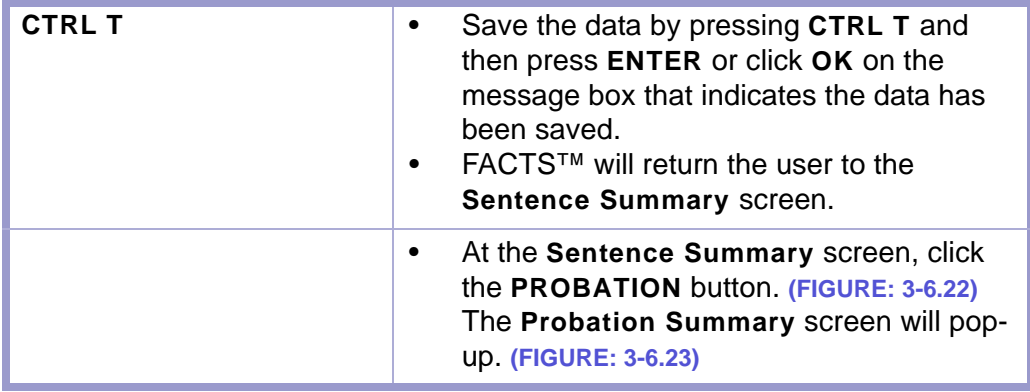

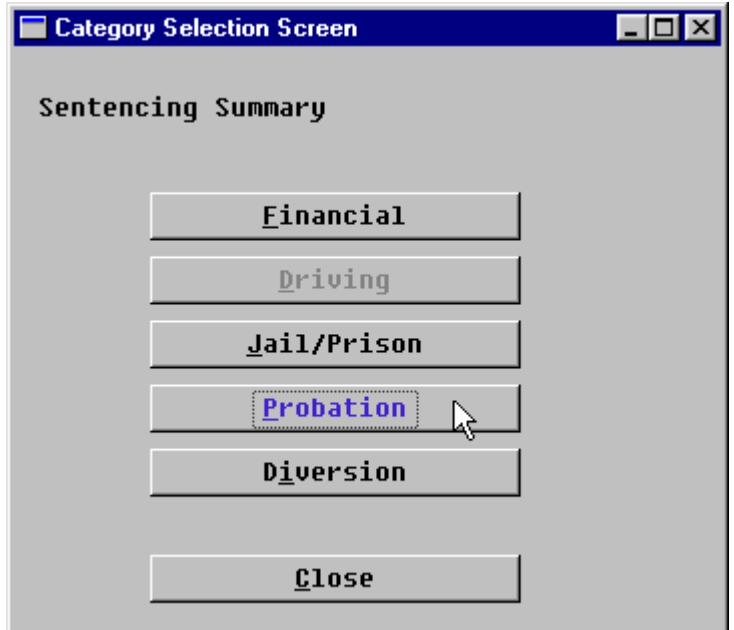

**Figure 3-6.22:** Probation Button

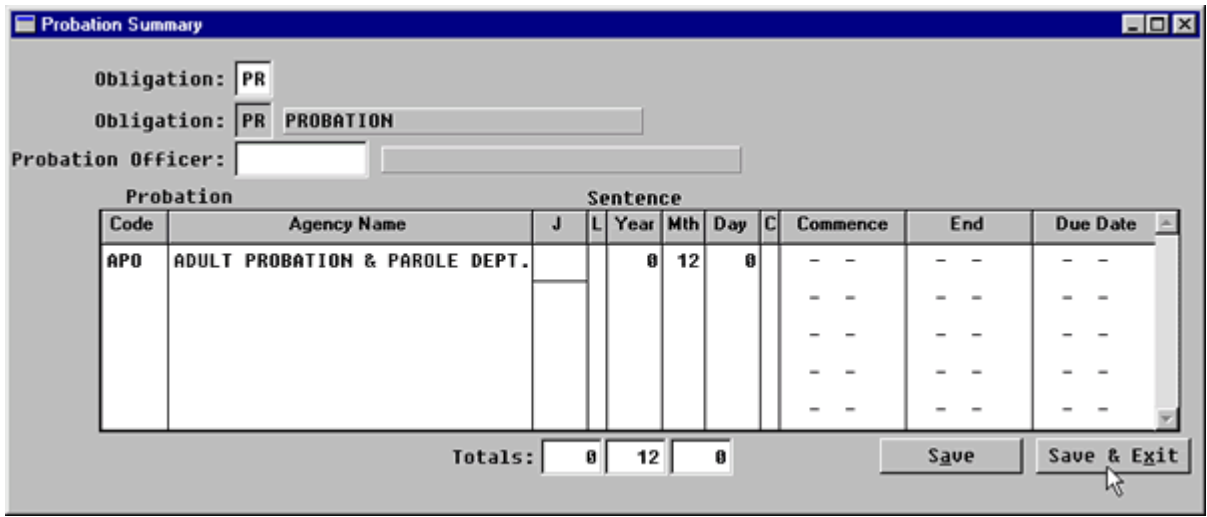

**Figure 3-6.23:** Probation Summary

| Obligation.<br>(Default-PR Probation) | The Probation Summary screen will<br>$\bullet$<br>display the total probation time the<br>defendant has been sentenced to in this<br>case.<br>Fill out the Probation Summary screen in<br>$\bullet$<br>the following manner: |
|---------------------------------------|----------------------------------------------------------------------------------------------------|
| <b>Probation Officer.</b>             | New Mexico does not use this function.                                                                                                    |
| J. (Jurisdiction Code).               | New Mexico does not use this function.                                                                                                    |
| C. (Probation Conditions).            | New Mexico does not use this function.                                                                                                    |

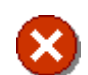

## **CAUTION | CHECK TOTALS**

- Verify the total is correct.
- **DO NOT** press **CTRL T** if the total is not correct.
- Escape out of the Probation Summary screen and correct the error.

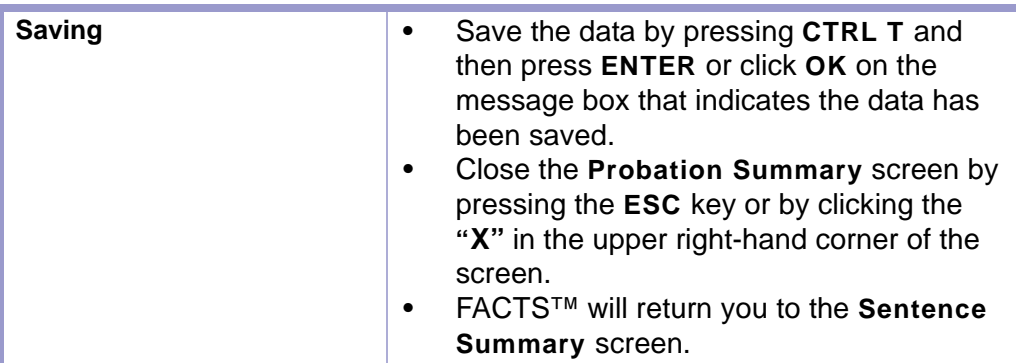

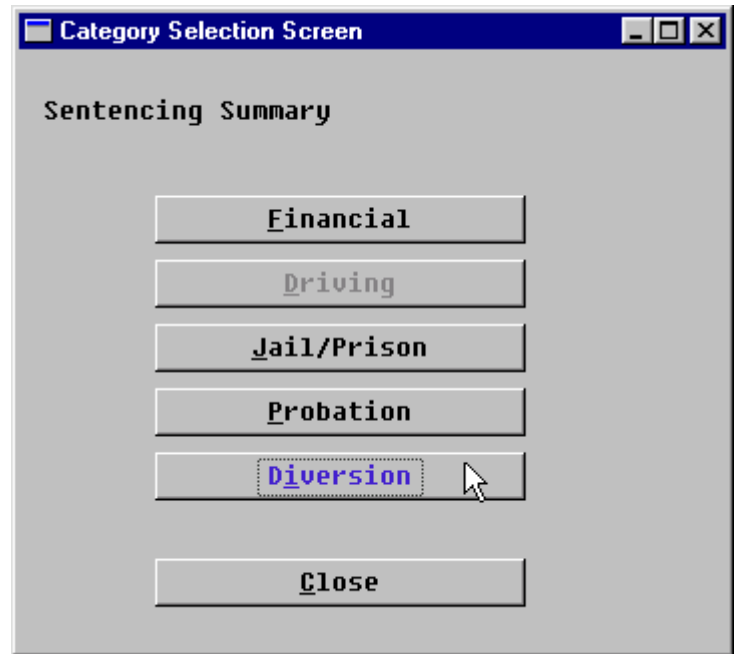

**Figure 3-6.24:** Diversion Button

|  | Next click the DIVERSION button. (FIGURE:                                           |
|--|-------------------------------------------------------------------------------------|
|  | $3 - 6.24$<br>The Diversion Summary screen will pop-<br><b>up. (FIGURE: 3-6.25)</b> |

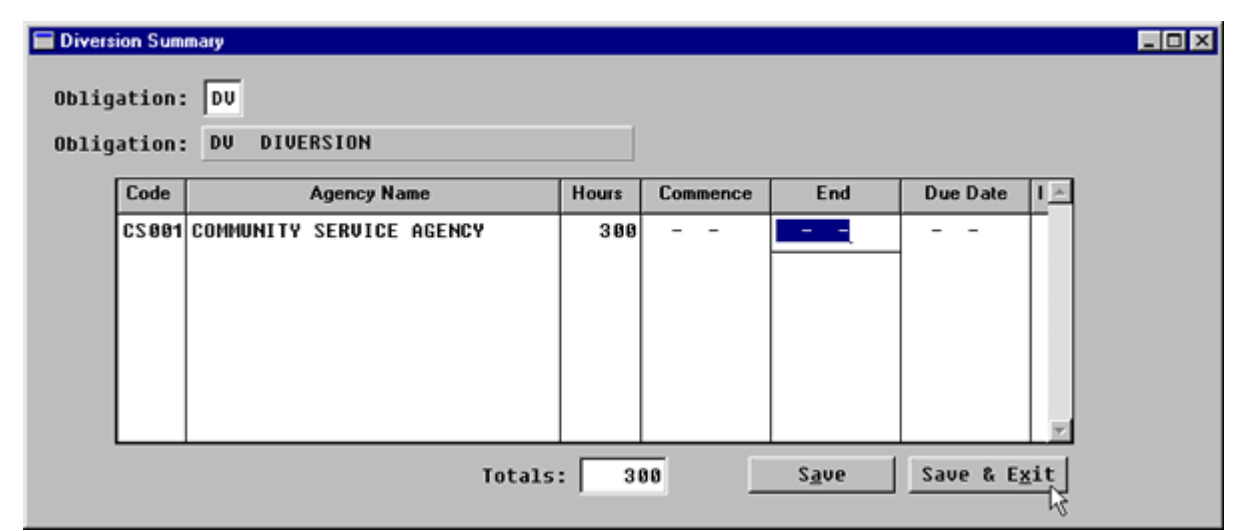

**Figure 3-6.25:** Diversion Summary

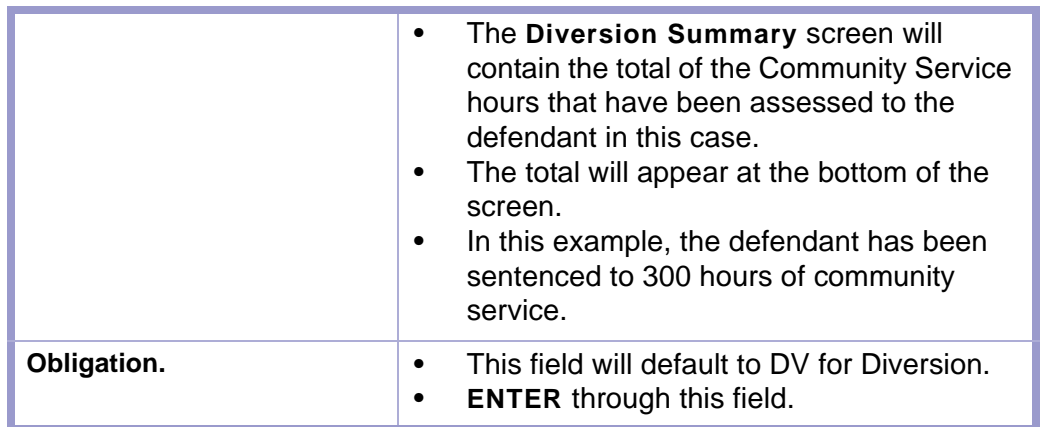

## **CAUTION | CHECK TOTALS**

- Verify the total is correct.
- **DO NOT** press **CTRL T** if the total is not correct.
- Escape out of the Diversion Summary screen and correct the error.

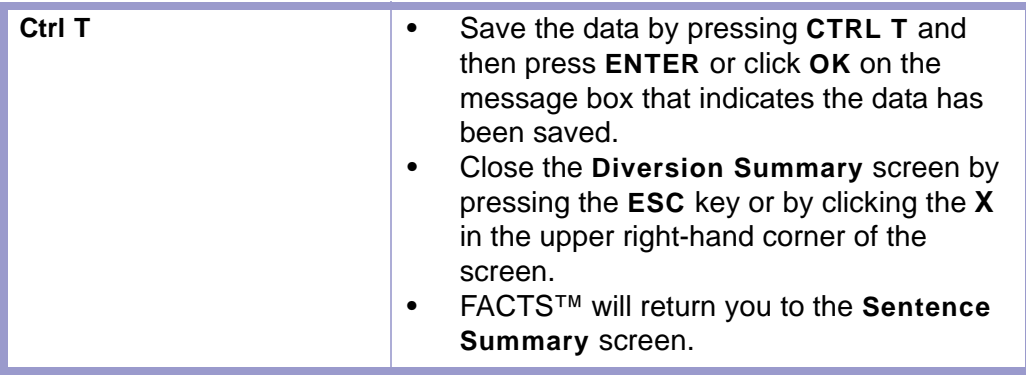

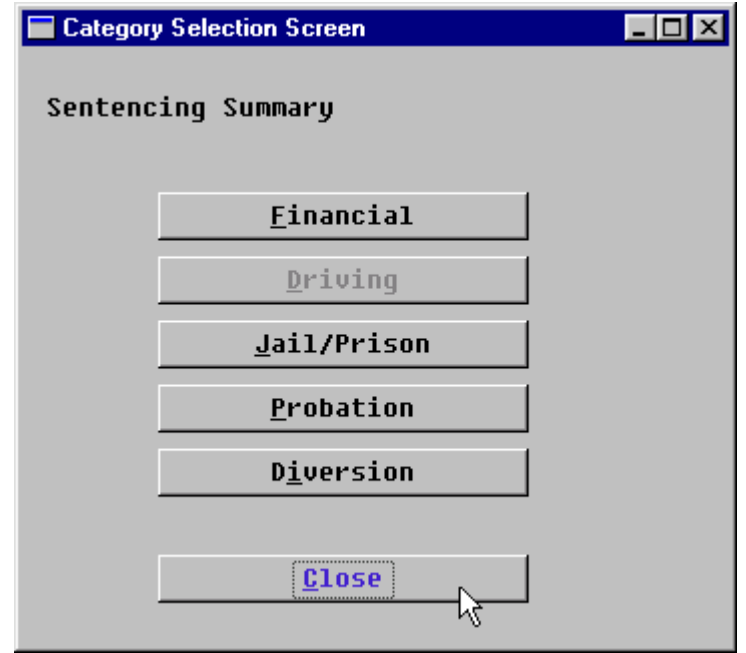

**Figure 3-6.26:** Close Button

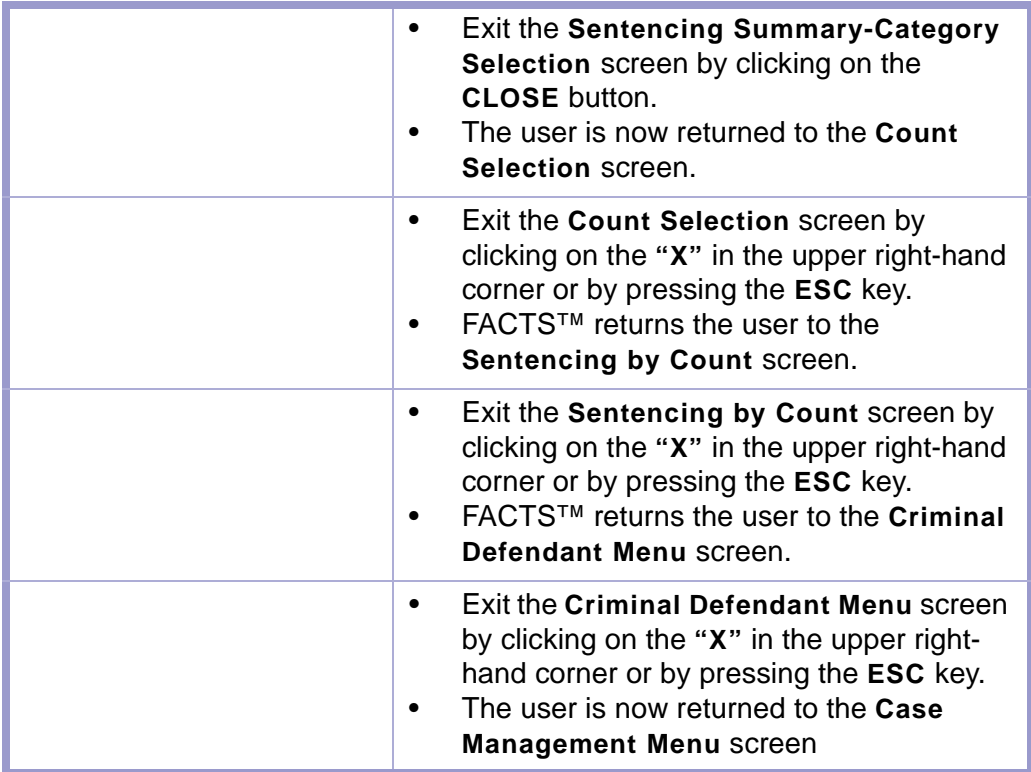

# Section 3-7: Docket Closing Event

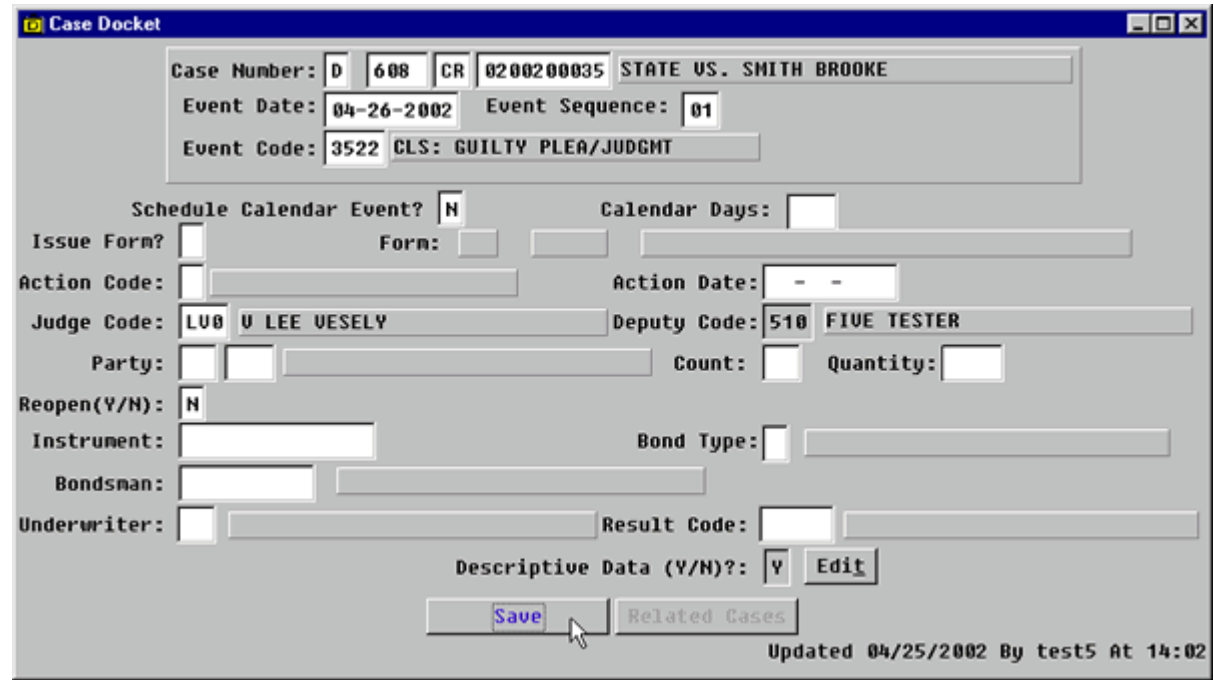

**Figure 3-7.1:** Case Docket

|                                         | On the Case Management Menu screen,<br>٠<br>click on the CASE DOCKET button or click<br>on the <b>DOCKET</b> button on the toolbar.<br>The Case Docket screen will pop-up.<br>٠ |
|-----------------------------------------|----------------------------------------------------------------------------------------------------|
| <b>Case Number.</b>                     | Fill in the Case Docket screen as follows:<br>$\bullet$<br>Enter the appropriate case number.<br>٠                                                                              |
| <b>Event Date.</b>                      | Enter the date of the Judgment and<br>٠<br>Sentence                                                                                                    |
| <b>Event Sequence.</b>                  | This number will default based on how<br>$\bullet$<br>many events have been entered on the<br>event date.                                                                       |
| Event Code.                             | Enter the closing code from the following<br>٠<br>table.                                                                                                    |
| <b>Action Code.</b>                     |                                                                                                    |
| Judge Code.<br>(Default-Judge Assigned) | If a different judge sentenced the<br>$\bullet$<br>defendant, then delete the judge code and<br>enter the code for the judge who<br>sentenced the defendant.                    |
| Party.                                  | Enter appropriate code, D1.<br>$\bullet$                                                                                                    |
| Count.                                  |                                                                                                    |
| Reopen? (Y/N).                          |                                                                                                    |

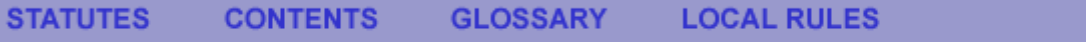

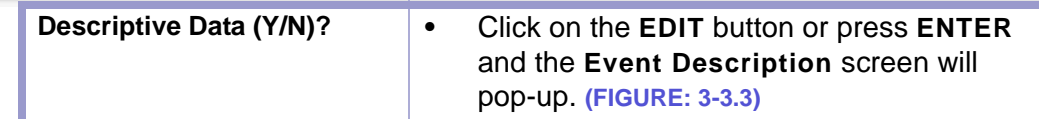

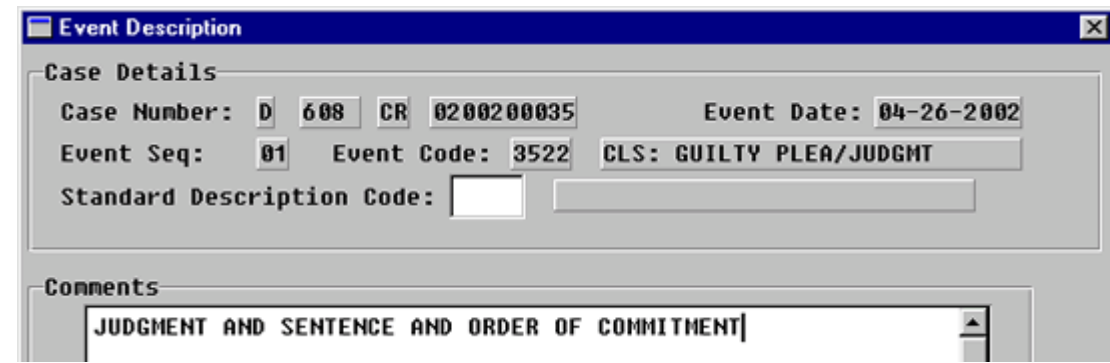

**Figure 3-7.2:** Event Description

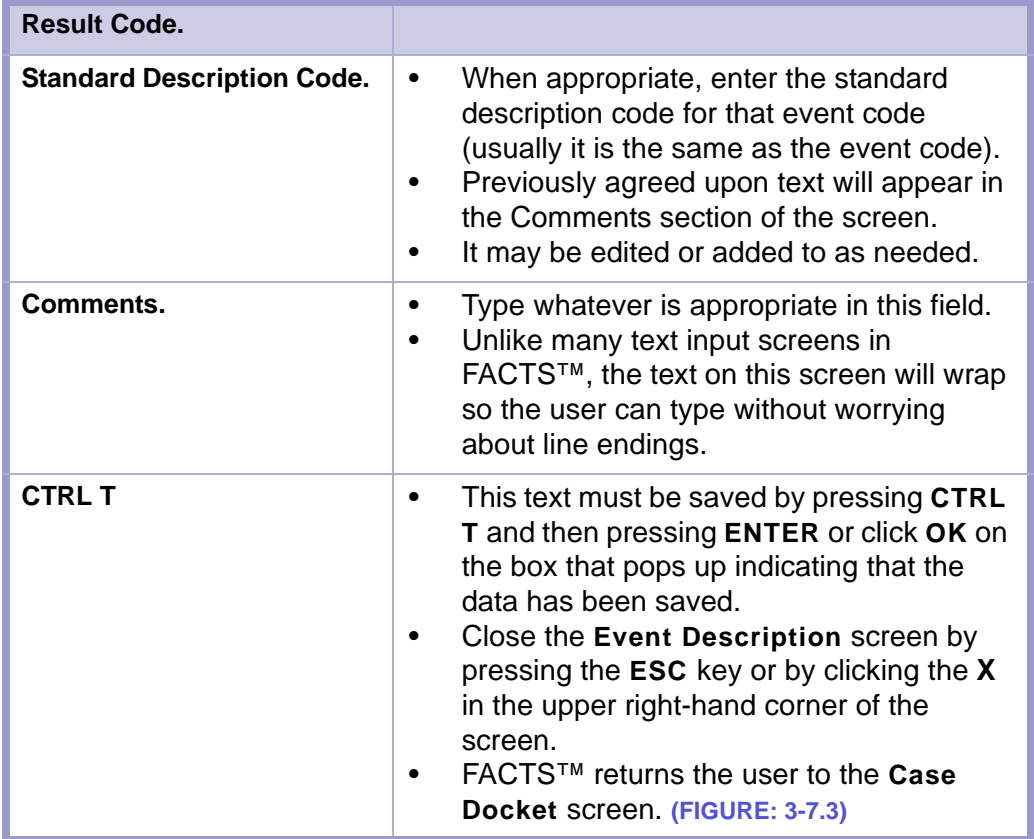

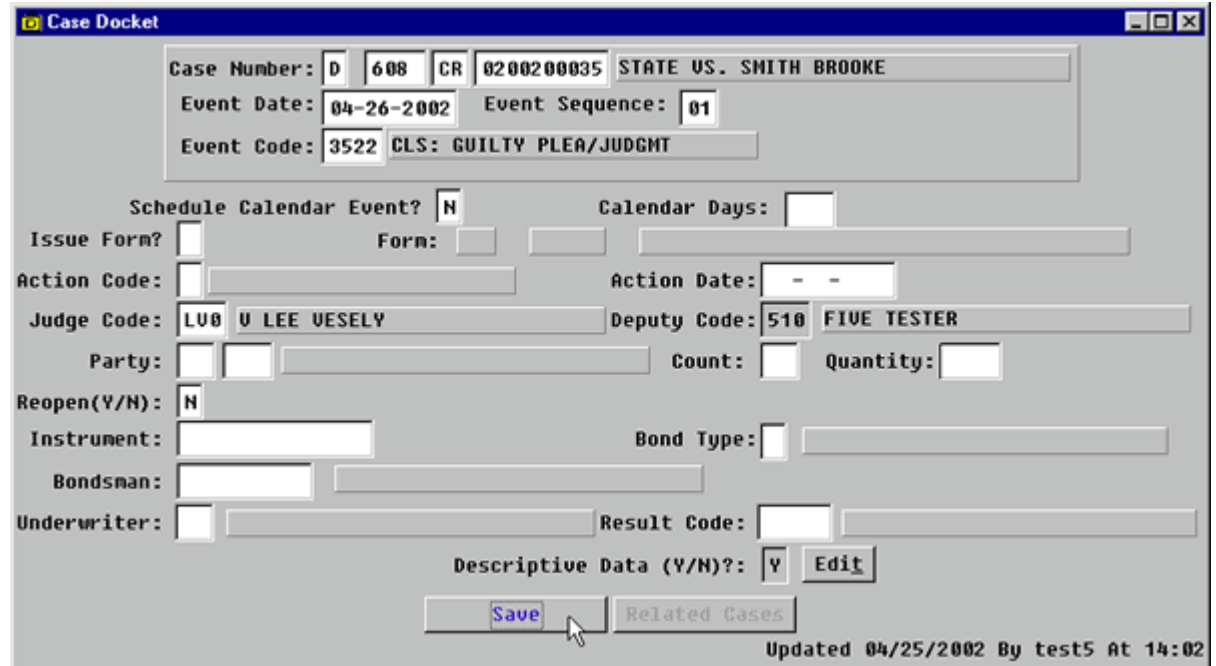

**Figure 3-7.3:** Case Docket

| <b>Save Button</b>                                 |  | Click on the <b>SAVE</b> button at the bottom of the<br>screen to save the data and then press ENTER<br>or click OK on the box that pops up indicating<br>that the data has been saved. |  |  |  |
|----------------------------------------------------|--|----------------------------------------------------------------------------------------------------|--|--|--|
| <b>CAUTION</b> I<br><b>OUTSTANDING RECEIVABLES</b> |  |                                                                                                    |  |  |  |

- If there are outstanding receivables on the case (e.g. fines and/or fees), the case status will not be changed to closed and a message box indicating that will appear.
- Close this message box by pressing **ENTER** or clicking on **OK**.

\*\*\*